# **brother**

Server de imprimantă Ethernet integrat multiprotocol şi server de imprimantă Ethernet fără fir (IEEE 802.11b/g)

# GHIDUL UTILIZATORULUI DE REŢEA

## HL-3040CN HL-3070CW

Vă rugăm să cititi acest manual cu atenție înainte de a utiliza aparatul. Păstraţi CD-ROM-ul într-un loc uşor accesibil, pentru al putea consulta repede la nevoie.

Vizitaţi-ne la<http://solutions.brother.com/> unde puteţi beneficia de asistență pentru produs, cele mai recente actualizări ale driverelor şi utilitarelor, precum şi răspunsuri la întrebări frecvente (FAQs) şi chestiuni tehnice.

Notă: Nu toate modelele sunt disponibile în toate ţările.

### **Simboluri utilizate în acest ghid**

În cuprinsul acestui Manual al utilizatorului am utilizat următoarele pictograme:

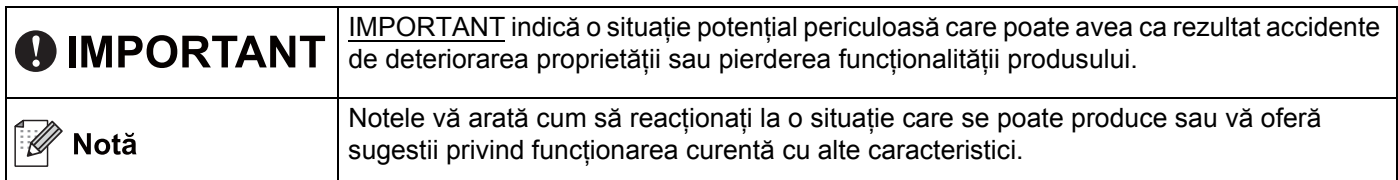

### **Mărci comerciale**

Sigla Brother este o marcă comercială înregistrată a Brother Industries, Ltd.

Brother este o marcă comercială înregistrată a Brother Industries, Ltd.

Microsoft, Windows, Windows Server, Outlook şi Internet Explorer sunt mărci comerciale înregistrate ale Microsoft Corporation în Statele Unite şi/sau în alte ţări.

Windows Vista este fie o marcă comercială înregistrată, fie o marcă comercială a Microsoft Corporation în Statele Unite și în alte țări.

Apple, Macintosh, Safari şi TrueType sunt mărci comerciale ale Apple Inc., înregistrate în Statele Unite şi în alte tări.

Linux este marca comercială înregistrată a lui Linus Torvalds în SUA şi în alte ţări.

UNIX o marcă comercială înregistrată a The Open Group în Statele Unite şi în alte ţări.

Adobe, Flash, Illustrator, Photoshop, PostScript şi PostScript 3 sunt fie mărci comerciale înregistrate, fie mărci comerciale ale Adobe Systems Incorporated în Statele Unite şi/sau în alte ţări.

BROADCOM, SecureEasySetup şi sigla SecureEasySetup sunt mărci comerciale sau mărci comerciale înregistrate ale Broadcom Corporation în S.U.A. şi/sau în alte ţări.

WPA, WPA2, Wi-Fi Protected Access şi Wi-Fi Protected Setup sunt mărci comerciale sau mărci comerciale înregistrate ale Wi-Fi Alliance în Statele Unite şi/sau în alte ţări.

Wi-Fi şi Wi-Fi Alliance sunt mărci înregistrate ale Wi-Fi Alliance.

AOSS este o marcă înregistrată a Buffalo Inc.

**Orice denumire comercială sau denumire a produsului companiei care apare pe produsele Brother, documentele asociate şi orice alte materiale reprezintă o marcă comercială sau o marcă comercială înregistrată a respectivei companii.**

### **Înştiinţare de redactare şi publicare**

Acest manual a fost redactat şi publicat sub supravegherea Brother Industries Ltd., cuprinzând descrieri şi specificatii tehnice de ultimă oră ale produsului.

Producătorul își rezervă dreptul de a modifica cuprinsul acestui manual și specificațiile acestui produs fără înştiinţare prealabilă.

Brother își rezervă dreptul de a modifica fără înstiințare prealabilă specificațiile și materialele cuprinse în prezentul document şi nu va fi răspunzător pentru nicio pagubă (inclusiv indirectă) provocată de creditul acordat materialelor prezentate, incluzând, dar fără a se limita la erorile tipografice şi la alte erori aferente publicării.

© 2009 Brother Industries Ltd.

### **NOTĂ IMPORTANTĂ**

- Acest produs este aprobat pentru utilizare numai în tara de achizitie. Nu folosiţi acest produs în afara ţării de achiziţie, deoarece poate încălca reglementările privind energia şi telecomunicațiile fără fir ale țării respective.
- Windows<sup>®</sup> XP în acest document reprezintă Windows<sup>®</sup> XP Professional, Windows<sup>®</sup> XP Professional x64 Edition si Windows<sup>®</sup> XP Home Edition.
- Windows Server® 2003 în acest document reprezintă Windows Server® 2003 și Windows Server® 2003 x64 Edition.
- Windows Server® 2008 în acest document reprezintă Windows Server® 2008 și Windows Server® 2008 R2.
- Windows Vista<sup>®</sup> în acest document reprezintă toate edițiile Windows Vista<sup>®</sup>.
- Windows<sup>®</sup> 7 în acest document reprezintă toate edițiile Windows<sup>®</sup> 7.
- Ilustratia imprimantei se referă la modelul HL-3070CW.

### **Numere Brother**

### **IMPORTANT**

Pentru asistență tehnică și operațională, trebuie să sunați în țara de unde ați achiziționat aparatul. Apelurile trebuie făcute *din ţara* respectivă.

#### **Pentru Serviciul clienţi**

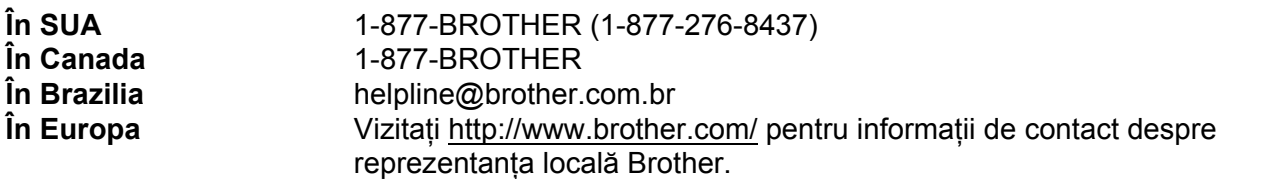

Amplasarea centrelor de service (SUA)

Pentru a afla amplasarea unui centru de service Brother autorizat, sunați la 1-877-BROTHER (1-877-276-8437).

Amplasarea centrelor de service (Canada)

Pentru a afla amplasarea unui centru de service Brother autorizat, sunați la 1-877-BROTHER

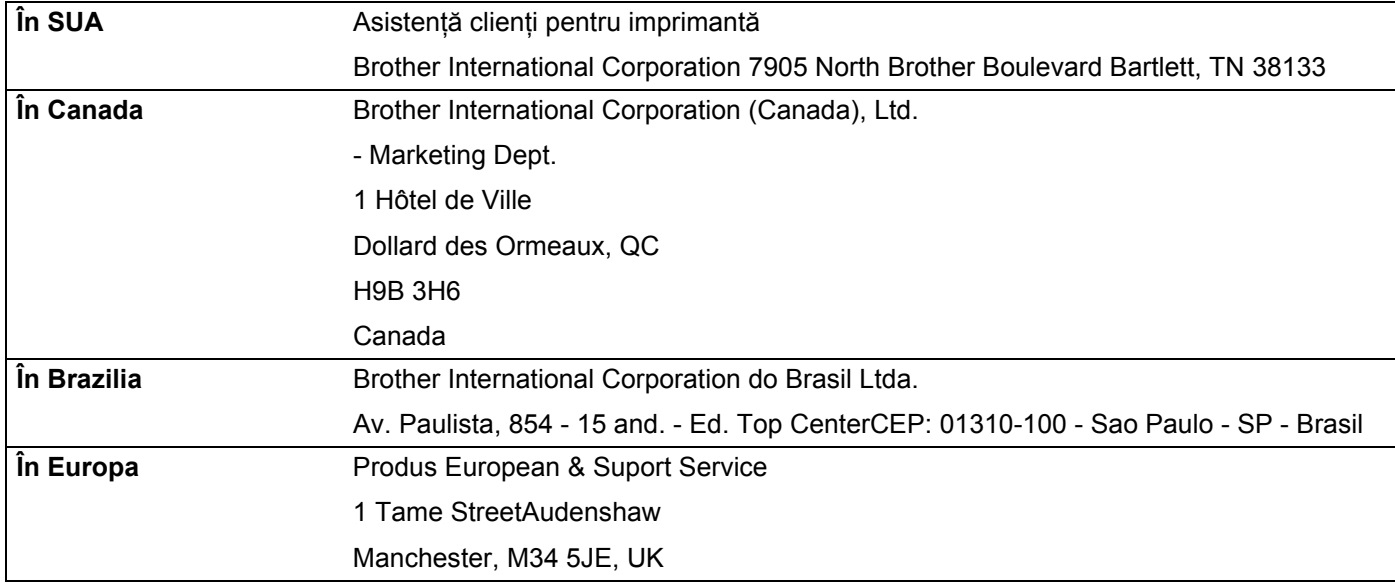

Dacă aveți comentarii sau sugestii, vă rugăm să ne scrieți la:

#### **Adresă Internet**

Site-ul web internaţional Brother:<http://www.brother.com/>

Pentru a obţine răspunsuri la întrebări frecvente (FAQs), asistenţă pentru produs, actualizări ale driverelor şi utilitarelor: <http://solutions.brother.com/>

#### **Comandarea accesoriilor şi consumabilelor**

**În SUA** 1-877-552-MALL (1-877-552-6255) 1-800-947-1445 (fax)

**<http://www.brothermall.com/>**

**În Canada** 1-877-BROTHER

**<http://www.brother.ca/>**

## **Cuprins**

#### **[1 Introducere](#page-10-0) 1**

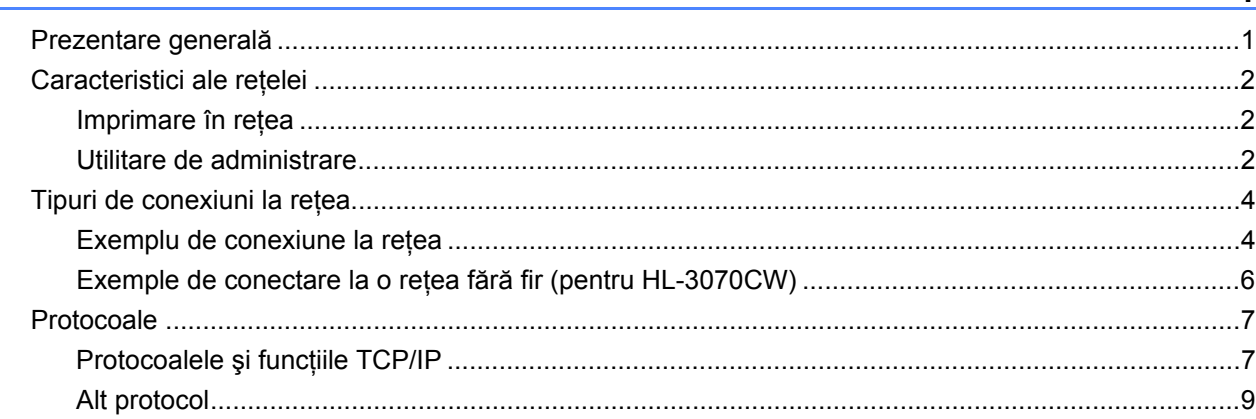

#### **[2 Configurarea aparatului dumneavoastr](#page-19-0)ă pentru o reţea 10**

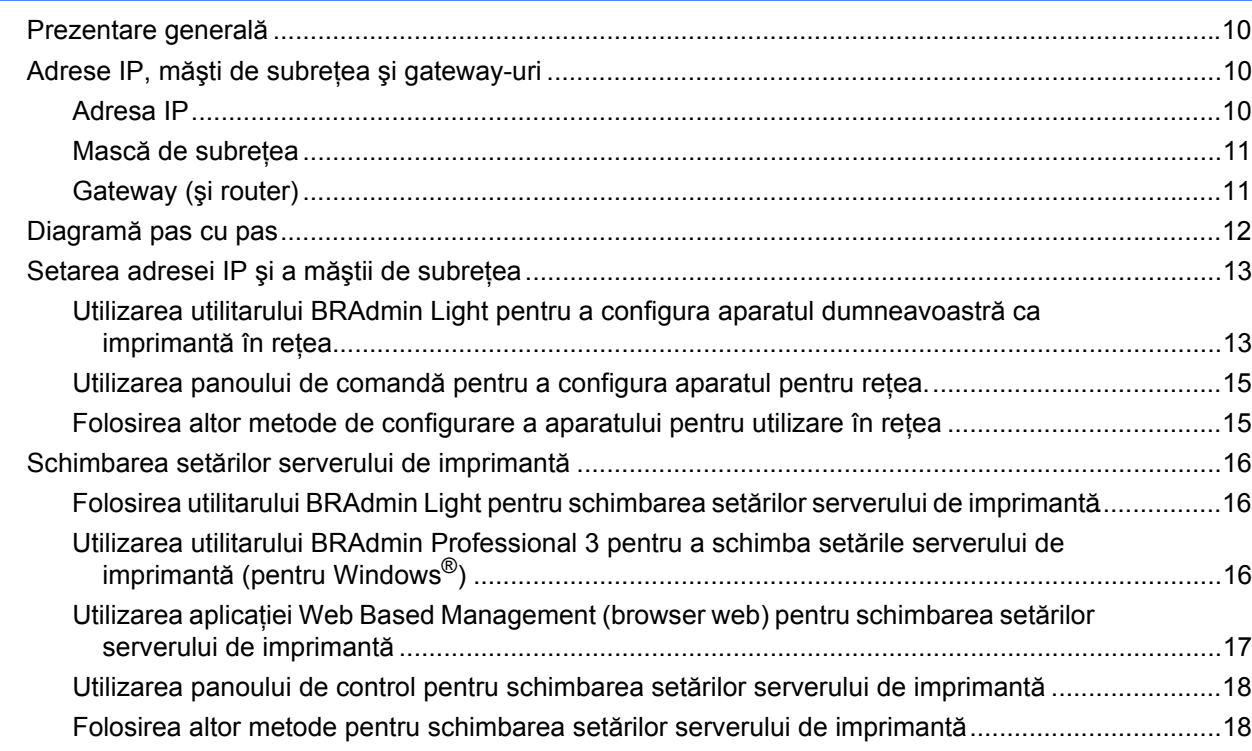

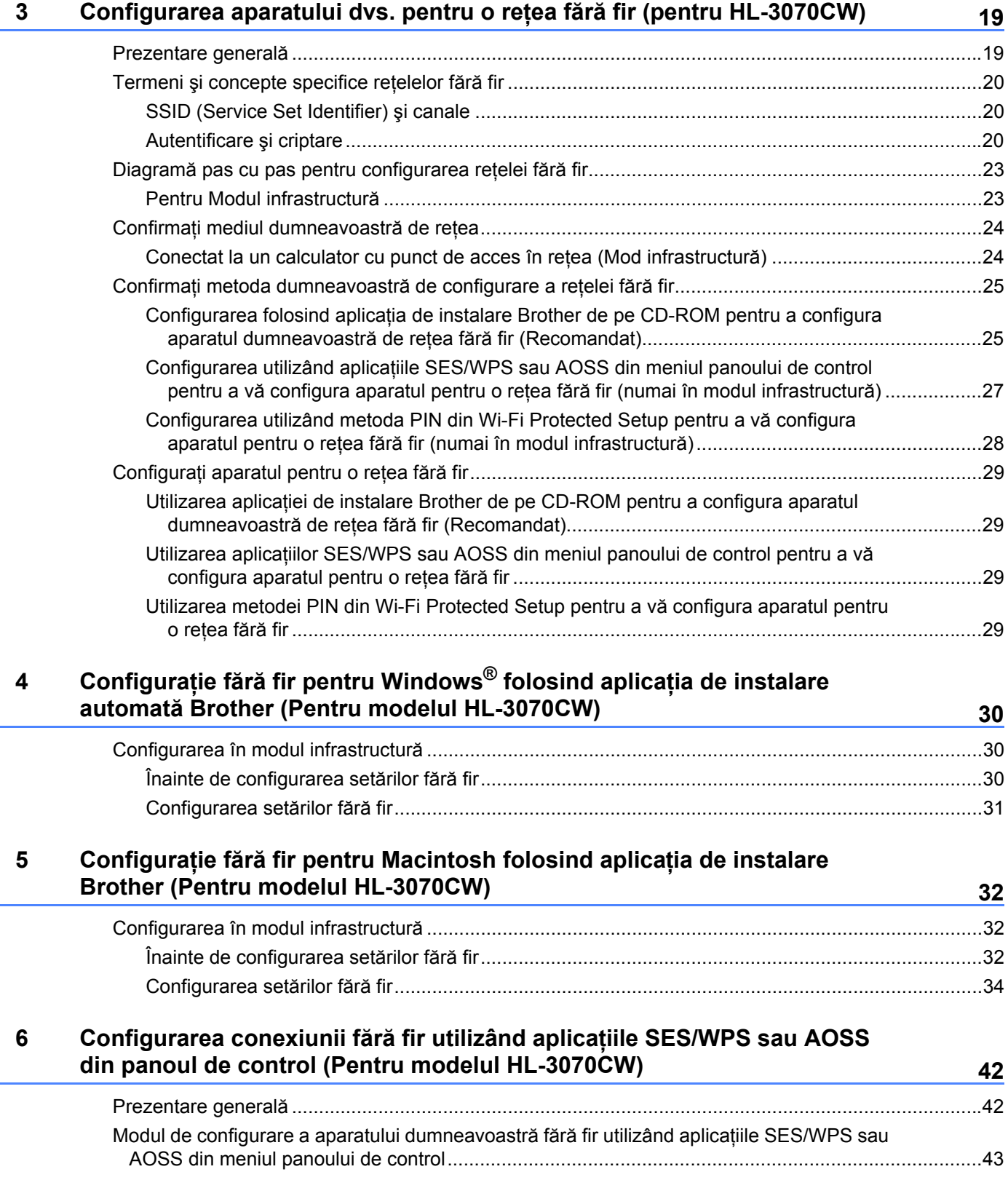

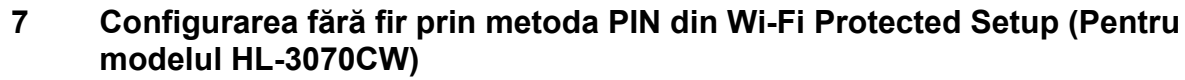

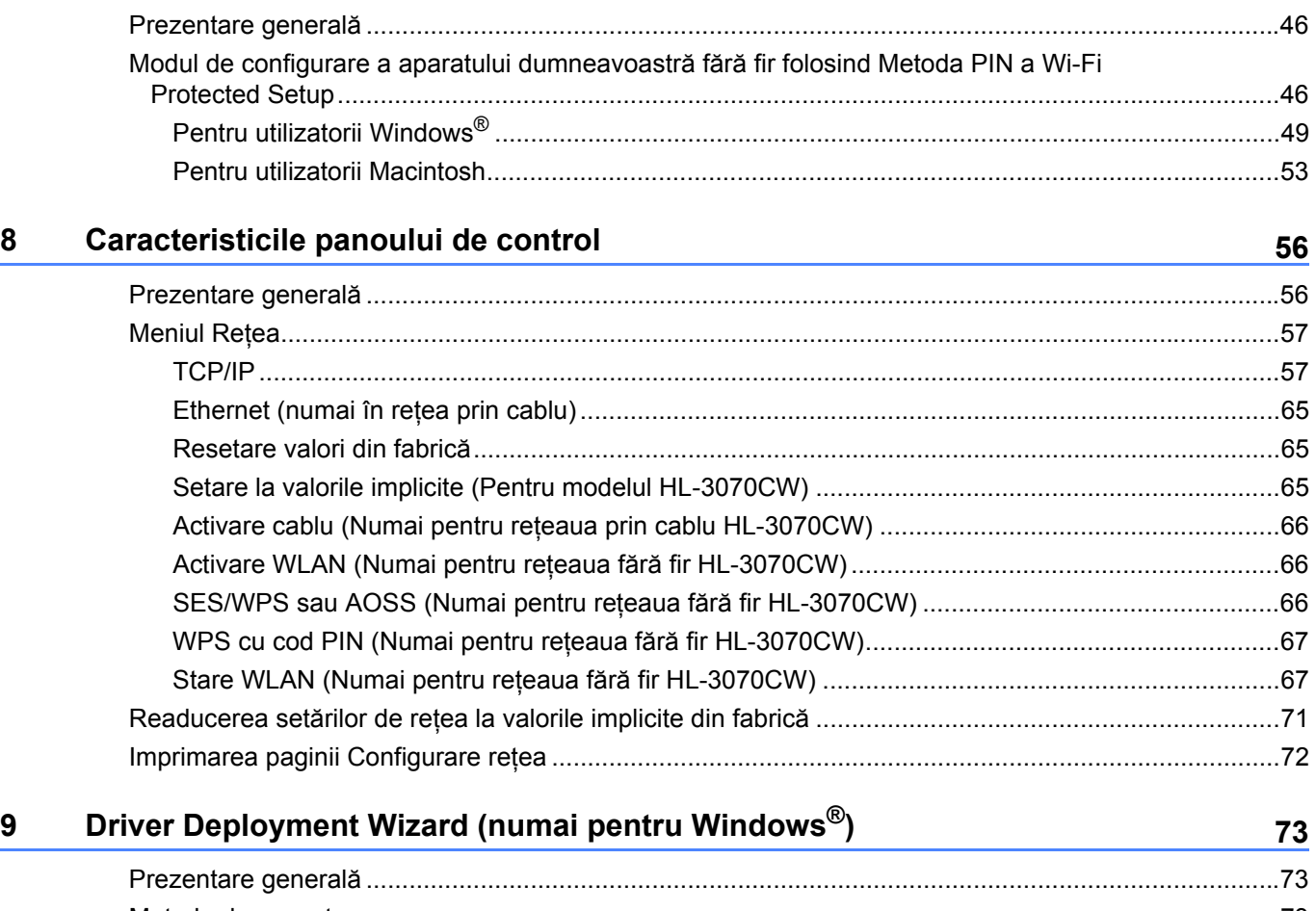

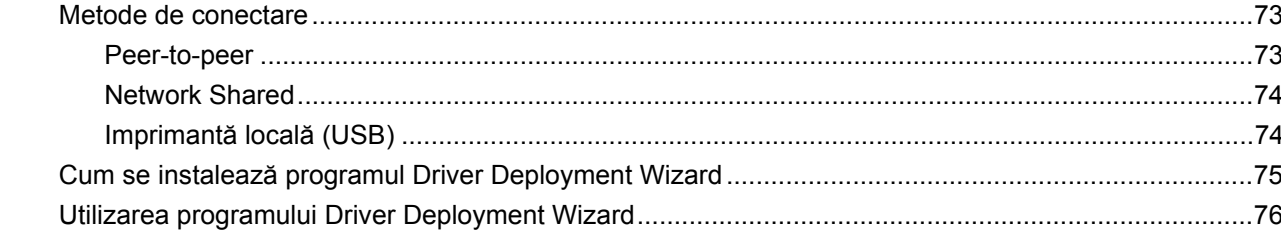

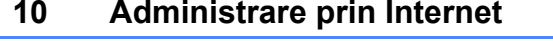

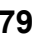

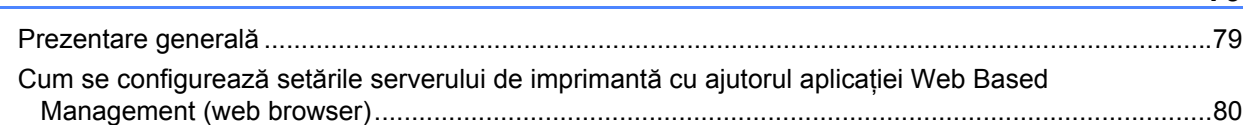

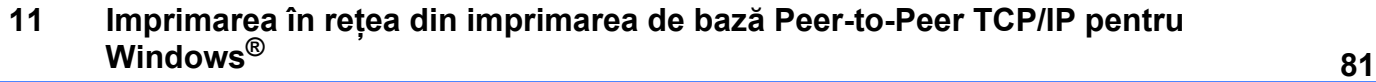

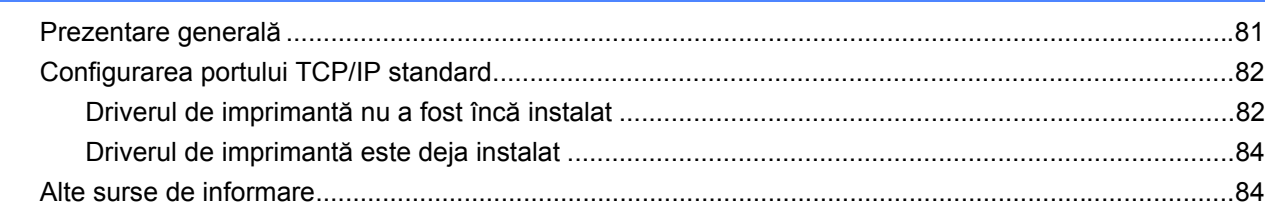

### **[12 Imprimarea prin internet pentru Windows®](#page-94-0) <sup>85</sup>**

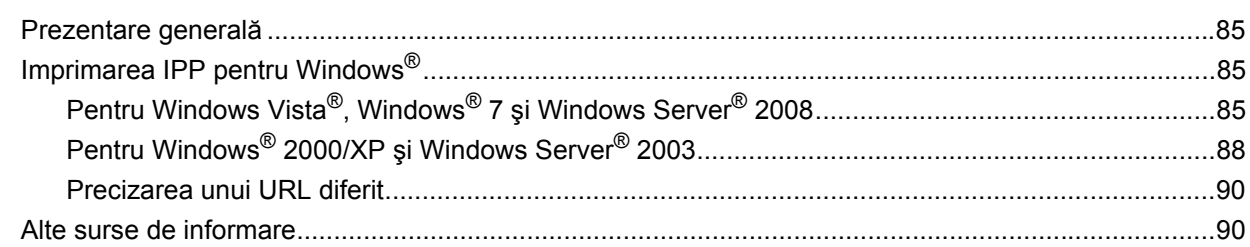

#### **13 Imprimarea în reţ[ea de pe Macintosh folosind driverul BR-Script 3 \(Pentru](#page-100-0)  modelul HL-3070CW) 91**

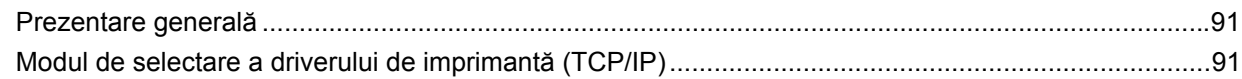

#### **[14 Caracteristici de siguran](#page-104-0)ţă 95**

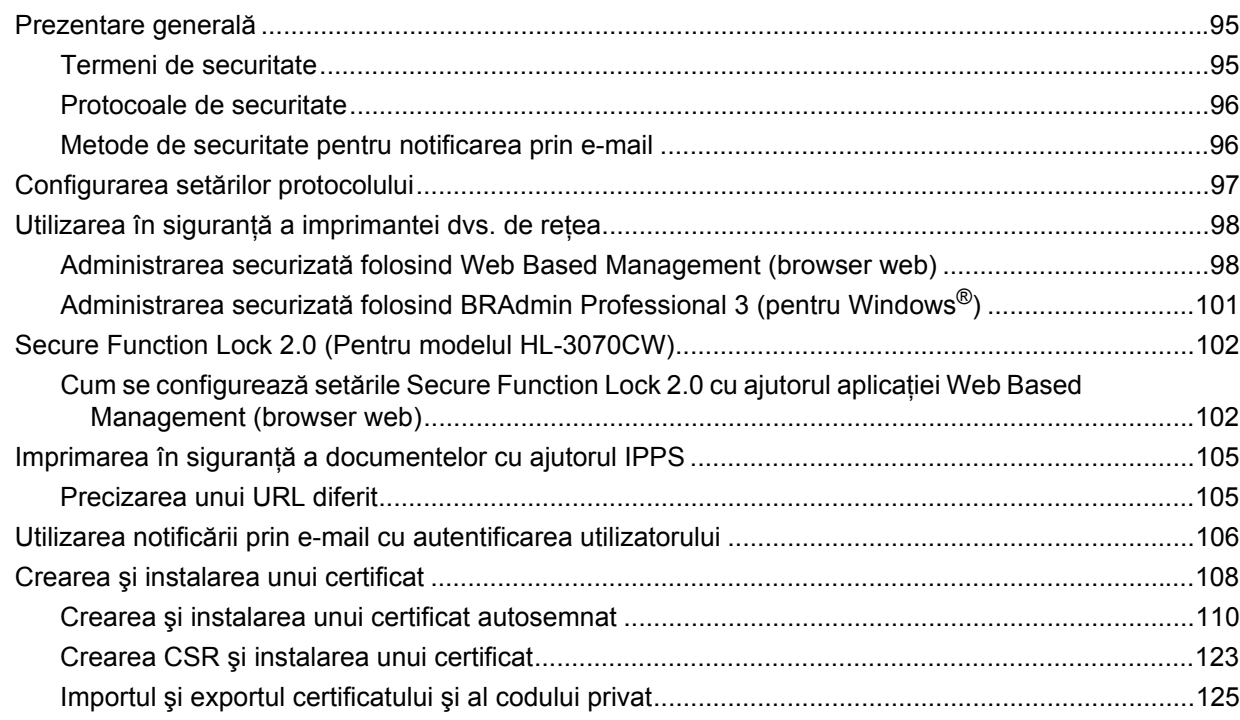

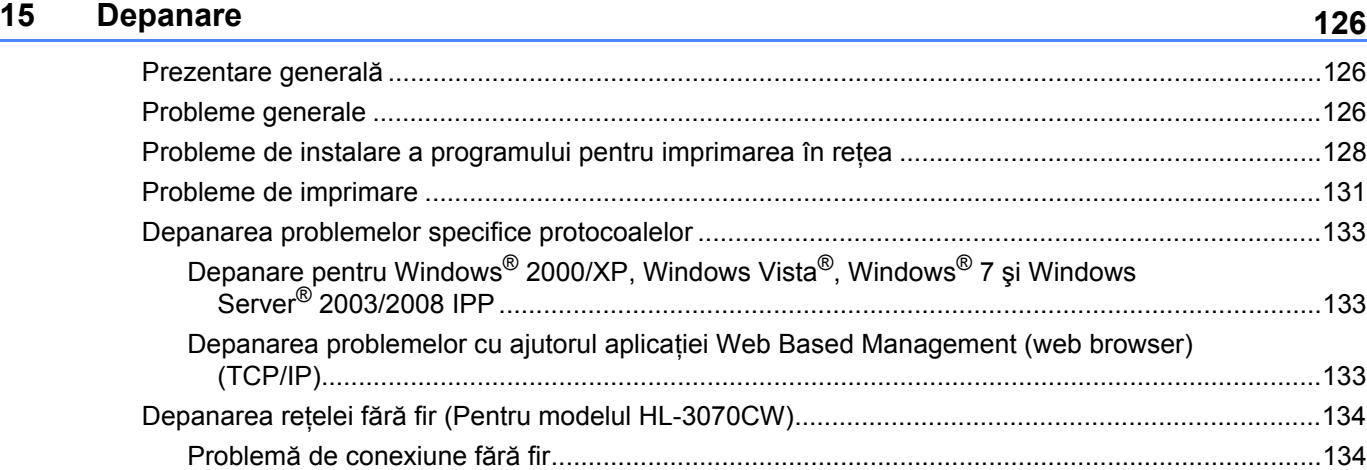

#### **[A Anex](#page-144-0)ă 135**

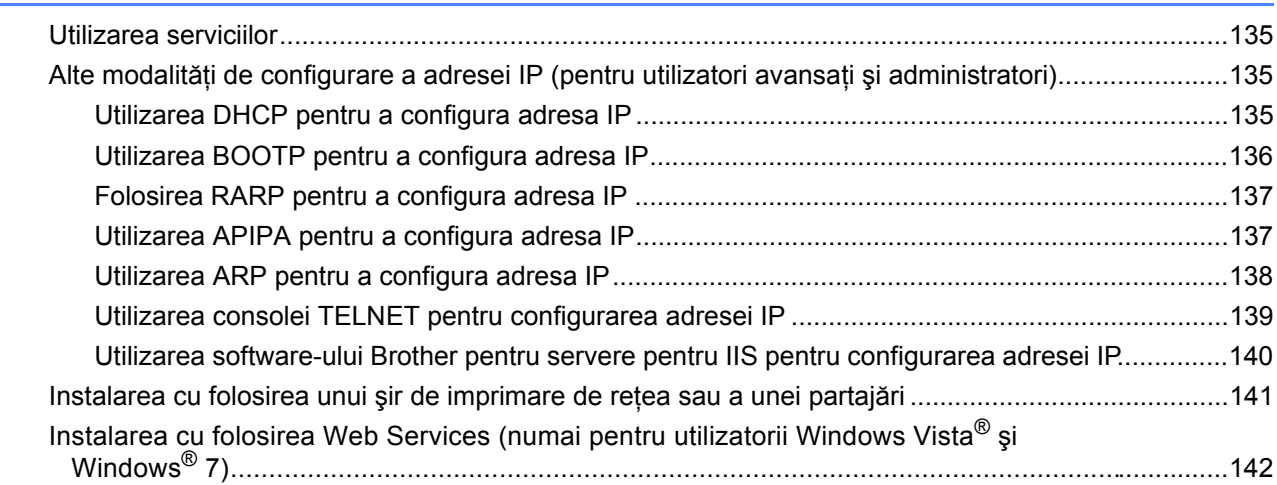

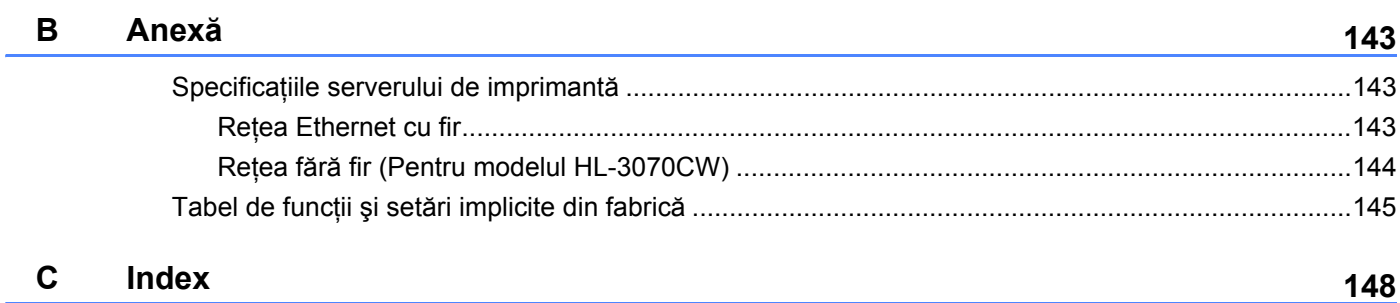

<span id="page-10-0"></span>**Introducere <sup>1</sup>**

### <span id="page-10-1"></span>**Prezentare generală <sup>1</sup>**

**1**

Aparatul Brother poate fi utilizat în comun pe o retea Ethernet prin cablu de 10/100 MB sau fără fir de tip IEEE 802.11b/802.11g, cu ajutorul serverului intern de imprimantă în reţea. Serverul de imprimantă oferă servicii de imprimare pentru Windows® 2000/XP, Windows Vista®, Windows® 7, Windows Server® 2003/2008 care acceptă protocoalele TCP/IP şi Macintosh care acceptă TCP/IP (Mac OS X 10.3.9 sau o versiune ulterioară). Următorul tabel precizează caracteristicile de reţea şi conexiunile acceptate de fiecare sistem de operare.

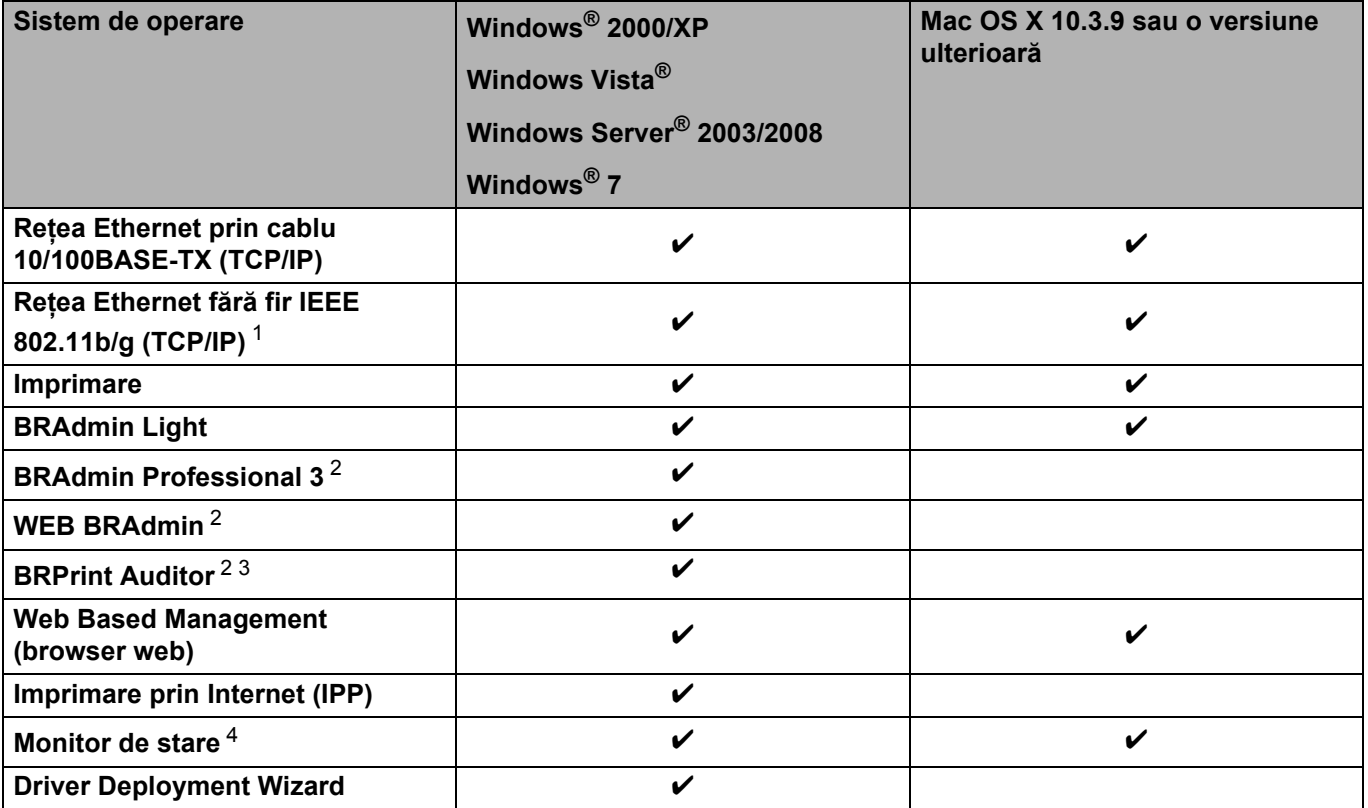

<span id="page-10-2"></span><sup>1</sup> Reţeaua Ethernet fără fir IEEE 802.11b/g (TCP/IP) este disponibilă numai pentru modelul HL-3070CW.

<span id="page-10-3"></span><sup>2</sup> BRAdmin Professional 3, Web BRAdmin şi BRPrint Auditor sunt disponibile pentru descărcare de la <http://solutions.brother.com/>.

<span id="page-10-4"></span><sup>3</sup> Disponibil când se utilizează BRAdmin Professional 3 sau Web BRAdmin cu dispozitive care sunt conectate la PC-ul dvs. client printr-un port USB.

<span id="page-10-5"></span><sup>4</sup> Pentru informatii suplimentare, consultati *Manualul de utilizare* de pe CD-ROM.

Pentru a utiliza aparatul Brother în rețea, trebuie să configurați serverul de imprimantă și să configurați computerele utilizate.

### <span id="page-11-0"></span>**Caracteristici ale reţelei <sup>1</sup>**

Aparatul Brother are următoarele funcţii de reţea de bază.

#### <span id="page-11-1"></span>**Imprimare în reţea <sup>1</sup>**

Serverul de imprimantă oferă servicii de imprimare pentru Windows® 2000/XP, Windows Vista®, Windows® 7 şi Windows Server® 2003/2008 care acceptă protocoalele TCP/IP şi Macintosh care acceptă TCP/IP (Mac OS X 10.3.9 sau o versiune superioară).

#### <span id="page-11-2"></span>**Utilitare de administrare <sup>1</sup>**

#### **BRAdmin Light**

BRAdmin Light este un utilitar pentru configurarea initială a dispozitivelor Brother conectate la retea. Acest utilitar poate căuta produsele Brother în reteaua dumneavoastră, poate vizualiza starea și configura setările de bază ale retelei, precum adresa IP. Utilitarul BRAdmin Light este disponibil pentru computere cu Windows<sup>®</sup> 2000/XP, Windows Vista®, Windows<sup>®</sup> 7 și Windows Server<sup>®</sup> 2003/2008 și cu Mac OS X 10.3.9 (sau o versiune ulterioară). Pentru instalarea BRAdmin Light în Windows<sup>®</sup>, vă rugăm să consultati *Manualul de utilizare rapidă* furnizat cu aparatul. Pentru utilizatorii Macintosh, BRAdmin Light va fi instalat automat când instalaţi driverul imprimantei. Dacă aveţi deja instalat driverul de imprimantă, nu trebuie să îl instalaţi din nou.

Pentru mai multe informatii despre BRAdmin Light, vizitati [http://solutions.brother.com/.](http://solutions.brother.com/)

#### **BRAdmin Professional 3 (pentru Windows®) <sup>1</sup>**

BRAdmin Professional 3 este un utilitar pentru gestionarea avansată a dispozitivelor Brother conectate la o retea. Acest utilitar poate căuta produsele Brother din retea și poate vizualiza starea dispozitivului dintr-o fereastră stil explorer usor de citit care își schimbă culoarea pentru a identifica starea fiecărui dispozitiv. Puteti configura setările de reţea şi pe cele ale dispozitivului, pe lângă posibilitatea de a actualiza firmware-ul dispozitivului de pe un computer sub Windows® din reteaua dvs. LAN. BRAdmin Professional 3 poate de asemenea tine evidenta activității dispozitivelor Brother din rețeaua dvs. și poate exporta datele din jurnal în format HTML, CSV, TXT sau SQL.

Pentru utilizatorii care doresc să monitorizeze imprimantele conectate local, instalati software-ul BRPrint Auditor pe PC-ul client. Acest utilitar vă permite să monitorizați imprimantele care sunt conectate la un PC client printr-un port USB din BRAdmin Professional 3.

Pentru mai multe informatii și descărcări, vizitati [http://solutions.brother.com/.](http://solutions.brother.com/)

#### **Web BRAdmin (pentru Windows®) <sup>1</sup>**

Web BRAdmin este un utilitar pentru gestionarea dispozitivelor Brother conectate la reteaua LAN si WAN. Acest utilitar poate căuta produsele Brother din reteaua dumneavoastră, le poate vizualiza starea și poate configura setările retelei. Spre deosebire de BRAdmin Professional 3, care este conceput numai pentru Windows<sup>®</sup>. Web BRAdmin este un utilitar bazat pe server care poate fi accesat de pe orice PC client cu un browser web care acceptă JRE (Java Runtime Environment). Prin instalarea utilitarului pentru servere Web BRAdmin pe un computer pe care rulează IIS  $^1$  $^1$ . vă conectati la serverul Web BRAdmin, care apoi comunică cu dispozitivul.

Pentru mai multe informatii și descărcări, vizitati [http://solutions.brother.com/.](http://solutions.brother.com/)

<span id="page-12-0"></span><sup>1</sup> Internet Information Server 4.0 sau Internet Information Services 5.0/5.1/6.0/7.0

#### **BRPrint Auditor (pentru Windows®) <sup>1</sup>**

Software-ul BRPrint Auditor conferă putere de monitorizare instrumentelor de gestionare a retelei la aparatele conectate local. Acest utilitar permite unui computer client să colecteze informații de utilizare și de stare de la un aparat conectat printr-o interfată USB. BRPrint Auditor poate apoi transmite aceste informatii la un alt computer din retea pe care rulează BRAdmin Professional 3 sau Web BRAdmin 1.45 sau o versiune ulterioară. Acest lucru îi permite administratorului să verifice elemente, precum numărul de pagini, starea tonerului și a cilindrului și versiunea firmware-ul. Pe lângă raportarea către aplicațiile de gestionare a rețelei Brother, acest utilitar poate transmite prin e-mail informatii despre utilizare și stare direct spre o adresă e-mail predefinită într-un fişier în format CSV sau XML (este necesar suport SMTP Mail). Utilitarul BRPrint Auditor acceptă și notificarea prin e-mail pentru raportarea conditiilor de avertizare și de eroare.

#### **Web Based Management (browser web) <sup>1</sup>**

Web Based Management (Web browser) este un utilitar pentru administrarea dispozitivelor Brother conectate în retea folosind HTTP (Hyper Text Transfer Protocol). Acest utilitar poate vizualiza starea produselor Brother din reţeaua dumneavoastră şi poate configura setările de maşină sau de reţea folosind un browser Web standard, care este instalat în calculatorul dumneavoastră.

Pentru mai multe informaţii, consultaţi *[Capitolul 10: Administrare prin Internet](#page-88-2)*.

Pentru o securitate mărită, Web Based Management acceptă şi HTTPS. Pentru informaţii suplimentare, consultaţi *Utilizarea în siguranţă [a imprimantei dvs. de re](#page-107-0)ţea* la pagina 98.

### <span id="page-13-0"></span>**Tipuri de conexiuni la reţea <sup>1</sup>**

#### <span id="page-13-1"></span>**Exemplu de conexiune la retea**

#### **Imprimare Peer-to-Peer cu folosirea TCP/IP <sup>1</sup>**

Într-un mediu Peer-to-Peer, fiecare calculator trimite şi primeşte în mod direct date către/de la fiecare dispozitiv. Nu există un server central care să controleze accesul la fişiere sau partajarea imprimantei.

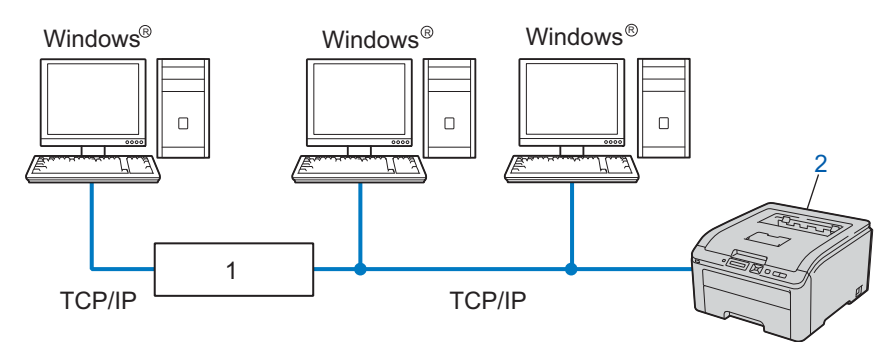

#### **1) Router**

#### **2) Imprimantă de reţea (aparatul dumneavoastră)**

- Într-o rețea mică de 2 sau 3 calculatoare, vă recomandăm metoda de imprimare Peer-to-Peer, deoarece este mai uşor de configurat decât metoda de imprimare Network Shared. Consultaţi *[Imprimarea Network](#page-14-0)  Shared* [la pagina 5](#page-14-0).
- Fiecare computer trebuie să utilizeze protocolul TCP/IP.
- Aparatul Brother trebuie sa aibă o configurare corespunzătoare a adresei IP.
- Dacă utilizați un router, trebuie configurată adresa gateway la calculatoare și la aparatul Brother.

#### <span id="page-14-0"></span>**Imprimarea Network Shared <sup>1</sup>**

Într-un mediu Network Shared, fiecare calculator trimite date printr-un calculator comandat la nivel central. Acest tip de calculator este denumit frecvent "server" sau "server de imprimantă". Sarcina acestuia este să controleze imprimarea tuturor lucrărilor de imprimare.

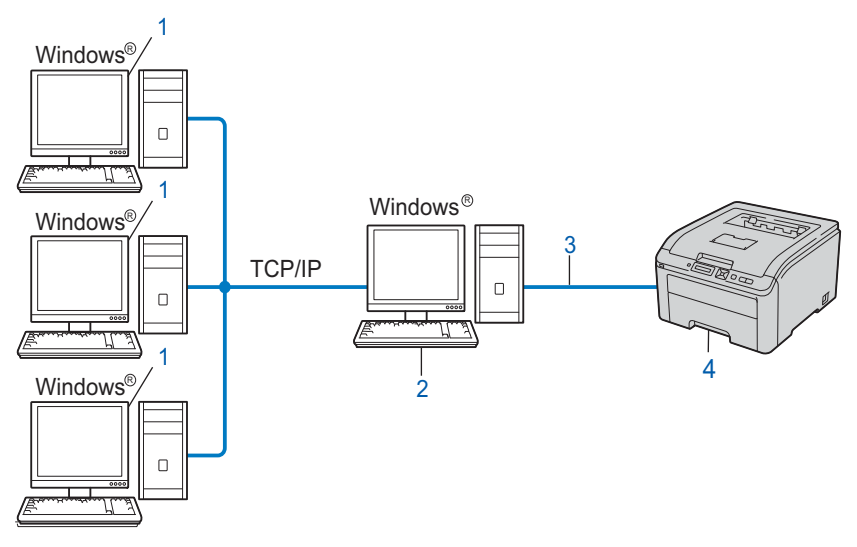

- **1) Calculator client**
- **2) Cunoscut şi sub numele de "server" sau "server de imprimantă"**
- **3) TCP/IP sau USB**
- **4) Imprimantă (aparatul dumneavoastră)**
- În cazul unei rețele mai mari, recomandăm un mediu de imprimare Network Shared.
- "Serverul" sau "Serverul de imprimantă" trebuie să utilizeze protocolul de imprimare TCP/IP.
- Aparatul Brother trebuie să aibă o configurare corespunzătoare a adresei IP, exceptând cazul când este conectat la server prin intermediul interfeţei USB.

#### <span id="page-15-0"></span>**Exemple de conectare la o reţea fără fir (pentru HL-3070CW) <sup>1</sup>**

#### **Conectat la un calculator cu punct de acces în reţea (Mod infrastructură) <sup>1</sup>**

Acest tip de retea are un punct de acces central în inima retelei. Punctul de acces se poate comporta, de asemenea, ca o punte sau gateway spre o reţea cu fir. Când aparatul fără fir Brother (aparatul dumneavoastră) face parte din această reţea, recepţionează toate lucrările de imprimare prin intermediul unui punct de acces.

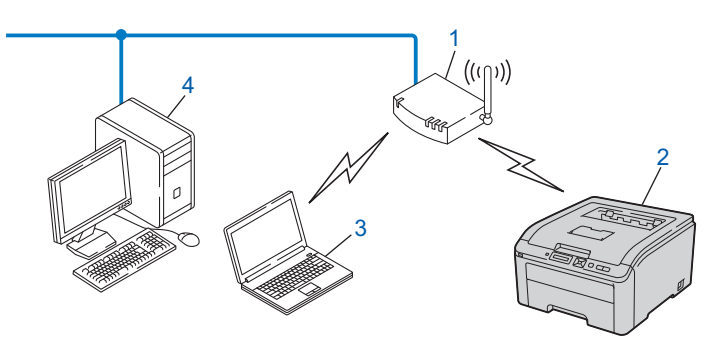

- **1) Punct de acces**
- **2) Imprimantă de reţea fără fir (aparatul dumneavoastră)**
- **3) Calculator cu interfaţă fără fir ce comunică cu punctul de acces**
- **4) Calculator cu fir, fără interfaţă fără fir, conectat la punctul de acces cu cablul Ethernet**

### <span id="page-16-0"></span>**Protocoale <sup>1</sup>**

#### <span id="page-16-1"></span>**Protocoalele şi funcţiile TCP/IP 1**

Protocoalele sunt seturile de reguli standardizate pentru transmiterea de date într-o reţea. Protocoalele permit utilizatorilor să obtină acces la resursele conectate la retea.

Serverul de imprimantă utilizat pentru acest produs Brother sustine protocoalele TCP/IP (Protocol de control al transmisiei/Protocol Internet).

TCP/IP este cel mai popular set de protocoale utilizat pentru comunicatii de tip Internet sau e-mail. Acest protocol poate fi folosit în aproape toate sistemele de operare precum Windows®, Windows Server®. Mac OS X şi Linux®. Următoarele protocoale TCP/IP sunt disponibile pentru acest produs Brother.

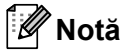

- Puteti configura setările protocolului folosind interfata HTTP (browser web). Consultaţi *Cum se configurează setă[rile serverului de imprimant](#page-89-0)ă cu ajutorul aplicaţiei Web Based [Management \(web browser\)](#page-89-0)* la pagina 80.
- Pentru informaţii despre protocoalele de securitate, consultaţi *[Protocoale de securitate](#page-105-0)* la pagina 96.

#### **DHCP/BOOTP/RARP <sup>1</sup>**

Prin utilizarea protocoalelor DHCP/BOOTP/RARP, adresa IP poate fi configurată automat.

**Notă**

Pentru utilizarea protocoalelor DHCP/BOOTP/RARP, contactati administratorul de retea.

#### **APIPA <sup>1</sup>**

Dacă nu atribuiți în mod manual o adresă IP (utilizând panoul de control al aparatului sau aplicațiile BRAdmin) sau automat (utilizând un server DHCP/BOOTP/RARP), protocolul Automatic Private IP Addressing (APIPA) (adresare IP automată privată) va atribui automat o adresă IP din intervalul 169.254.1.0 - 169.254.254.255.

#### **ARP <sup>1</sup>**

Protocolul Address Resolution Protocol (protocolul de rezoluţie a adresei) efectuează cartografierea unei adrese IP la adresa MAC într-o retea TCP/IP.

#### **Client DNS <sup>1</sup>**

Serverul de imprimantă Brother acceptă funcția client DNS (Domain Name System). Această funcție permite serverului de imprimantă să comunice cu alte dispozitive utilizând numele său DNS.

#### **Rezolutie nume NetBIOS**

Rezoluţia nume intrare/ieşire de bază sistem vă permite să obţineţi adresa IP a unui alt dispozitiv utilizând numele NetBIOS în timpul conectării la retea.

#### **WINS <sup>1</sup>**

Windows Internet Name Service este un serviciu de furnizare de informatii pentru rezolutia numelui NetBIOS prin consolidarea unei adrese IP și un nume NetBIOS care este în reteaua locală.

#### **LPR/LPD <sup>1</sup>**

Protocoale de imprimare utilizate în mod frecvent într-o retea TCP/IP

#### **Client SMTP <sup>1</sup>**

Clientul Simple Mail Transfer Protocol (SMTP) este utilizat pentru a trimite e-mailuri prin Internet sau Intranet.

#### **Custom Raw Port (implicit este Port9100) <sup>1</sup>**

Alt protocol de imprimare utilizat în mod frecvent într-o retea TCP/IP. Acesta activează transmisia interactivă a datelor.

#### **IPP <sup>1</sup>**

Internet Printing Protocol (IPP versiunea 1.0) permite imprimarea documentelor în mod direct de la orice imprimantă accesibilă prin Internet.

#### **Notă**

Pentru protocolul IPPS, consultati *[Protocoale de securitate](#page-105-0)* la pagina 96.

#### **mDNS <sup>1</sup>**

mDNS permite serverului de imprimantă Brother să se configureze automat pentru a lucra într-un sistem Mac OS X Simple Network Configured (sistem configurat pentru retea simplă Mac OS X). (Mac OS X 10.3.9 sau o versiune ulterioară).

#### **Telnet <sup>1</sup>**

Serverul de imprimantă Brother sustine serverul TELNET pentru configurarea folosind linia de comandă.

#### **SNMP <sup>1</sup>**

Protocolul SNMP (Protocol de Administrare Simplă a Retelei) este utilizat pentru administrarea dispozitivelor conectate în retea, inclusiv computere, rutere și aparate Brother cu posibilitate de conectare la retea. Serverul de imprimare Brother acceptă SNMPv1, SNMPv2c şi SNMPv3.

#### **Notă**

Pentru protocolul SNMPv3, consultaţi *[Protocoale de securitate](#page-105-0)* la pagina 96.

#### **LLMNR <sup>1</sup>**

Protocolul Link Local Multicast Name Resolution (LLMNR) rezolvă numele calculatoarelor învecinate, dacă rețeaua nu dispune de un server Domain Name System (DNS). Funcția LLMNR Responder funcționează atât în mediul IPv4, cât şi în mediul IPv6, atunci când foloseşte un calculator care dispune de funcţia LLMNR Sender, precum Windows Vista<sup>®</sup> și Windows<sup>®</sup> 7.

#### **Servicii web <sup>1</sup>**

Protocolul Web Services permite utilizatorilor Windows Vista® si Windows<sup>®</sup> 7 să instaleze driverul de imprimantă Brother făcând clic dreapta pe pictograma aparatului din directorul **Network** (Reţea).

Consultaţi *[Instalarea cu folosirea Web Services \(numai pentru utilizatorii Windows Vista](#page-151-0)® şi Windows® 7)* la [pagina 142](#page-151-0).

De asemenea, protocolul Web Services permite verificarea stării curente a echipamentului de pe calculatorul dumneavoastră.

#### **Server web (HTTP) <sup>1</sup>**

Serverul de imprimantă Brother este echipat cu un server web încorporat care permite monitorizarea stării acestuia sau schimbarea anumitor setări de configurare ale acestuia utilizând un browser web.

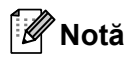

- Vă recomandăm Microsoft $^{\circledR}$  Internet Explorer $^{\circledR}$  6.0 (sau o versiune ulterioară) sau Firefox 1.0 (sau o versiune ulterioară) pentru Windows® și Safari 1.3 (sau o versiune ulterioară) pentru Macintosh. Vă rugăm să vă asigurați și că JavaScript și cookie-urile sunt întotdeauna activate, indiferent de browserul utilizat. Dacă utilizaţi un alt browser Web, asiguraţi-vă că acesta este compatibil cu HTTP 1.0 şi HTTP 1.1.
- Pentru protocolul HTTPS, consultaţi *[Protocoale de securitate](#page-105-0)* la pagina 96.

#### **IPv6 <sup>1</sup>**

Acest aparat este compatibil cu IPv6, protocolul de internet al generatiei viitoare. Pentru informatii despre protocolul IPv6, vizitati [http://solutions.brother.com/.](http://solutions.brother.com/)

#### <span id="page-18-0"></span>**Alt protocol <sup>1</sup>**

#### **LLTD <sup>1</sup>**

Protocolul Link Layer Topology Discovery (LLTD) vă permite să localizaţi cu uşurinţă echipamentul Brother în Windows Vista® şi Windows® 7 **Network Map** (Hartă reţea). Echipamentul dumneavoastră Brother va fi prezentat cu o pictogramă specifică şi cu numele de nod. Setarea implicită pentru acest protocol este Oprit. Puteti activa LLTD utilizând software-ul utilitar BRAdmin Professional 3. Vizitati pagina de descărcare pentru modelul dvs.la<http://solutions.brother.com/>pentru a descărca BRAdmin Professional 3.

**2**

### <span id="page-19-0"></span>**Configurarea aparatului dumneavoastră pentru o reţea <sup>2</sup>**

### <span id="page-19-1"></span>**Prezentare generală <sup>2</sup>**

Înainte de a utiliza aparatul Brother într-un mediu de retea, trebuie să instalati software-ul Brother și să configuraţi setările aferente de reţea TCP/IP pe aparat. În acest capitol, veţi învăţa etapele de bază care trebuie parcurse pentru a imprima în retea cu ajutorul protocolului TCP/IP.

Vă recomandăm să folositi aplicatia de instalare Brother de pe CD-ROM-ul Brother pentru a instala softwareul Brother, deoarece aceasta vă va ghida prin instalarea software-ului şi a reţelei. Vă rugăm să urmaţi instrucţiunile din *Ghidul de instalare şi configurare rapidă*.

#### **Notă**

Dacă nu doriți sau nu puteți să utilizați aplicația de instalare automată sau oricare dintre instrumentele software-ului Brother, puteti folosi panoul de control al aparatului pentru a schimba setările de retea. Pentru informaţii suplimentare, consultaţi *Meniul Reţea* [la pagina 57](#page-66-0).

### <span id="page-19-2"></span>**Adrese IP, măşti de subreţea şi gateway-uri <sup>2</sup>**

Pentru a utiliza aparatul într-un mediu de lucru în retea TCP/IP, trebuie să configurati adresa IP și masca de subretea. Adresa IP atribuită serverului de imprimantă trebuie să fie în reteaua logică în care se află și calculatoarele gazdă. În caz contrar, trebuie să configuraţi corespunzător masca de subreţea şi adresa gateway-ului.

#### <span id="page-19-3"></span>**Adresa IP <sup>2</sup>**

O adresă IP este o serie de numere prin care se identifică fiecare dispozitiv conectat la o retea. O adresă IP constă din 4 numere separate prin puncte. Fiecare număr este cuprins între 0 şi 255.

■ Exemplu: Într-o rețea mică, în mod obișnuit, se schimbă numărul final.

- 192.168.1.1
- 192.168.1.2
- 192.168.1.3

#### **Cum se atribuie adresa IP serverului dumneavoastră de imprimantă: <sup>2</sup>**

Dacă aveți acces la un server DHCP/BOOTP/RARP din rețeaua dumneavoastră (rețea tipică UNIX<sup>®</sup>, Linux sau Windows<sup>®</sup> 2000/XP, Windows Vista<sup>®</sup>, Windows<sup>®</sup> 7 sau Windows Server<sup>®</sup> 2003/2008) serverul de imprimantă va obtine automat adresa IP de la server respectiv.

### **Notă**

Pentru retelele mici, serverul DHCP poate fi chiar ruterul.

Pentru mai multe informații despre DHCP, BOOTP și RARP, consultați:-*[Utilizarea DHCP pentru a configura adresa IP](#page-144-3)* la pagina 135

*[Utilizarea BOOTP pentru a configura adresa IP](#page-145-0)* la pagina 136 *[Folosirea RARP pentru a configura adresa IP](#page-146-0)* la pagina 137.

Dacă nu aveți un server DHCP/BOOTP/RARP, protocolul APIPA (Atribuirea Automată de Adresă Privată IP) va atribui automat o adresă IP din intervalul 169.254.1.0 - 169.254.254.255. Pentru mai multe informații despre APIPA, consultaţi *[Utilizarea APIPA pentru a configura adresa IP](#page-146-1)* la pagina 137.

Dacă protocolul APIPA este dezactivat, adresa din oficiu a unui server de imprimantă Brother este 192.0.0.192. Totuși, puteți schimba cu ușurință acest număr de adresă IP pentru a corespunde detaliilor de adresă IP ale reţelei dumneavoastră. Pentru informaţii despre schimbarea adresei IP, consultaţi *[Setarea](#page-22-2)  adresei IP şi a măştii de subreţea* [la pagina 13](#page-22-2).

#### <span id="page-20-0"></span>**Mască de subreţea <sup>2</sup>**

Măștile de subretea restrictionează comunicarea în retea.

- Exemplu: Computerul 1 poate comunica cu Computerul 2
	- Calculator 1

Adresa IP: 192.168. 1. 2

Masca de subreţea: 255.255.255.000

• Calculator 2

Adresa IP: 192.168. 1. 3

Masca de subretea: 255.255.255.000

Acolo unde masca de subretea este 0, nu există limite de comunicare în această parte a adresei. Pentru exemplul de mai sus, acest lucru înseamnă că putem stabili comunicații cu orice dispozitiv care are o adresă IP care începe cu 192.168.1.x. (unde x.x. sunt numere între 0 şi 255).

#### <span id="page-20-1"></span>**Gateway (şi router) <sup>2</sup>**

Un gateway este un punct din retea care serveste ca intrare către altă retea și trimite datele transmise prin retea la o destinatie precisă. Router-ul stie unde să directioneze datele care ajung la gateway. Dacă destinatia este situată într-o retea externă, router-ul transmite datele la reteaua externă. Dacă reteaua dumneavoastră execută comunicații cu alte rețele, s-ar putea să fie nevoie să configurați adresa IP pentru gateway. Dacă nu cunoaşteţi adresa IP pentru gateway, adresaţi-vă administratorului dumneavoastră de retea.

### <span id="page-21-0"></span>**Diagramă pas cu pas <sup>2</sup>**

1 Configurați setările TCP/IP.

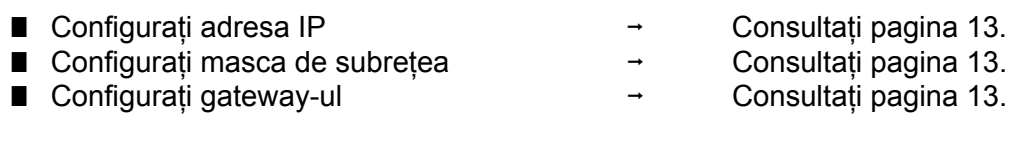

2 Schimbați setările serverului de imprimantă.

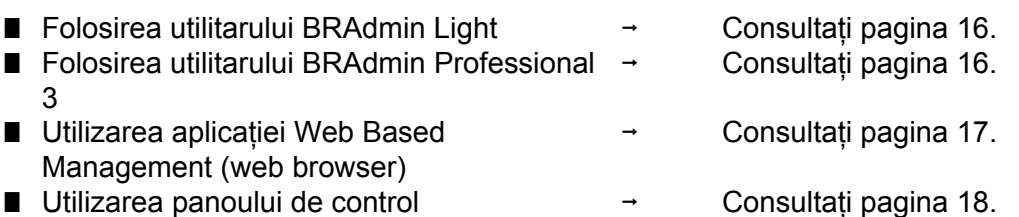

■ Utilizarea altor metode i Consultați [pagina 18.](#page-27-3)

### <span id="page-22-2"></span><span id="page-22-0"></span>**Setarea adresei IP şi a măştii de subreţea <sup>2</sup>**

#### <span id="page-22-1"></span>**Utilizarea utilitarului BRAdmin Light pentru a configura aparatul dumneavoastră ca imprimantă în reţea 2**

#### **BRAdmin Light <sup>2</sup>**

Utilitarul BRAdmin Light este conceput pentru configurarea initială a dispozitivelor Brother conectate în retea. De asemenea, poate căuta produse Brother într-un mediu TCP/IP, poate vizualiza starea acestora şi poate configura setările elementare de retea, precum adresa IP. Utilitarul BRAdmin Light este disponibil pentru computere care rulează sub Windows® 2000/XP, Windows Vista®, Windows® 7, Windows Server® 2003/2008 şi Mac OS X 10.3.9 sau o versiune ulterioară.

#### **Cum se configurează aparatul dumneavoastră utilizând utilitarul BRAdmin Light <sup>2</sup>**

#### **Notă**

- Vă rugăm să folositi versiunea aplicației utilitare BRAdmin Light care v-a fost oferită pe CD-ROM-ul livrat împreună cu produsul Brother. Puteţi de asemenea să descărcaţi cel la recent utilitar Brother BRAdmin Light de la [http://solutions.brother.com/.](http://solutions.brother.com/)
- Dacă aveti nevoie de o administrare mai complexă a imprimantei, utilizați cel mai recent utilitar BRAdmin Professional 3, care este disponibil pentru descărcare la [http://solutions.brother.com/.](http://solutions.brother.com/) Acest utilitar este disponibil numai pentru utilizatorii Windows®.
- Dacă utilizati o functie de paravan de protectie a aplicatiilor anti-spyware sau antivirus, dezactivati-le temporar. După ce sunteți sigur că puteți imprima, configurați setările software-ului urmând instrucțiunile.
- Nume nod: Numele nodului apare în fereastra curentă BRAdmin Light. Numele de nod implicit al serverului de imprimantă din aparat este "BRNxxxxxxxxxxxxx" pentru o rețea prin cablu sau "BRWxxxxxxxxxxxxx" pentru o retea fără fir. ("xxxxxxxxxxxxx" este adresa MAC / adresa Ethernet a aparatului dumneavoastră.)
- Parola implicită pentru serverele de imprimantă Brother este "**access**".

#### **1** Porniti utilitarul BRAdmin Light.

**Pentru Windows**<sup>®</sup>

Faceţi clic pe **Start** (Pornire) / **All Programs** (Toate programele) [1](#page-22-3) / **Brother** / **BRAdmin Light** / **BRAdmin Light**.

- <sup>1</sup> **Programs** (Programe) pentru utilizatorii Windows® 2000
- <span id="page-22-3"></span>**Pentru Macintosh**

Faceţi clic pe fişierul **Macintosh HD** (Startup Disk (Disc de pornire)) / **Library** (Bibliotecă) / **Printers** / **Brother** / **Utilities** / **BRAdmin Light.jar**.

b BRAdmin Light va căuta automat noi dispozitive.

**2**

Faceti dublu-clic pe dispozitivul neconfigurat.

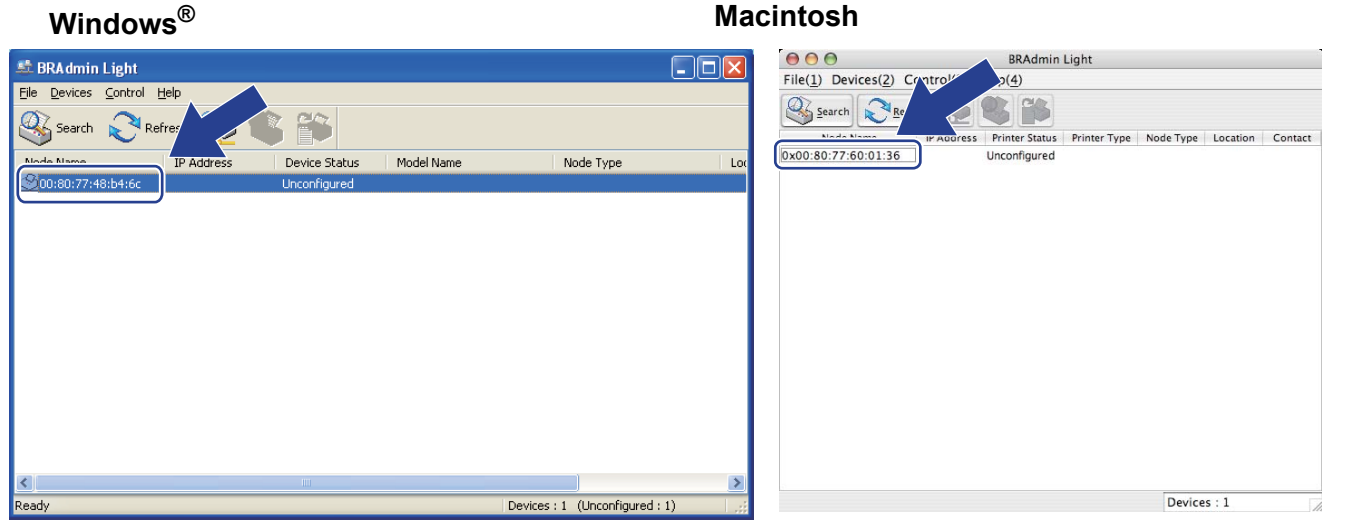

#### **Notă**

- Dacă serverul de imprimantă este configurat cu setările din fabrică implicite (dacă nu folosiţi serverul DHCP/BOOTP/RARP), dispozitivul va apărea ca **Unconfigured** (Neconfigurat) pe ecranul utilitarului BRAdmin Light.
- Puteţi găsi numele nodului şi adresa MAC (adresa Ethernet) imprimând pagina Configurare reţea. Consultaţi *[Imprimarea paginii Configurare re](#page-81-0)ţea* la pagina 72.

d Selectaţi **STATIC** din **Boot Method** (Metodă de iniţializare). Introduceţi **IP Address** (Adresă IP), **Subnet Mask** (Mască de subreţea) şi **Gateway** (Adresă gateway) (dacă este necesar) pentru serverul dumneavoastră de imprimantă.

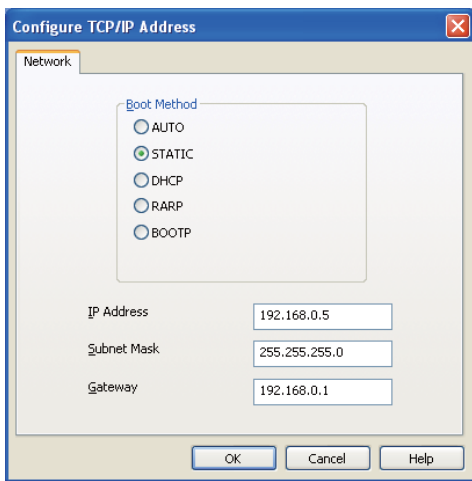

#### **Windows**<sup>®</sup> **Macintosh**

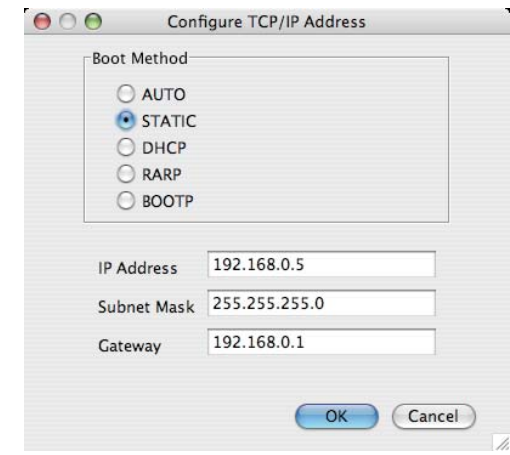

**5** Faceți clic pe OK.

Dacă adresa IP este programată corect, veți vedea serverul de imprimantă Brother în lista cu dispozitive.

**2**

### <span id="page-24-0"></span>**Utilizarea panoului de comandă pentru a configura aparatul pentru reţea. <sup>2</sup>**

Puteţi configura aparatul pentru o reţea care utilizează meniul Reţea de pe panoul de control. Consultaţi *Meniul Reţea* [la pagina 57](#page-66-0).

### <span id="page-24-1"></span>**Folosirea altor metode de configurare a aparatului pentru utilizare în reţea <sup>2</sup>**

Puteţi configura aparatul pentru o reţea folosind alte metode. Consultaţi *Alte modalităţ[i de configurare a adresei IP \(pentru utilizatori avansa](#page-144-2)ţi şi administratori)* la [pagina 135](#page-144-2).

**2**

### <span id="page-25-0"></span>**Schimbarea setărilor serverului de imprimantă <sup>2</sup>**

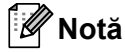

Pentru utilizatorii de retele fără fir, trebuie să configurați setările fără fir pentru a schimba setările serverului de imprimantă.

Consultaţi *[Configurarea aparatului dvs. pentru o re](#page-28-2)ţea fără fir (pentru HL-3070CW)* în Capitolul 3.

#### <span id="page-25-3"></span><span id="page-25-1"></span>**Folosirea utilitarului BRAdmin Light pentru schimbarea setărilor serverului de imprimantă <sup>2</sup>**

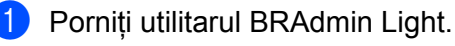

**Pentru Windows**<sup>®</sup>

Faceţi clic pe **Start** (Pornire)/**All Programs** (Toate programele) [1/](#page-25-5)**Brother**/**BRAdmin Light**/**BRAdmin Light**.

<sup>1</sup> **Programs** (Programe) pentru utilizatorii Windows® 2000

- <span id="page-25-5"></span>**Pentru Macintosh** Faceţi clic pe fişierul **Macintosh HD** (Startup Disk (Disc de pornire)) / **Library** (Bibliotecă) / **Printers** / **Brother** / **Utilities** / **BRAdmin Light.jar**.
- 2 Alegeti serverul de imprimantă ale cărui setări doriți să le modificați.
- c Alegeţi **Network Configuration** (Configurare reţea) din meniul **Control**.
- d Introduceţi o parolă. Parola implicită este "**access**".
- Acum puteți schimba setările serverului de imprimantă.

#### **Notă**

Dacă doriți să schimbați setări mai complexe, folosiți utilitarul BRAdmin Professional 3 care se poate descărca de la <http://solutions.brother.com/>. (Numai pentru Windows<sup>®</sup>)

#### <span id="page-25-4"></span><span id="page-25-2"></span>**Utilizarea utilitarului BRAdmin Professional 3 pentru a schimba setările serverului de imprimantă (pentru Windows®) <sup>2</sup>**

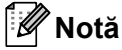

- Vă rugăm să folosiți cea mai recentă versiune a utilitarului BRAdmin Professional 3 care este disponibilă pentru descărcare la <http://solutions.brother.com/>. Acest utilitar este disponibil numai pentru utilizatorii Windows<sup>®</sup>.
- Dacă utilizați o funcție de paravan de protecție a aplicațiilor anti-spyware sau antivirus, dezactivați-le temporar. După ce sunteți sigur că puteți imprima, configurați setările software-ului urmând instrucțiunile.
- Nume nod: Numele nodului apare în fereastra curentă BRAdmin Professional 3. Numele de nod implicit al serverului de imprimantă din aparat este "BRNxxxxxxxxxxxxx" pentru o retea prin cablu sau "BRWxxxxxxxxxxxxxx" pentru o retea fără fir. ("xxxxxxxxxxxxx" este adresa MAC / adresa Ethernet a aparatului dumneavoastră.)
- <span id="page-26-2"></span>1 Porniti utilitarul BRAdmin Professional 3 (din Windows<sup>®</sup>) făcând clic pe Start (Pornire)/All Programs (Toate programele) [1/](#page-26-2)**Brother Administrator Utilities** (Utilitare) /**Brother BRAdmin Professional 3**/**BRAdmin Professional 3**.
	- <sup>1</sup> **Programs** (Programe) pentru utilizatorii Windows® 2000

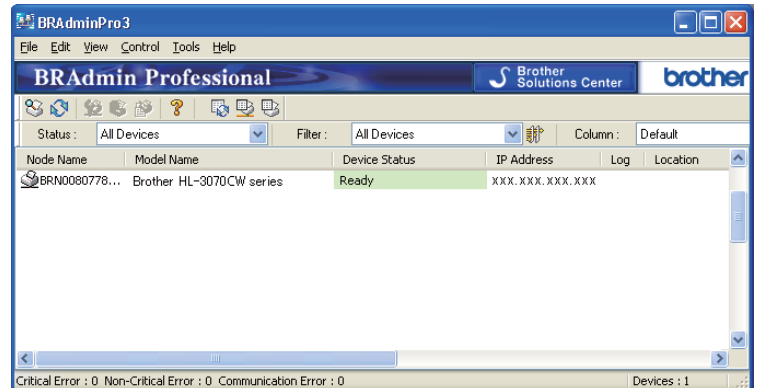

- 2 Alegeți serverul de imprimantă pe care doriți să-l configurați.
- c Alegeţi **Configure Device** (Configurare dispozitiv) din meniul **Control** (Control).
- d Introduceţi o parolă dacă aţi setat una. Parola implicită este "**access**".
- Acum puteti schimba setările serverului de imprimantă.

#### **Notă**

- Dacă serverul de imprimantă este configurat cu setările din fabrică implicite, fără a se utiliza un server DHCP/BOOTP/RARP, dispozitivul va apărea ca APIPA în ecranul aplicației utilitare BRAdmin Professional 3.
- Puteti găsi numele nodului și adresa MAC / adresa Ethernet (adresa IP de mai sus) imprimând pagina Configurare retea.

Consultaţi *[Imprimarea paginii Configurare re](#page-81-0)ţea* la pagina 72.

#### <span id="page-26-1"></span><span id="page-26-0"></span>**Utilizarea aplicaţiei Web Based Management (browser web) pentru schimbarea setărilor serverului de imprimantă <sup>2</sup>**

Poate fi folosit un browser web standard pentru a schimba setările serverului de imprimantă cu ajutorul HTTP (Hyper Text Transfer Protocol).

Consultaţi *Cum se configurează setă[rile serverului de imprimant](#page-89-0)ă cu ajutorul aplicaţiei Web Based [Management \(web browser\)](#page-89-0)* la pagina 80.

#### <span id="page-27-2"></span><span id="page-27-0"></span>**Utilizarea panoului de control pentru schimbarea setărilor serverului de imprimantă <sup>2</sup>**

Puteţi configura şi schimba setările serverului de imprimantă folosind meniul Reţea din panoul de control. Consultaţi *Meniul Reţea* [la pagina 57](#page-66-0).

#### <span id="page-27-3"></span><span id="page-27-1"></span>**Folosirea altor metode pentru schimbarea setărilor serverului de imprimantă <sup>2</sup>**

Puteţi configura imprimanta de reţea folosind alte metode. Consultaţi *Alte modalităţ[i de configurare a adresei IP \(pentru utilizatori avansa](#page-144-2)ţi şi administratori)* la [pagina 135](#page-144-2).

# **3**

## <span id="page-28-2"></span><span id="page-28-0"></span>**Configurarea aparatului dvs. pentru o reţea fără fir (pentru HL-3070CW) <sup>3</sup>**

### <span id="page-28-1"></span>**Prezentare generală <sup>3</sup>**

Pentru a vă conecta imprimanta la reteaua dumneavoastră fără fir, trebuie să urmati pașii din Manualul de *utilizare rapidă* sau din *Ghidul utilizatorului de reţea*. Vă recomandăm să utilizaţi aplicaţia de instalare Brother de pe CD-ROM-ul furnizat împreună cu imprimanta. Utilizând această aplicatie, puteti să conectati ușor aparatul la reteaua dumneavoastră fără fir și să instalați programul de rețea și driverul de imprimantă necesare pentru a executa configurarea aparatului dumneavoastră pentru o reţea fără fir. Veţi fi îndrumat de instructiunile de pe ecran până când veti putea utiliza aparatul dumneavoastră Brother pentru retea fără fir.

Dacă doriți să configurați imprimanta fără să folosiți aplicația de instalare Brother, vă rugăm să citiți acest capitol pentru mai multe detalii despre modul de configurare a setărilor retelei fără fir. Pentru informații despre setările TCP/IP, consultaţi *[Setarea adresei IP](#page-22-0) şi a măştii de subreţea* la pagina 13. Pentru configurarea reţelei fără fir cu ajutorul aplicațiilor SecureEasySetup,

Wi-Fi Protected Setup sau AOSS™ din meniul panoului de control, consultaţi *[Capitolul 6](#page-51-2)*. Pentru configurarea reţelei fără fir cu ajutorul metodei PIN a Wi-Fi Protected Setup, consultaţi *[Capitolul 7](#page-55-3)*.

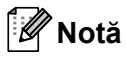

• Pentru a obtine rezultate optime la imprimarea normală, de zi cu zi, a documentelor, amplasați aparatul Brother cât mai aproape de punctul de acces la retea/ruter, cu cât mai putine elemente obstructive. Obiectele mari și pereții dintre cele două dispozitive, precum și interferența cu alte dispozitive electronice, pot afecta viteza de transfer a datelor pentru documentele dumneavoastră.

Datorită acestor factori, metoda fără fir poate să nu reprezinte cea mai bună metodă de conexiune pentru toate tipurile de documente și aplicații. Dacă tipăriți fișiere mari, precum documente cu pagini multiple, cu combinatii între text și obiecte grafice mari, puteți avea în vedere alegerea rețelei Ethernet cu fir pentru un transfer mai rapid al datelor, respectiv USB pentru un debit maxim.

• Deşi aparatul Brother se poate folosi atât în reţele prin cablu, cât şi în reţele fără fir, se poate folosi o singură metodă de conexiune la un moment dat.

### <span id="page-29-0"></span>**Termeni şi concepte specifice reţelelor fără fir <sup>3</sup>**

Dacă doriți să utilizați aparatul într-o rețea fără fir, trebuie să îl configurați pentru a se potrivi cu **setările reţelei fără fir existente.** Această secţiune conţine unii dintre termenii şi conceptele principale ale acestor setări, care pot fi utile la configurarea reţelei fără fir.

#### <span id="page-29-1"></span>**SSID (Service Set Identifier) şi canale <sup>3</sup>**

Trebuie să configurati SSID și un canal pentru a specifica reteaua fără fir la care doriti să vă conectati.

#### **SSID <sup>3</sup>**

Fiecare retea fără fir își are propriul nume de retea și este desemnată tehnic sub numele de SSID sau ESSID (Extended Service Set Identifier). SSID este o valoare formată din 32 de octeti sau mai putin și este asociată punctului de acces. Dispozitivele de retea fără fir pe care doriti să le asociati la reteaua fără fir trebuie să corespundă punctului de acces. Punctul de acces și dispozitivele de retea fără fir trimit regulat pachete fără fir (desemnate sub numele de pachete beacon) care contin informatii SSID. Când dispozitivul dumneavoastră de retea fără fir primeste un pachet beacon, puteți identifica rețeaua fără fir care este suficient de apropiată pentru ca undele radio să ajungă la dispozitivul respectiv.

#### **Canale <sup>3</sup>**

Retelele fără fir folosesc canale. Fiecare canal fără fir se află pe o frecvență distinctă. Există până la 14 canale diferite care se pot folosi la utilizarea unei retele fără fir. Totuși, în multe tări numărul de canale disponibile este restricţionat. Pentru mai multe informaţii, consultaţi *Reţea fără [fir \(Pentru modelul HL-3070CW\)](#page-153-1)* [la pagina 144.](#page-153-1)

#### <span id="page-29-2"></span>**Autentificare şi criptare <sup>3</sup>**

Majoritatea reţelelor fără fir folosesc o categorie de setări de securitate. Aceste setări de securitate definesc autentificarea (modul în care dispozitivul se auto-identifică în retea) și criptarea (modul în care sunt criptate datele pe măsură ce sunt trimise în reţea). **Dacă nu specificaţi corect aceste opţiuni atunci când configuraţi dispozitivul dumneavoastră fără fir Brother, acesta nu se va putea conecta la reţeaua fără fir.** În consecintă, trebuie procedat cu grijă la configurarea acestor optiuni. Vă rugăm să consultați informațiile de mai jos pentru a vedea metodele de autentificare şi de criptare pe care le acceptă dispozitivul dumneavoastră Brother fără fir.

#### **Metode de autentificare <sup>3</sup>**

Aparatul Brother acceptă următoarele metode:

Open System (Sistem deschis)

Dispozitivelor fără fir li se permite să acceseze reteaua fără autentificare.

Shared Key (Cheie distribuită)

O cheie secretă prederminată este partajată de toate aparatele care vor accesa reteaua fără fir. Aparatul Brother utilizează cheile WEP drept cheie predeterminată.

WPA-PSK/WPA2-PSK

Activează o cheie predistribuită Wi-Fi Protected Access (WPA-PSK/WPA2-PSK), care permite aparatului Brother fără fir să se asocieze cu punctele de acces folosind criptarea TKIP pentru WPA-PSK sau AES pentru WPA-PSK şi WPA2-PSK (WPA-Personal).

 $I$ FAP

Cisco LEAP (Light Extensible Authentication Protocol) a fost realizat de către Cisco Systems, Inc. şi foloseşte pentru autentificare un identificator de utilizator şi o parolă.

**EAP-FAST** 

EAP-FAST (Extensible Authentication Protocol - Flexible Authentication via Secured Tunnel) a fost dezvoltat de Cisco Systems, Inc. şi foloseşte pentru autentificare un identificator de utilizator şi o parolă, precum şi algoritmi cu cheie simetrică pentru procesul de autentificare prin tunel.

Aparatul Brother acceptă următoarele metode de autentificare interne:

• EAP-FAST/NICIUNA

Autentificare EAP-FAST pentru retelele CCXv3. Nu utilizează o metodă de autentificare internă.

• EAP-FAST/MS-CHAPv2

Autentificare EAP-FAST pentru retelele CCXv4. Utilizează MS-CHAPv2 ca metodă de autentificare internă.

• EAP-FAST/GTC

Autentificare EAP-FAST pentru retelele CCXv4. Utilizează GTC ca metodă de autentificare internă.

#### **Metode de criptare <sup>3</sup>**

Criptarea se foloseste pentru securizarea datelor care sunt trimise prin reteaua fără fir. Aparatul Brother acceptă următoarele metode de criptare:

■ Niciuna

Nu se foloseşte nicio metodă de criptare.

■ WEP

Prin utilizarea WEP (Wired Equivalent Privacy), datele sunt transmise și receptionate cu o cheie securizată.

 $\blacksquare$  TKIP

TKIP (Temporal Key Integrity Protocol) furnizează o cheie per pachet, combinând verificarea integrității mesajului şi un mecanism de regenerare a cheii.

■ AES

AES (Advanced Encryption Standard) este un standard de criptare puternică autorizat de Wi-Fi.

 $C$ KIP

Protocolul original Key Integrity Protocol pentru LEAP de la Cisco Systems, Inc.

**3**

#### **Cheie de reţea <sup>3</sup>**

Există unele reguli pentru fiecare metodă de securitate:

Sistem deschis/Cheie distribuită cu WEP

Această cheie este o valoare pe 64 sau 128 de biți, care trebuie introdusă în format ASCII sau hexazecimal.

 $\cdot$  ASCII pe 64 (40) biti:

Foloseşte 5 caractere text, de exemplu "WSLAN" (este sensibil la litere mari şi mici)

• Hexazecimal pe 64 (40) biţi:

Foloseşte 10 cifre de date hexazecimale, de exemplu "71f2234aba"

• ASCII pe 128 (104) biti:

Foloseşte 13 caractere text, de exemplu "Wirelesscomms" (este sensibil la litere mari şi mici).

• Hexazecimal pe 128 (104) biti:

Foloseşte 26 de cifre de date hexazecimale, de exemplu "71f2234ab56cd709e5412aa2ba"

■ WPA-PSK/WPA2-PSK și TKIP sau AES

Utilizează o cheie predistribuită (PSK) cu lungimea de 8 caractere sau mai multe, până la maxim 63.

 $I$ FAP

Foloseşte identificatorul de utilizator şi parola.

- Identificator de utilizator: are o lungime mai mică de 64 de caractere.
- Parolă: are o lungime mai mică de 32 de caractere.
- EAP-FAST

Foloseşte identificatorul de utilizator şi parola.

- Identificator de utilizator: are o lungime mai mică de 64 de caractere.
- Parolă: are o lungime mai mică de 32 de caractere.

### <span id="page-32-0"></span>**Diagramă pas cu pas pentru configurarea reţelei fără fir <sup>3</sup>**

#### <span id="page-32-1"></span>**Pentru Modul infrastructură <sup>3</sup>**

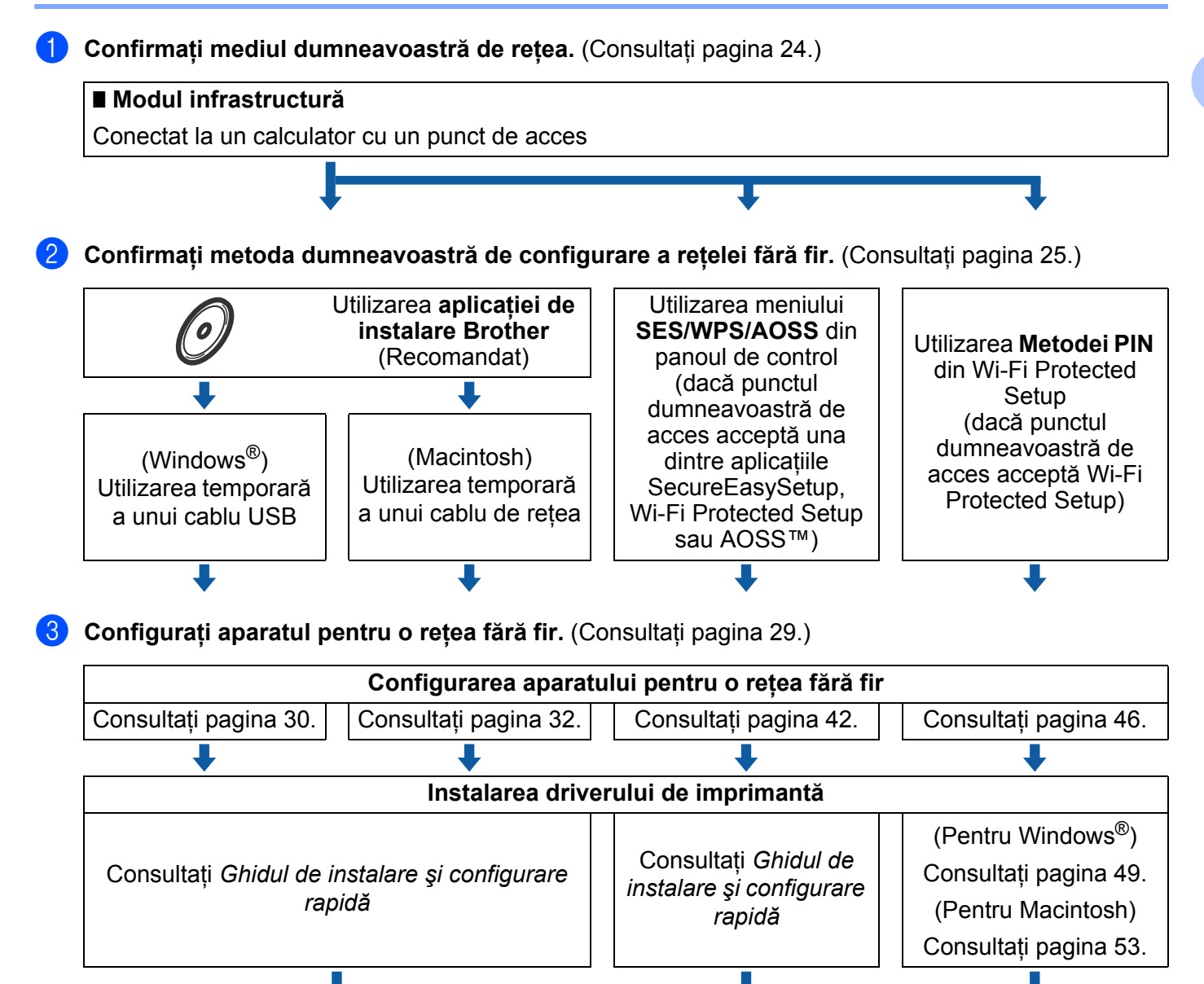

**Configurarea reţelei fără fir şi instalarea driverului de imprimantă au fost executate.** 

**3**

### <span id="page-33-2"></span><span id="page-33-0"></span>**Confirmaţi mediul dumneavoastră de reţea <sup>3</sup>**

#### <span id="page-33-1"></span>**Conectat la un calculator cu punct de acces în reţea (Mod infrastructură) <sup>3</sup>**

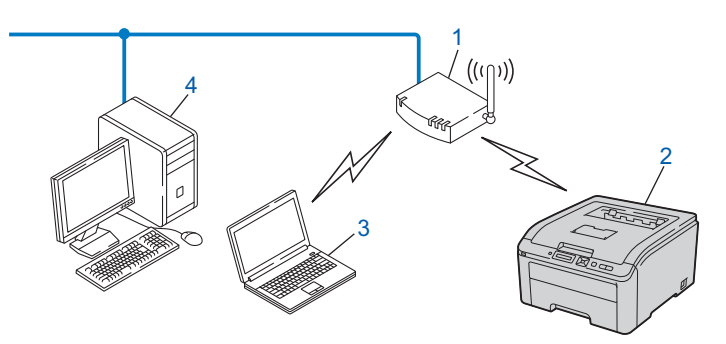

**1) Punct de acces**

- **2) Imprimantă de reţea fără fir (aparatul dumneavoastră)**
- **3) Calculator cu interfaţă fără fir conectat la punctul de acces**
- **4) Calculator cu fir, fără interfaţă fără fir, conectat la punctul de acces cu un cablu Ethernet**

**3**

**24**

### <span id="page-34-2"></span><span id="page-34-0"></span>**Confirmaţi metoda dumneavoastră de configurare a reţelei fără fir <sup>3</sup>**

Există trei metode de configurare a aparatului dvs. pentru retea fără fir. Utilizați aplicația de instalare Brother de pe CD-ROM (recomandat). Utilizaţi modul de setare fără fir de tip one-push sau metoda PIN din Wi-Fi Protected Setup. Procesul de configurare va varia în functie de mediul dumneavoastră de retea.

#### <span id="page-34-1"></span>**Configurarea folosind aplicaţia de instalare Brother de pe CD-ROM pentru a configura aparatul dumneavoastră de reţea fără fir (Recomandat) <sup>3</sup>**

Vă recomandăm să utilizați aplicația de instalare Brother de pe CD-ROM-ul furnizat împreună cu aparatul. Utilizând această aplicaţie, puteţi să conectaţi uşor aparatul la reţeaua dumneavoastră fără fir şi să instalaţi programul de retea și driverul de imprimantă necesare pentru a executa configurarea aparatului dumneavoastră pentru o retea fără fir. Veti fi îndrumat de instructiunile de pe ecran până când veti putea utiliza aparatul dumneavoastră Brother pentru reţea fără fir. Înainte de a trece la această instalare, trebuie să cunoașteți setările rețelei dumneavoastră fără fir.

#### **Configurarea prin utilizarea temporară a unui cablu USB sau de reţea <sup>3</sup>**

Puteti utiliza temporar un cablu USB sau un cablu de retea pentru a configura aparatul Brother pentru reteaua fără fir.

#### **Metoda USB (Pentru Windows®) <sup>3</sup>**

■ Puteti configura aparatul de la distantă de la un computer care este conectat la retea folosind un cablu USB (A).

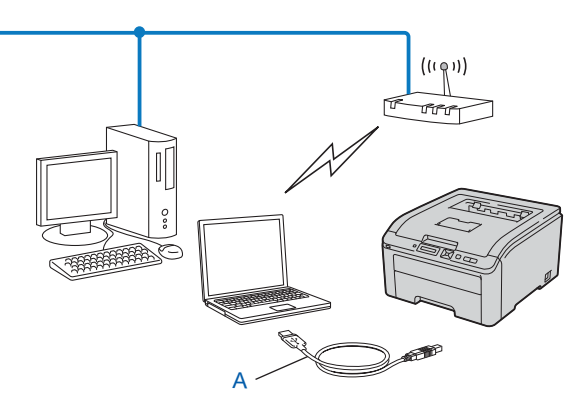

Configurarea aparatului dvs. pentru o reţea fără fir (pentru HL-3070CW)

#### **Metoda folosind cablul Ethernet (Pentru Macintosh) <sup>3</sup>**

■ Dacă există un hub sau un router Ethernet în aceeași rețea cu punctul de acces WLAN (A), puteți conecta temporar hub-ul sau router-ul la aparat utilizând un cablu de reţea (B). Puteţi configura aparatul la distanţă de la un computer din reţea.

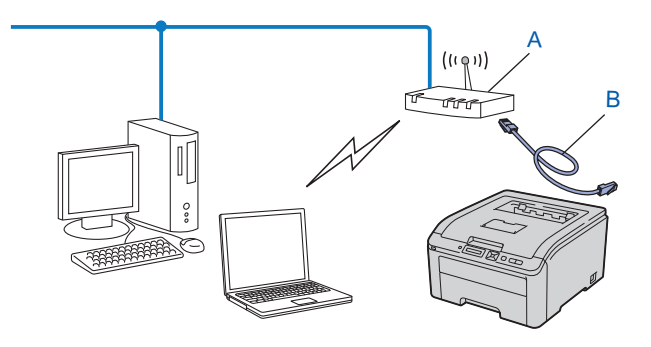
### **Configurarea utilizând aplicaţiile SES/WPS sau AOSS din meniul panoului de control pentru a vă configura aparatul pentru o reţea fără fir (numai în modul infrastructură) <sup>3</sup>**

Dacă punctul dumneavoastră de acces fără fir (A) acceptă una dintre aplicaţiile SecureEasySetup, Wi-Fi Protected Setup (PBC [1](#page-36-0)) sau AOSS™, vă puteţi configura cu uşurinţă aparatul fără calculator.

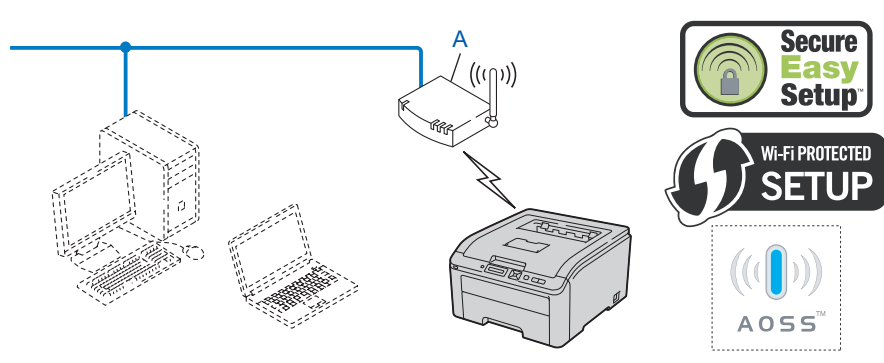

<span id="page-36-0"></span><sup>1</sup> Configuraţie de tip push button

#### **Configurarea utilizând metoda PIN din Wi-Fi Protected Setup pentru a vă configura aparatul pentru o reţea fără fir (numai în modul infrastructură) <sup>3</sup>**

Dacă punctul de acces fără fir (A) acceptă Wi-Fi Protected Setup, puteţi de asemenea să configuraţi folosind Metoda PIN a Wi-Fi Protected Setup. (Consultaţi *Configurarea fără [fir prin metoda PIN din Wi-Fi Protected](#page-55-0)  [Setup \(Pentru modelul HL-3070CW\)](#page-55-0)* în Capitolul 7.)

Conexiune când punctul de acces fără fir (router-ul) (A) are dublu-rol de sistem înregistrator  $1$ .

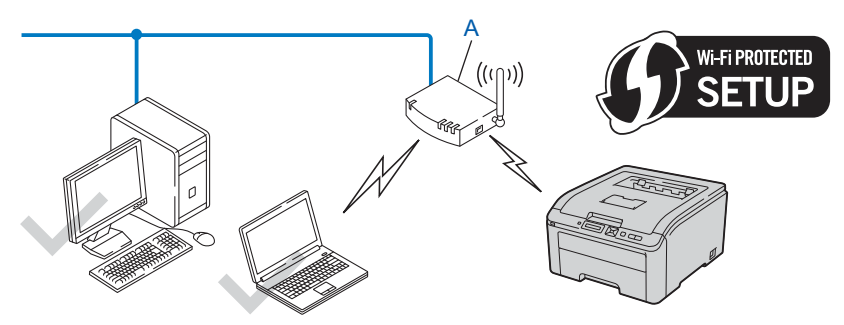

Conexiune când un alt dispozitiv (C), precum un calculator, este folosit ca sistem înregistrator  $1$ .

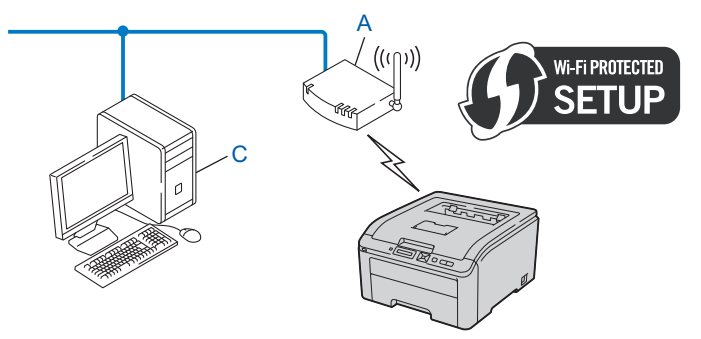

<span id="page-37-0"></span><sup>1</sup> Sistemul înregistrator este un dispozitiv care administrează reţeaua locală fără fir.

## **Configuraţi aparatul pentru o reţea fără fir <sup>3</sup>**

### **Utilizarea aplicaţiei de instalare Brother de pe CD-ROM pentru a configura aparatul dumneavoastră de reţea fără fir (Recomandat) <sup>3</sup>**

Pentru instalare, consultaţi *Configuraţie fără fir pentru Windows® folosind aplicaţ[ia de instalare automat](#page-39-0)ă [Brother \(Pentru modelul HL-3070CW\)](#page-39-0)* în Capitolul 4 sau *Configuraţie fără [fir pentru Macintosh folosind](#page-41-0)  aplicaţ[ia de instalare Brother \(Pentru modelul HL-3070CW\)](#page-41-0)* în Capitolul 5.

#### **Utilizarea aplicaţiilor SES/WPS sau AOSS din meniul panoului de control pentru a vă configura aparatul pentru o reţea fără fir <sup>3</sup>**

Pentru instalare, consultaţi *Configurarea conexiunii fără fir utilizând aplicaţ[iile SES/WPS sau AOSS din](#page-51-0)  [panoul de control \(Pentru modelul HL-3070CW\)](#page-51-0)* în Capitolul 6.

#### **Utilizarea metodei PIN din Wi-Fi Protected Setup pentru a vă configura aparatul pentru o reţea fără fir <sup>3</sup>**

Pentru instalare, consultaţi *Configurarea fără [fir prin metoda PIN din Wi-Fi Protected Setup \(Pentru modelul](#page-55-0)  HL-3070CW)* [în Capitolul 7](#page-55-0).

# <span id="page-39-0"></span>Configuraţie fără fir pentru Windows® folosind aplicaţia de instalare automată Brother (Pentru modelul HL-3070CW)4 **Configuraţie fără fir pentru Windows® folosind aplicaţia de instalare automată Brother (Pentru modelul HL-3070CW) <sup>4</sup>**

# **Configurarea în modul infrastructură <sup>4</sup>**

### **Înainte de configurarea setărilor fără fir <sup>4</sup>**

## **IMPORTANT**

**4**

Următoarele instrucțiuni vor instala aparatul dumneavoastră Brother într-un mediu de retea, utilizând aplicatia de instalare Brother pentru Windows®, care se găseste pe CD-ROM-ul furnizat împreună cu aparatul.

Dacă utilizați Windows® XP sau dacă folosiți în acest moment un computer conectat printr-un cablu de retea la un punct de acces/ruter, trebuie să cunoașteti setările wireless.

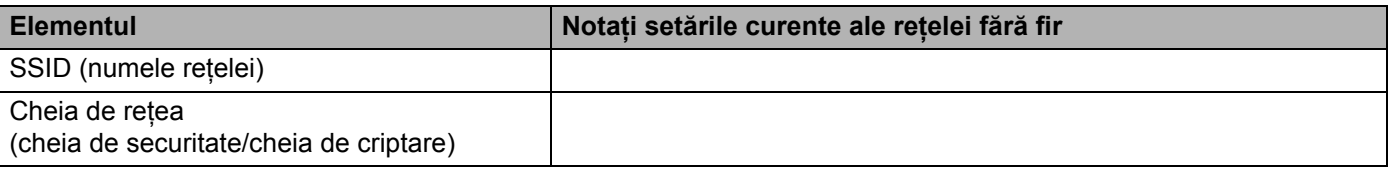

Dacă ati configurat în prealabil setările fără fir ale imprimantei, trebuie să reinitializati serverul de imprimantă la valorile implicite din fabrică (consultaţi *Readucerea setărilor de reţ[ea la valorile implicite din](#page-80-0)  fabrică* [la pagina 71](#page-80-0)).

În cursul configurării, trebuie să folosiți, temporar, un cablu USB.

Configuratie fără fir pentru Windows® folosind aplicația de instalare automată Brother (Pentru modelul HL-3070CW)

### **Configurarea setărilor fără fir <sup>4</sup>**

**1** Introduceti discul CD-ROM în unitatea de CD-ROM.

- **2** Ecranul de deschidere va apărea automat. Alegeti aparatul dumneavoastră și limba de afișare. **3** Va apărea meniul principal al discului CD-ROM. Faceti clic pe **Install Printer Driver** (Instalare driver de imprimantă). **Notă** • Dacă nu apare ecranul introductiv, folositi Windows<sup>®</sup> Explorer pentru a lansa programul start.exe din directorul rădăcină al discului CD-ROM Brother. **•** Când apare ecranul **User Account Control** (Control cont utilizator), (Windows Vista®) faceţi clic pe **Allow** (Se permite). (Windows® 7) faceţi clic pe **Yes** (Da). d Faceţi clic pe **Utilizatori de reţea fără fir**. e Selectaţi **Instalare Wireless si Instalare Driver (Recomandat)**, iar apoi faceţi clic pe **Urmatorul**.
- f Selectaţi **Utilizaţi temporar un cablu USB (Recomandat)**, iar apoi faceţi clic pe **Urmatorul**. Când apare fereastra **Anunt Important**, citiţi anunţul, bifaţi caseta după ce vă asiguraţi că este activată setarea wireless, iar apoi faceţi clic pe **Urmatorul**.
- Urmați instrucțiunile de pe ecran pentru a configura setările wireless.
	- **După ce aţi finalizat setarea wireless, puteţi trece la instalarea driverului de imprimantă. Faceţi clic pe Next (Următorul) în dialogul de instalare şi urmaţi instrucţiunile de pe ecran.**

# <span id="page-41-0"></span>**Configuraţie fără fir pentru Macintosh folosind aplicaţia de instalare Brother (Pentru modelul HL-3070CW) <sup>5</sup>**

# **Configurarea în modul infrastructură <sup>5</sup>**

### **Înainte de configurarea setărilor fără fir <sup>5</sup>**

## **IMPORTANT**

**5**

Următoarele instrucțiuni vor instala aparatul dumneavoastră Brother într-un mediu de rețea, utilizând aplicatia de instalare Brother pentru Macintosh, care se găsește pe CD-ROM-ul furnizat împreună cu aparatul.

Înainte de a trece la această instalare, trebuie să cunoașteti setările retelei dumneavoastră fără fir. Aveti grijă să vă notati toate setările curente, cum ar fi identificatorul SSID, autentificarea și criptarea mediului dumneavoastră de reţea fără fir. Dacă nu le cunoaşteţi, contactaţi administratorul de reţea sau producătorul punctului de acces/ruterului.

<span id="page-41-3"></span>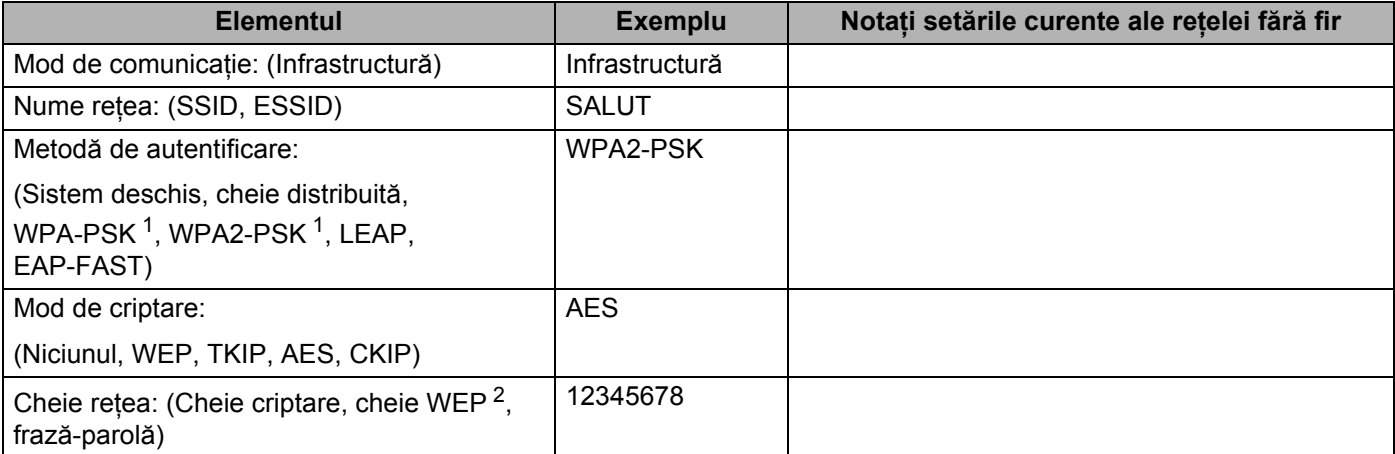

<span id="page-41-1"></span><sup>1</sup> WPA/WPA2-PSK este o cheie distribuită Wi-Fi Protected Access, care permite aparatului Brother fără fir să se asocieze cu puncte de acces utilizând criptarea TKIP sau AES (WPA-Personal). WPA-PSK(TKIP sau AES) şi WPA2-PSK(AES) utilizează o cheie predistribuită (PSK) cu lungimea de 8 caractere sau mai multe, până la maxim 63.

<span id="page-41-2"></span><sup>2</sup> Cheia WEP este destinată rețelelor criptate pe 64 de biți sau 128 de biți și poate conține cifre și litere. Dacă nu cunoașteți aceste informații, consultaţi documentaţia furnizată împreună cu punctul de acces sau ruterul fără fir. Această cheie este o valoare pe 64 sau 128 de biţi, care trebuie introdusă în format ASCII sau HEXAZECIMAL.

#### **De exemplu:**

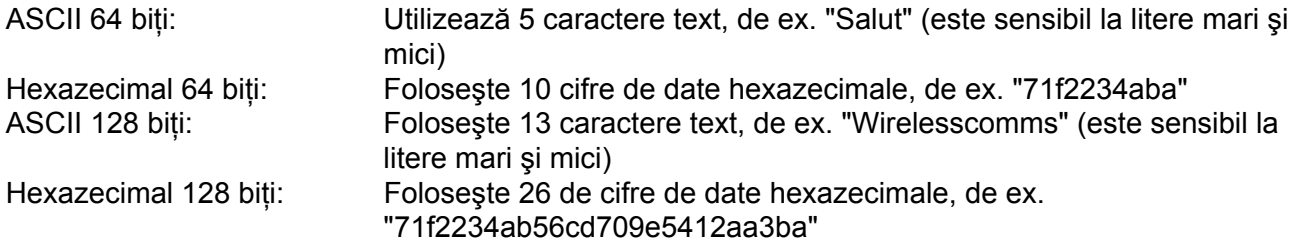

Dacă aţi configurat în prealabil setările fără fir ale imprimantei, trebuie să reiniţializaţi serverul de imprimantă la valorile implicite din fabrică (consultaţi *Readucerea setărilor de reţ[ea la valorile implicite din](#page-80-0)  fabrică* [la pagina 71](#page-80-0)).

Dacă utilizați o funcție de paravan de protecție a aplicațiilor anti-spyware sau antivirus, dezactivați-le temporar. După ce sunteți sigur că puteți imprima, configurați setările software-ului urmând instrucțiunile.

În cursul configurării, trebuie să folosiţi, temporar, un cablu Ethernet.

Configuratie fără fir pentru Macintosh folosind aplicatia de instalare Brother (Pentru modelul HL-3070CW)

### **Configurarea setărilor fără fir <sup>5</sup>**

- **1** Asigurati-vă că este conectat la priză cablul de alimentare.
- 2 Porniți aparatul și așteptați până când acesta este se află în starea Gata.
- Porniți calculatorul Macintosh.
- d Introduceţi CD-ROM-ul furnizat în unitatea CD-ROM. Faceţi dublu-clic pe pictograma **HL3000** de pe spaţiul dumneavoastră de lucru. Faceţi dublu-clic pe pictograma **Start Here** (Start aici). Alegeţi modelul imprimantei dumneavoastră şi limba de afişare.
- **(5)** Faceți clic pe **Install Printer Driver** (Instalare driver de imprimantă) de pe ecranul meniului.

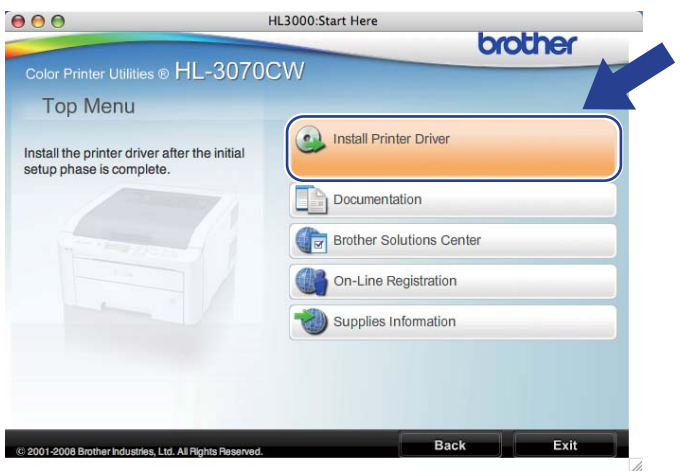

<span id="page-43-0"></span>f Faceţi clic pe **Wireless Network users** (Utilizatori de reţea fără fir).

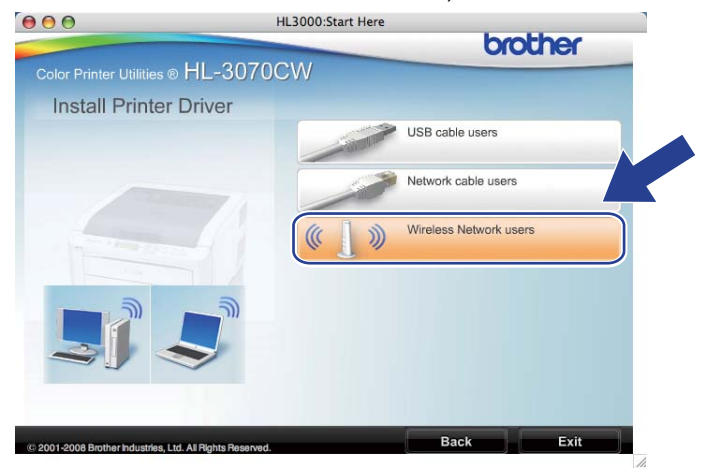

Configuraţie fără fir pentru Macintosh folosind aplicaţia de instalare Brother (Pentru modelul HL-3070CW)

<span id="page-44-0"></span>g Alegeţi **Wireless Setup and Driver Install (Recommended)** (Configurare fără fir şi instalare driver (recomandat)) sau **Wireless Setup Only** (Numai configurare fără fir), şi apoi faceţi clic pe **Next** (Următorul).

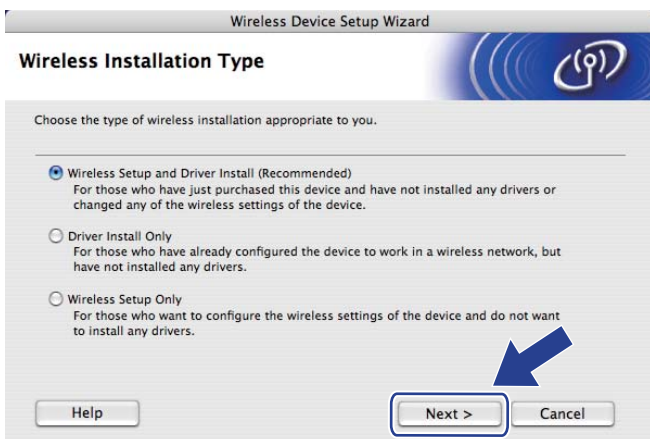

h Alegeţi **Step by Step install (Recommended)** (Instalare pas cu pas (recomandat)) şi apoi faceţi clic pe **Next** (Următorul).

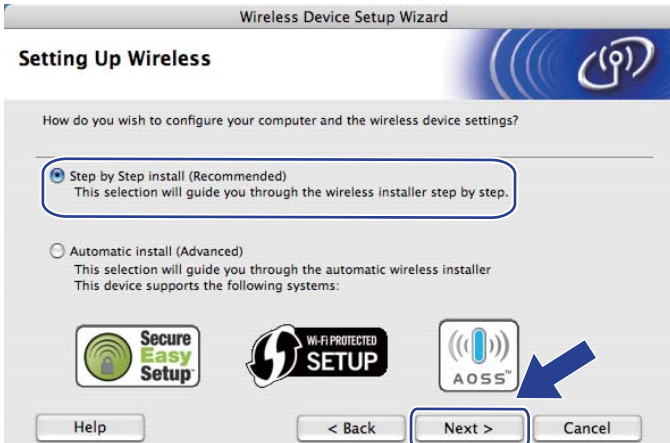

Alegeti With cable (Recommended) (Cu cablu (recomandat)) și apoi faceti clic pe Next (Următorul).

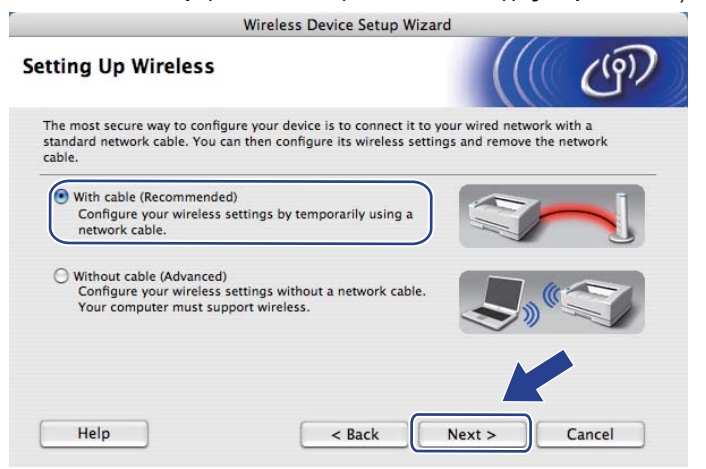

Configuratie fără fir pentru Macintosh folosind aplicatia de instalare Brother (Pentru modelul HL-3070CW)

10 Conectați dispozitivul Brother fără fir la punctul dumneavoastră de acces folosind un cablu de rețea și faceţi clic pe **Next** (Următorul).

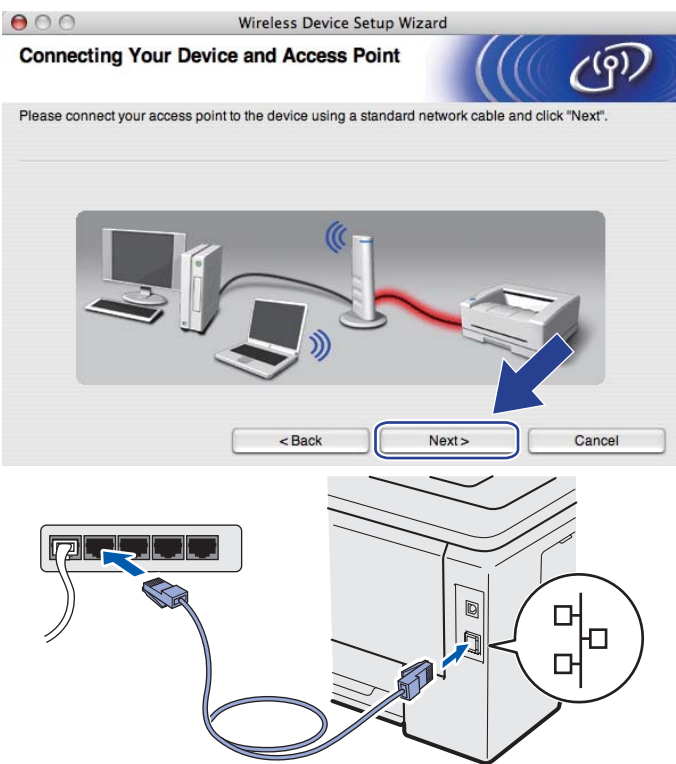

k Alegeţi aparatul pe care doriţi să îl configuraţi, după care faceţi clic pe **Next** (Următorul). Dacă lista este goală, verificaţi dacă punctul de acces şi aparatul sunt pornite, iar apoi faceţi clic pe **Refresh** (Reactualizare).

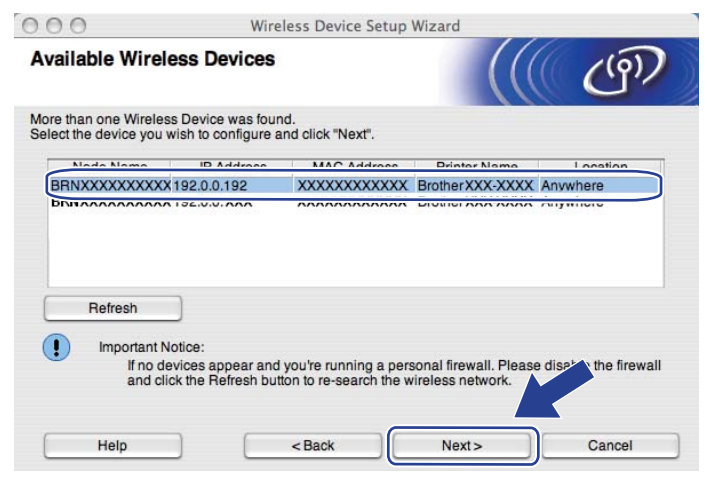

- Numele de nod implicit este "BRNxxxxxxxxxxxx".
- Puteţi găsi adresa MAC a imprimantei dumneavoastră (adresa Ethernet) şi adresa IP imprimând pagina Configurare reţea. Consultaţi *[Imprimarea paginii Configurare re](#page-81-0)ţea* la pagina 72.

12 Expertul va căuta rețelele fără fir disponibile de la aparatul dumneavoastră. Alegeți punctul de acces la care doriţi să asociaţi aparatul, după care faceţi clic pe **Next** (Următorul).

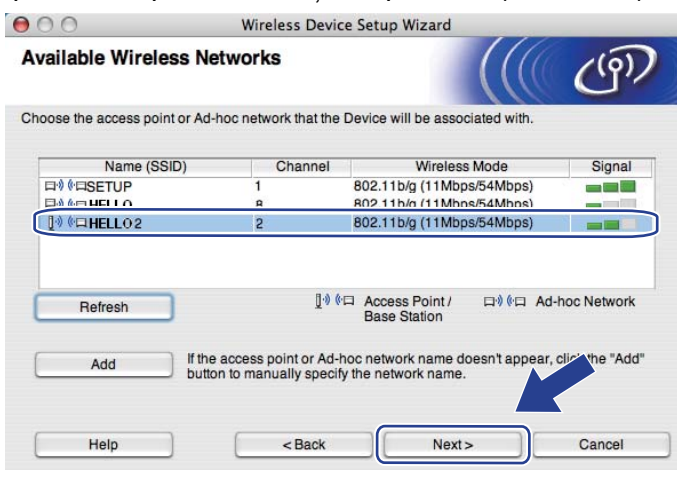

- "SETUP" (SETARE) este SSID-ul implicit al aparatului. Nu alegeti acest SSID.
- Dacă lista este goală, verificaţi dacă punctul de acces este alimentat cu energie şi că difuzează SSIDul, iar apoi verificaţi dacă aparatul şi punctul de acces se găsesc în raza de comunicaţie fără fir. Apoi faceţi clic pe **Refresh** (Reactualizare).
- Dacă punctul dumneavoastră de acces este setat să nu difuzeze SSID-ul, îl puteti adăuga manual făcând clic pe butonul **Add** (Adaugare). Urmaţi instrucţiunile afişate pe ecran pentru a introduce **Name (SSID)** (Nume (SSID)), iar apoi faceţi clic pe **Next** (Următorul).

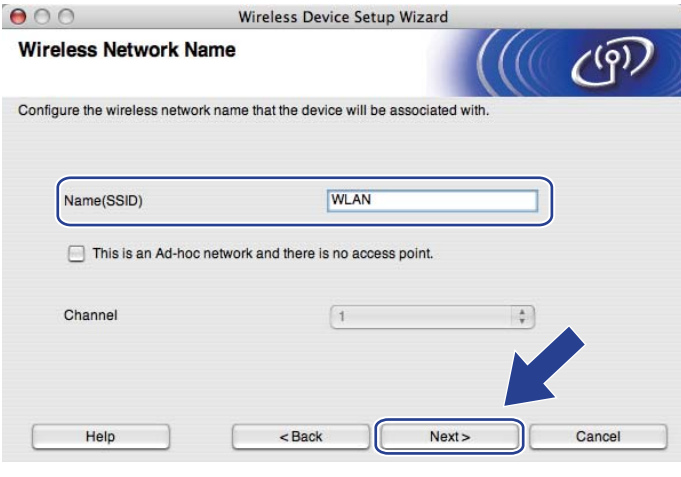

Configuratie fără fir pentru Macintosh folosind aplicatia de instalare Brother (Pentru modelul HL-3070CW)

**13** Dacă rețeaua dumneavoastră nu este configurată pentru autentificare și criptare, va apărea ecranul următ[o](#page-48-0)r. Pentru a continua configurarea, faceti clic pe **OK** și mergeți la **®**.

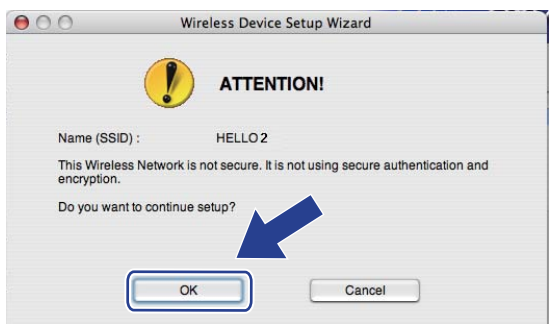

14 Dacă rețeaua dumneavoastră este configurată pentru autentificare și criptare, va apărea ecranul următor. **La configurarea aparatului dumneavoastră fără fir Brother, trebuie să potriviţi configurarea aparatului cu setările de autentificare şi criptare pe care le-aţi notat la [pagina 32](#page-41-3)  pentru reţeaua dumneavoastră fără fir existentă.** Alegeţi **Authentication Method** (Metodă de autentificare) şi **Encryption Mode** (Mod de criptare) din meniul pop-up din fiecare casetă de setare. Apoi introduceti **Network Key** (Cheie de retea) și **Confirm Network Key** (Confirmare cheie de retea), iar apoi faceti clic pe **Next** (Următorul).

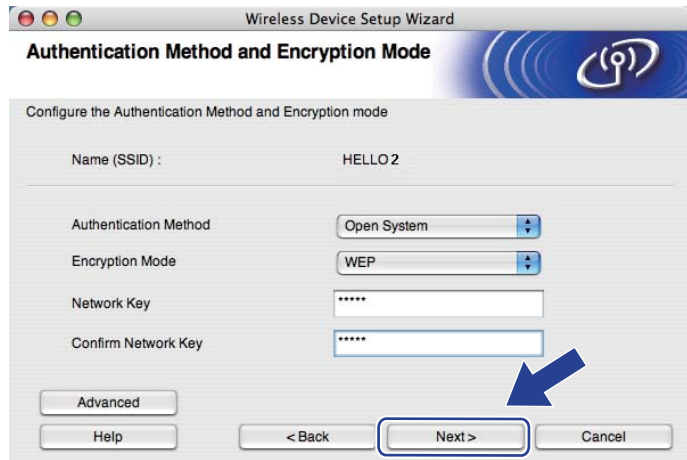

- Dacă doriti să configurați un indice de chei WEP suplimentar în afară de cheia WEP1, faceți clic pe **Advanced** (Avansat).
- Dacă nu cunoașteți setările de autentificare și criptare pentru rețeaua dumneavoastră, contactați administratorul de retea sau producătorul punctului de acces/ruterului.
- Dacă utilizati WEP și pagina C[o](#page-48-0)nfigurare retea din **®** arată Link OK în Wireless Link Status (Stare legătură fără fir), dar aparatul nu este găsit în rețeaua dumneavoastră, asigurați-vă că ați introdus corect cheia WEP. Cheia WEP este sensibilă la litere mari şi mici.

Configurație fără fir pentru Macintosh folosind aplicația de instalare Brother (Pentru modelul HL-3070CW)

<span id="page-48-0"></span>**(5)** Faceti clic pe **Next** (Următorul). Setările vor fi trimise la aparatul dumneavoastră. Setările vor rămâne neschimbate dacă faceţi clic pe **Cancel** (Revocare). Va fi imprimată pagina Configurare reţea.

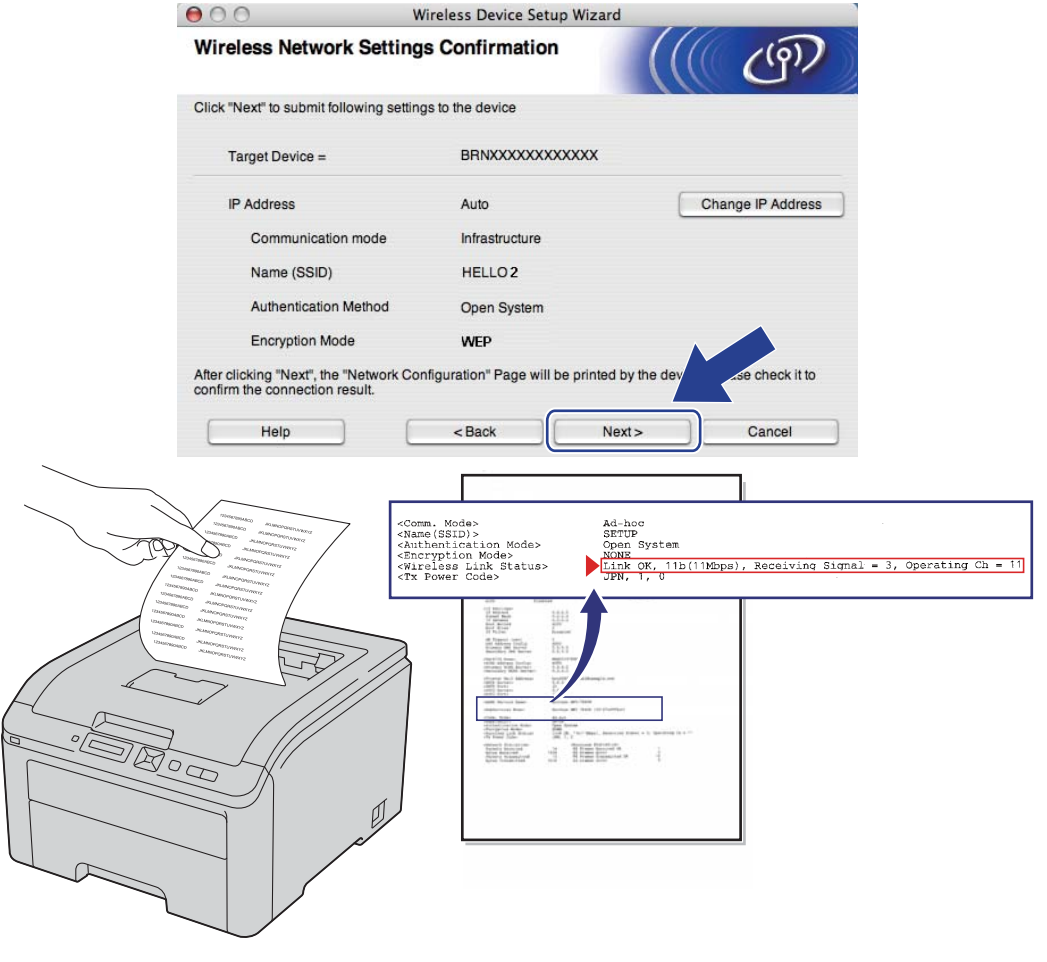

- Dacă doriţi să introduceţi manual setările de adresă IP ale aparatului dumneavoastră, faceţi clic pe **Change IP Address** (Schimbare adresă IP) şi introduceţi setările de adresă IP necesare pentru reţeaua dumneavoastră.
- Setările din panoul de control se vor modifica automat la WLAN Activ atunci când sunt trimise setările fără fir către aparatul dumneavoastră.

**16** Verificati pagina imprimată Configurare retea. Alegeți starea indicată pentru Wireless Link Status (Stare legătură fără fir) de pe pagina Configurare reţea. Faceţi clic pe **Next** (Următorul). Dacă sta[r](#page-50-0)ea dumneavoastră este "Link OK.", mergeti la **®**.

Dacă starea dumneavoastră este "Failed To Associate" (Nu s-a reușit asocierea), mergeți la **@**.

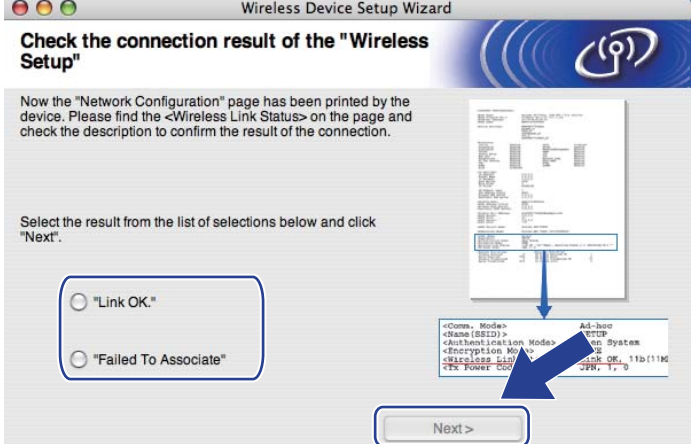

<span id="page-49-0"></span>**[7]** Faceți clic pe **Finish** (Sfârșit). Configurarea fără fir nu a putut efectua asocierea cu o rețea fără fir. Acest fapt se datorează, probabil, setărilor de securitate incorecte. Reiniţializaţi serverul de imprimantă la setările sale implicite din fabrică (consultaţi *Readucerea setărilor de reţ[ea la valorile implicite din fabric](#page-80-0)ă* [la pagina 71\)](#page-80-0). Confirmaţi setările de securitate ale reţelei dumneavoastră fără fir şi încercaţi să reîncepeţi de la  $\odot$ .

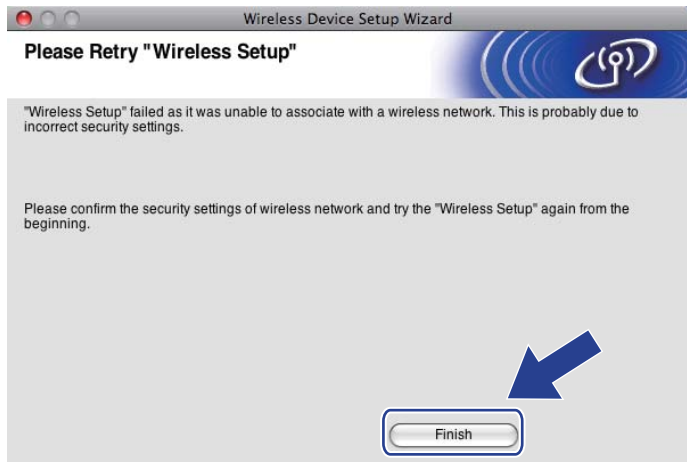

Configurație fără fir pentru Macintosh folosind aplicația de instalare Brother (Pentru modelul HL-3070CW)

<span id="page-50-0"></span>r Deconectaţi cablul de reţea dintre punctul de acces (hub sau router) şi aparat şi faceţi clic pe **Next** (Următorul) sau **Finish** (Sfârşit).

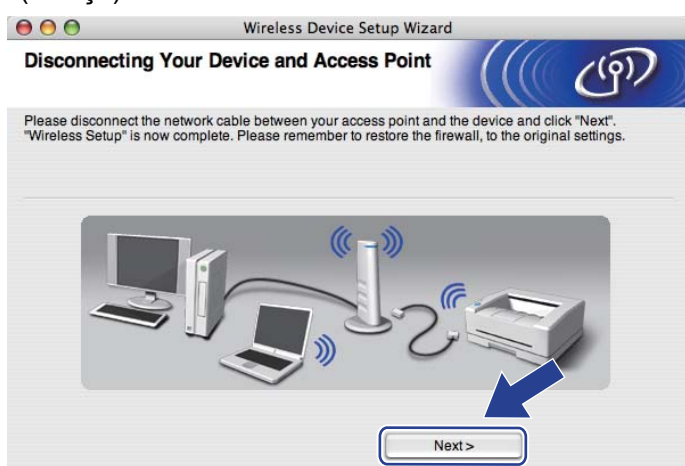

**Aţi executat configurarea fără fir. Dacă aţi ales să instalaţi driverul de imprimantă în pasul** [g](#page-44-0)**, urmaţi instrucţiunile afişate pe ecran.**

OK!

## **6 Configurarea conexiunii fără fir utilizând aplicaţiile SES/WPS sau AOSS din panoul de control (Pentru modelul HL-3070CW) <sup>6</sup>**

# **Prezentare generală <sup>6</sup>**

Dacă punctul de acces fără fir/router-ul acceptă una dintre aplicaţiile SecureEasySetup, Wi-Fi Protected Setup (PBC <sup>1</sup>) sau AOSS™, vă puteți configura aparatul în mod facil, fără a cunoaste setările rețelei fără fir. Aparatul dumneavoastră Brother are meniul SES/WPS/AOSS în panoul de control. Această caracteristică detectează automat modul folosit de punctul dumneavoastră de acces: SecureEasySetup, Wi-FI Protected Setup sau AOSS™. Prin apăsarea unui buton al punctului de acces fără fir / router-ului, puteți configura rețeaua fără fir și setările de securitate. Pentru instrucțiuni referitoare la accesarea modului one-push, consultați manualul utilizatorului pentru punctul de acces fără fir / router.

<span id="page-51-1"></span>Configurație de tip push button

## **Notă**

Router-ele sau punctele de acces care acceptă SecureEasySetup, Wi-Fi Protected Setup sau AOSS™ au simbolurile indicate mai jos.

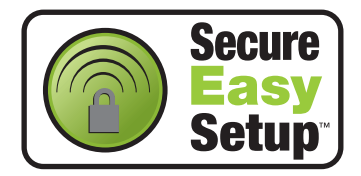

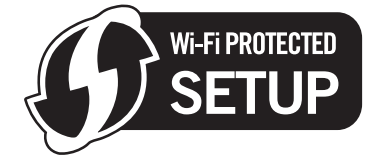

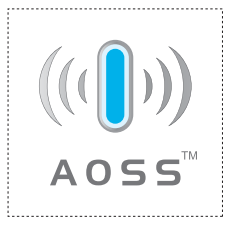

<span id="page-51-0"></span>**6**

## **Modul de configurare a aparatului dumneavoastră fără fir utilizând aplicaţiile SES/WPS sau AOSS din meniul panoului de control <sup>6</sup>**

## **IMPORTANT**

Dacă doriti să conectați aparatul Brother la rețeaua dumneavoastră, vă recomandăm să luați legătura cu administratorul de sistem înainte de instalare.

Dacă utilizati Windows<sup>®</sup> Firewall sau o functie de tip firewall a aplicatiilor anti-spyware sau antivirus, dezactivati-le temporar. După ce sunteti sigur că puteți imprima, configurați setările software-ului urmând instructiunile.

Dacă ati configurat în prealabil setările fără fir ale imprimantei, trebuie să reinitializati serverul de imprimantă la valorile implicite din fabrică (consultaţi *Readucerea setărilor de reţ[ea la valorile implicite din](#page-80-0)  fabrică* [la pagina 71](#page-80-0)).

- <span id="page-52-0"></span>a Apăsaţi oricare dintre butoanele meniului (**+**, **-**, **OK** sau **Back**) din panoul de control al aparatului.
- b Apăsaţi **+** sau **-** pentru a alege Reţea. Apăsaţi **OK**.
- **3** Apăsați + sau pentru a alege WLAN. Apăsaţi **OK**.
- **4** Apăsați + sau pentru a alege SES/WPS/AOSS. Apăsaţi **OK**.

#### **Notă**

Dacă punctul dumneavoastră de acces fără fir acceptă Wi-Fi Protected Setup (metoda PIN) și doriti să vă configuraţi aparatul prin metoda PIN (cod de identificare personal), consultaţi *[Modul de configurare a](#page-55-1)  aparatului dumneavoastră fără [fir folosind Metoda PIN a Wi-Fi Protected Setup](#page-55-1)* la pagina 46.

6) Aparatul caută un punct de acces care acceptă SecureEasySetup, Wi-Fi Protected Setup sau AOSS™ timp de 2 minute.

**6 Puneti punctul dumneavoastră de acces în modul SecureEasySetup, modul Wi-Fi Protected Setup sau** în modul AOSS™, în funcţie de modul acceptat de punctul de acces. Vă rugăm să consultaţi manualul de instructiuni aferent punctului de acces.

 $7\,$  Dacă afisaiul LCD arată  $\rm{concat.}$  aparatul a reusit să se conecteze la punctul dumneavoastră de acces/router. Acum puteti folosi aparatul într-o retea fără fir.

Dacă afişajul LCD arată Eroare conectare, s-a detectat o suprapunere între sesiuni. Aparatul a detectat mai multe puncte de acces/router-e în reteaua dumneavoastră, cu modul SecureEasySetup, modul Wi-Fi Protected Setup sau modul AOSS™ activate. Asigurati-vă că modul SecureEasySetup, modul Wi-Fi Protected Setup sau modul AOSS™ sunt activate pentru un singur punct de acces/router si încerc[a](#page-52-0)ti să reîncepeti de la  $\bullet$ .

Dacă afișajul LCD arată Lipsă pct.acces, aparatul nu a detectat punctul de acces/router-ul în reţeaua dumneavoastră cu modul SecureEasySetup, modul Wi-Fi Protected Setup sau modul AOSS™ [a](#page-52-0)ctivat. Apropiați aparatul de punctul de acces fără fir/router și încercați să reîncepeți de la  $\bigcirc$ .

Dacă afişajul LCD arată Conect nereuşită, aparatul nu a reuşit să se conecteze la punctul dumne[a](#page-52-0)voastră de acces/router. Încercați să reîncepeți de la  $\bigcirc$ . Dacă este indicat din nou același mesaj, reinitializati serverul de imprimantă la setările implicite din fabrică și încercati din nou. (Pentru reiniţializare, consultaţi *Readucerea setărilor de reţ[ea la valorile implicite din fabric](#page-80-0)ă* la pagina 71.)

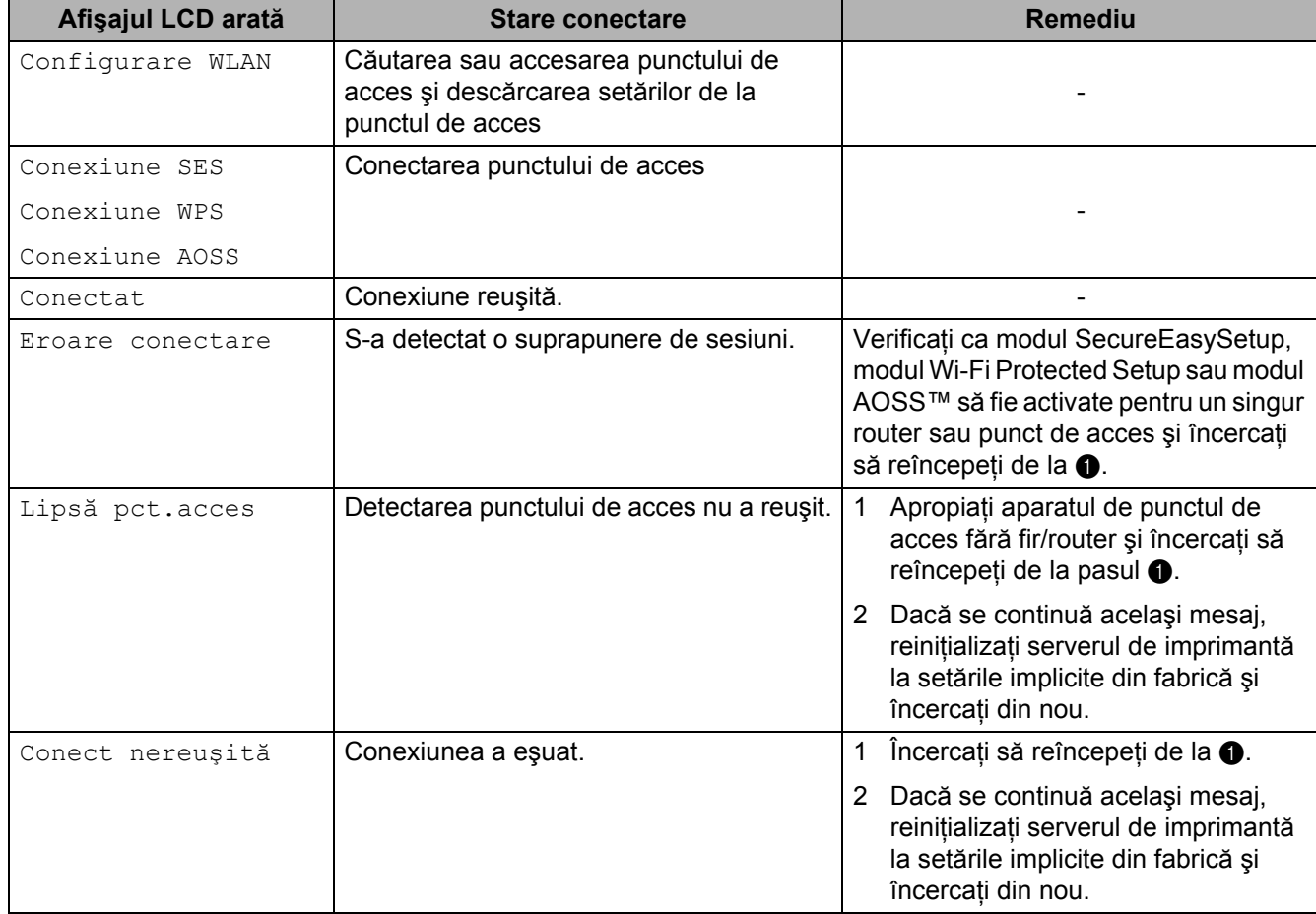

#### **Mesajele LCD la utilizarea meniului SES/WPS/AOSS din panoul de control**

## OK!

#### **(Windows®)**

**Aţi finalizat configurarea reţelei fără fir. Dacă doriţi să continuaţi instalarea driverului de imprimantă necesar pentru funcţionarea aparatului dumneavoastră, selectaţi Instalare driver de imprimantă din meniul discului CD-ROM.**

#### **(Macintosh)**

**Aţi finalizat configurarea reţelei fără fir. Dacă doriţi să continuaţi instalarea driverului de imprimantă necesar pentru funcţionarea aparatului dumneavoastră, selectaţi Start Here OSX (Începeţi aici OSX) de pe CD-ROM.**

# **Prezentare generală <sup>7</sup>**

Dacă punctul dumneavoastră de acces/ruterul acceptă Wi-Fi Protected Setup (metoda PIN), puteti configura cu uşurinţă aparatul. Metoda PIN (cod personal de identificare) este una dintre metodele de conexiune realizate de Wi-Fi Alliance. Prin introducerea unui PIN care este creat de un sistem recrut (echipamentul dumneavoastră) în sistemul înregistrator (un echipament care administrează rețeaua LAN fără fir), puteți configura reteaua fără fir și setările de securitate. Pentru instrucțiuni referitoare la accesarea modului Wi-Fi Protected Setup, consultati manualul utilizatorului pentru punctul de acces fără fir / router.

#### **Notă**

Router-ele sau punctele de acces care acceptă Wi-Fi Protected Setup au un simbol similar cu cel ilustrat mai jos.

<span id="page-55-0"></span>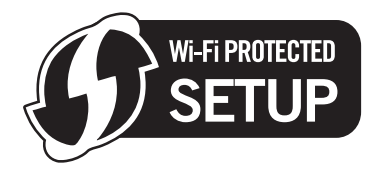

## <span id="page-55-1"></span>**Modul de configurare a aparatului dumneavoastră fără fir folosind Metoda PIN a Wi-Fi Protected Setup <sup>7</sup>**

## **IMPORTANT**

Dacă doriți să conectați aparatul Brother la rețeaua dumneavoastră, vă recomandăm să luați legătura cu administratorul de sistem înainte de instalare.

- 1 Asigurați-vă că este conectat la priză cablul de alimentare.
- 2 Porniți aparatul și așteptați până când acesta este se află în starea Gata.
- c Apăsaţi oricare dintre butoanele meniului (**+**, **-**, **OK** sau **Back**) din panoul de control al aparatului.
- d Apăsaţi **+** sau **-** pentru a alege Reţea. Apăsaţi **OK**.
- **6** Apăsati **+** sau pentru a alege WLAN. Apăsaţi **OK**.
- <span id="page-55-2"></span>**6** Apăsați + sau - pentru a alege WPS cu cod PIN. Apăsaţi **OK**.
- <span id="page-56-1"></span>Afisajul LCD va arăta un cod PIN de 8 cifre, iar aparatul începe căutarea timp de 5 minute a unui punct de acces.
- **(8)** Folosind un calculator care se află în rețea, tastați "http://adresa IP a punctului de acces/" în browserul dumneavoastră. (Unde "adresa IP a punctului de acces" este adresa IP a dispozitivului folosit ca înregistrator <sup>1</sup>.) Mergeti la pagina de configurare WPS (Wi-Fi Protected Setup) și introduceti codul PIN indicat pe afișajul LCD în  $\bullet$  către înre[g](#page-56-1)istrator și urmați instrucțiunile de pe ecran.
	- <sup>1</sup> În mod normal, înregistratorul este punctul de acces/ruterul.

#### <span id="page-56-0"></span>₩ **Notă**

Pagina de configurare diferă în functie de marca punctului de acces/router-ului. Consultati manualul de instructiuni care însoteste punctul de acces/router-ul.

Dacă folositi ca înregistrator calculatorul dumneavoastră Windows Vista® și Windows® 7, urmati instructiunile de mai jos.

#### **Notă**

Pentru a folosi un calculator Windows Vista® și Windows® 7 ca înregistrator, trebuie să îl înregistrați în prealabil în retea. Consultati manualul de instructiuni care însoteste punctul de acces/router-ul.

1 (Windows Vista<sup>®</sup>)

Faceti clic pe butonul **(b)** și apoi pe **Network (Retea)**. (Windows $^{\circledR}$  7)

Faceti clic pe butonul **(b)** si apoi pe **Devices and Printers (Dispozitive si imprimante)**.

2 (Windows Vista $\mathbb{R}$ )

Faceţi clic pe **Add a wireless device (Adăugare dispozitiv fără fir)**. (Windows $^{\circledR}$  7)

Faceţi clic pe **Add a device (Adăugare dispozitiv)**.

- 3 Alegeti aparatul dumneavoastră și faceti clic pe **Next** (Următorul).
- 4 Introduceţi codul PIN din pagina imprimată şi apoi faceţi clic pe **Next** (Următorul).
- 5 Alegeti reteaua la care doriti să vă conectati și apoi faceti clic pe **Next** (Următorul).
- 6 Faceţi clic pe **Close** (Închidere).

9 Dacă afișajul LCD arată Conectat, aparatul a reușit să se conecteze la punctul dumneavoastră de acces/router. Acum puteţi folosi aparatul într-o reţea fără fir.

Dacă afişajul LCD arată Conect nereuşită, aparatul nu a reuşit să se conecteze la punctul dumneavoastră de acces/router sau codul PIN introdus este incorect. Asiguraţi-vă că aţi introdus codul PIN corect și încercați să reîncepeți de la  $\odot$ . Dacă este indicat din nou același mesaj, reinițializați serverul de imprimantă la setările implicite din fabrică şi încercaţi din nou. Pentru reiniţializare, consultaţi *Readucerea setărilor de reţ[ea la valorile implicite din fabric](#page-80-0)ă* la pagina 71.

Dacă afișajul LCD arată Lipsă pet.acces, aparatul nu a detectat niciun punct de acces/router în rețeaua dumneavoastră. Asigurați-vă că ați amplasat aparatul Brother cât mai aproape posibil de punctul de acces/router-ul în reteaua dumneavoastră, cu obstructii minimale și încercati să reîncepeti de la 6.

Dacă este indicat din nou acelaşi mesaj, reiniţializaţi serverul de imprimantă la setările implicite din fabrică şi încercaţi din nou. Pentru reiniţializare, consultaţi *[Readucerea set](#page-80-0)ărilor de reţea la valorile [implicite din fabric](#page-80-0)ă* la pagina 71.

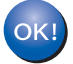

**Aţi executat configurarea fără fir. Pentru a instala driverul imprimantei, mergeţi la pasul** [a](#page-58-0) **de la [pagina 49](#page-58-1) pentru Windows® sau [pagina 53](#page-62-0) pentru Macintosh.**

### <span id="page-58-1"></span>**Pentru utilizatorii Windows® <sup>7</sup>**

## **IMPORTANT**

NU încercaţi să anulaţi niciunul dintre ecrane în decursul acestui proces de instalare.

<span id="page-58-0"></span>**1** Porniți calculatorul. (Trebuie să fiți înregistrat cu drepturi de administrator.) Înainte de configurare, închideți toate aplicațiile care funcționează.

2 Introduceti CD-ROM-ul furnizat în unitatea CD-ROM. Ecranul de deschidere va apărea automat. Alegeţi modelul imprimantei dumneavoastră şi limba de afişare.

**3** Faceți clic pe **Install Printer Driver** (Instalare driver de imprimantă) de pe ecranul meniului.

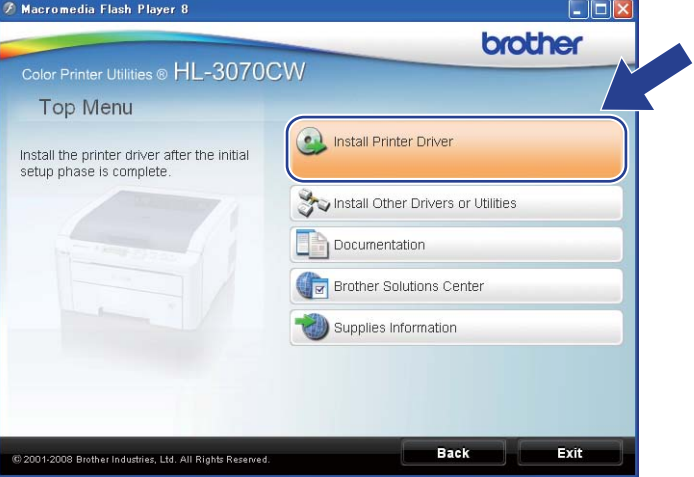

4 Faceți clic pe **Wireless Network users** (Utilizatori de rețea fără fir).

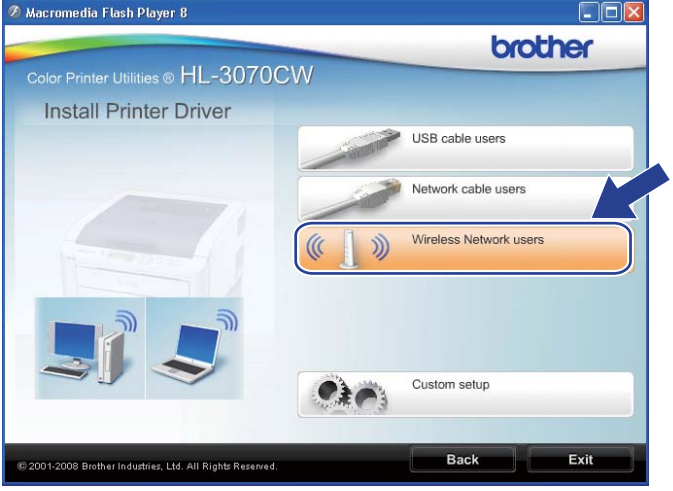

### **Notă**

Când apare ecranul **User Account Control** (Control cont utilizator),

(Windows Vista®) faceţi clic pe **Allow** (Se permite).

(Windows® 7) faceţi clic pe **Yes** (Da).

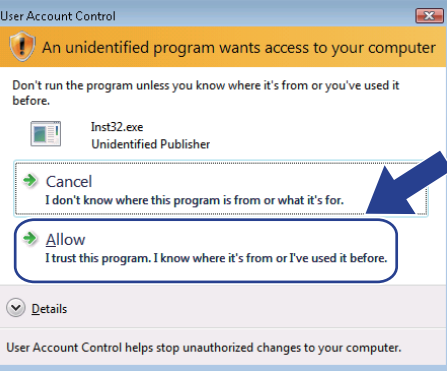

**6** Alegeți Driver Install Only (Numai instalare driver), și apoi faceți clic pe Next (Următorul).

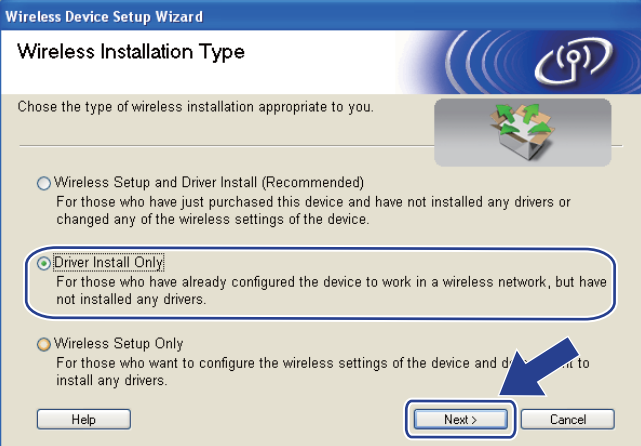

f Când apare fereastra **License Agreement** (Convenţie de Licenţă), faceţi clic pe **Yes** (Da) dacă acceptaţ<sup>i</sup> termenii convenției de licență.

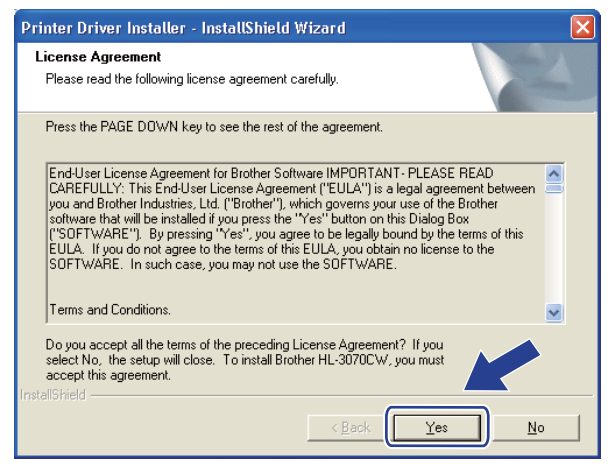

g Alegeţi **Standard Installation** (Instalare standard), după care faceţi clic pe **Next** (Următorul).

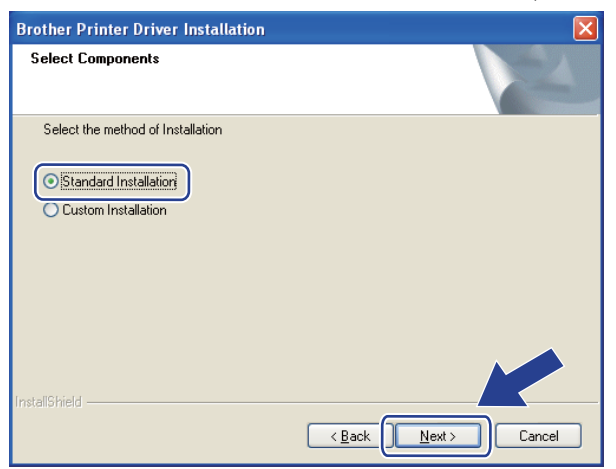

**(8)** Alegeti Search the network for devices and choose from a list of discovered devices **(Recommended)** (Caută în reţea toate dispozitivele şi alegeţi dintr-o listă de dispozitive găsite (Recomandat)). Sau introduceţi adresa IP sau numele de nod al imprimantei dumneavoastră. Faceţi clic pe **Next** (Următorul).

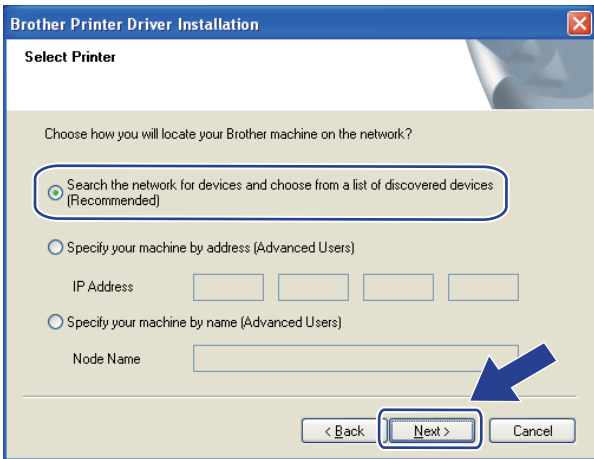

#### **Notă**

Puteţi găsi numele nodului şi adresa IP a imprimantei dumneavoastră imprimând pagina Configurare reţea. Consultaţi *[Imprimarea paginii Configurare re](#page-81-0)ţea* la pagina 72.

**3** Alegeți imprimanta dumneavoastră și apoi faceți clic pe **Next** (Următorul).

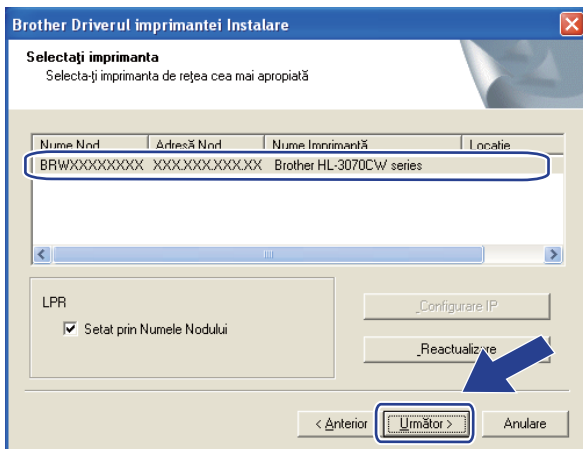

### **Notă**

Dacă apariţia imprimantei pe listă întârzie un minut sau mai mult, atunci faceţi clic pe **Refresh** (Reactualizare).

**10** Faceți clic pe Finish (Terminare).

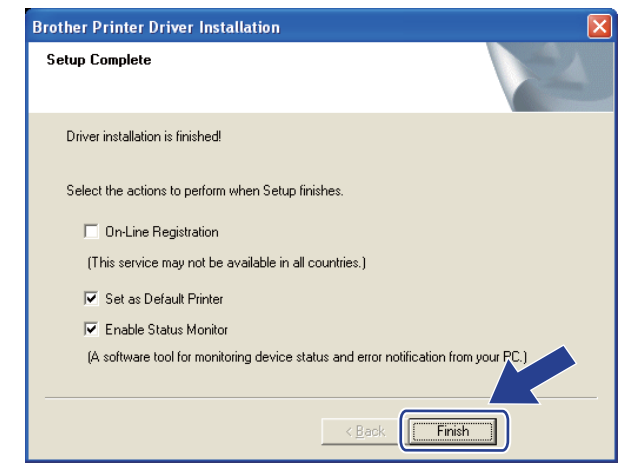

- Dacă nu doriţi să vă setaţi imprimanta ca imprimantă implicită, deselectaţi **Set as Default Printer** (Setare ca Imprimantă Implicită).
- Dacă doriţi să dezactivaţi monitorul de stare, debifaţi **Enable Status Monitor** (Activare monitor stare).

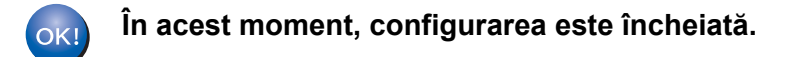

## <span id="page-62-0"></span>**Pentru utilizatorii Macintosh <sup>7</sup>**

### **IMPORTANT**

NU încercaţi să anulaţi niciunul dintre ecrane în decursul acestui proces de instalare.

**a** Porniti calculatorul Macintosh.

b Introduceţi CD-ROM-ul furnizat în unitatea CD-ROM. Faceţi dublu-clic pe pictograma **HL3000** de pe spaţiul dumneavoastră de lucru. Faceţi dublu-clic pe pictograma **Start Here** (Start aici). Alegeţi modelul imprimantei dumneavoastră şi limba de afişare.

**3** Faceți clic pe **Install Printer Driver** (Instalare driver de imprimantă) de pe ecranul meniului.

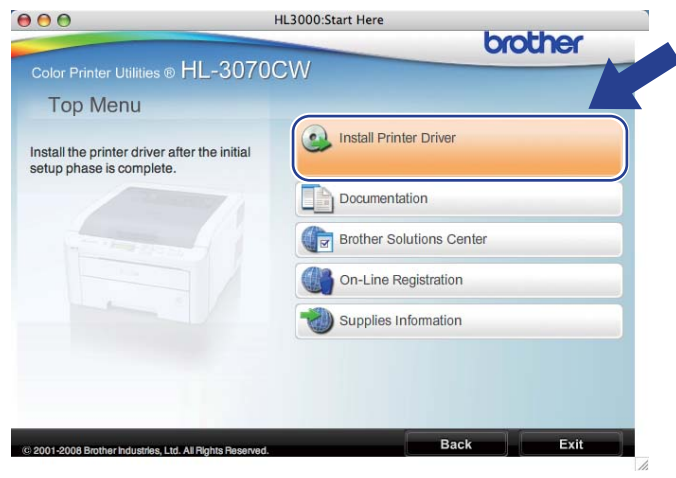

Faceți clic pe Wireless Network users (Utilizatori de rețea fără fir).

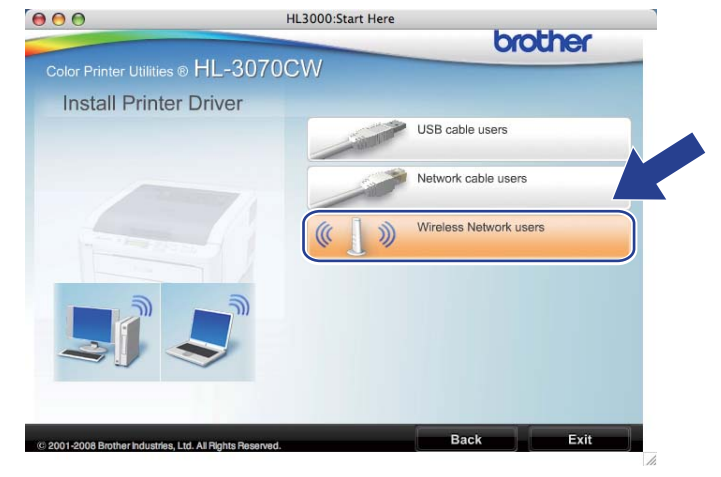

e Alegeţi **Driver Install Only** (Numai instalare driver), şi apoi faceţi clic pe **Next** (Următorul). Urmaţ<sup>i</sup> instructiunile de pe ecran.

Apoi, reporniţi computerul Macintosh. (numai pentru Mac OS X 10.3.9)

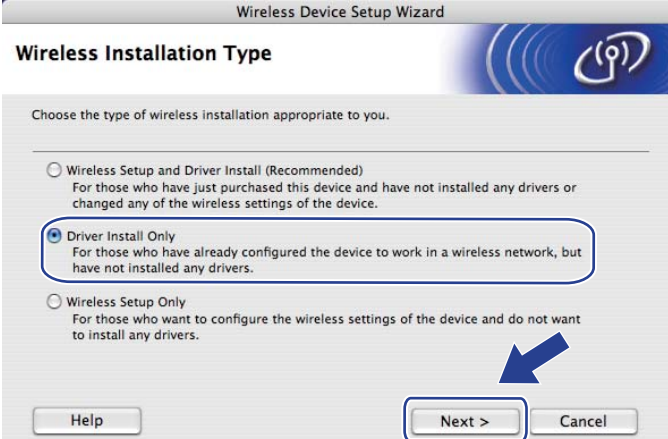

f Programul Brother va căuta imprimanta Brother. În acest timp va apărea următorul ecran.

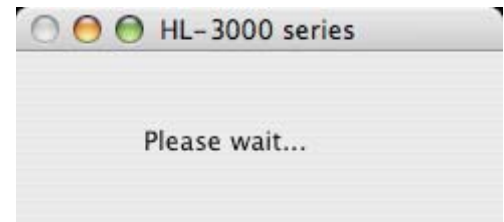

g Alegeţi imprimanta pe care doriţi să o conectaţi, după care faceţi clic pe **OK**.

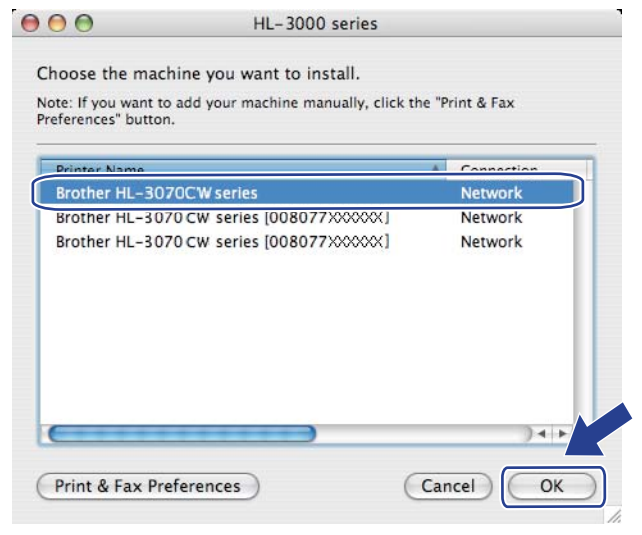

- Dacă sunt mai multe imprimante din acelaşi model conectate în reţea, adresa MAC (adresa Ethernet) va fi afişată după numele de model. Puteţi confirma adresa IP şi derulând cu mouse-ul spre dreapta.
- Puteti găsi adresa MAC a imprimantei dumneavoastră (adresa Ethernet) și adresa IP imprimând pagina Configurare reţea. Consultaţi *[Imprimarea paginii Configurare re](#page-81-0)ţea* la pagina 72.

h La apariţia acestui ecran, faceţi clic pe **OK**.

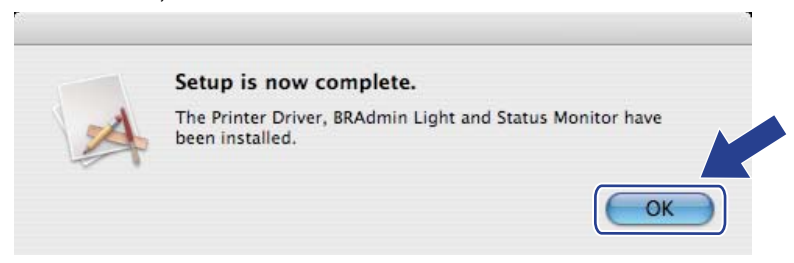

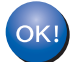

**În acest moment, configurarea este încheiată.**

**8**

# **Caracteristicile panoului de control <sup>8</sup>**

## **Prezentare generală <sup>8</sup>**

Această imprimantă are un afişaj cu cristale lichide (LCD) cu iluminare de fundal, şapte butoane şi două diode electroluminiscente (LED-uri) pe panoul de control. LCD-ul este un afişaj cu un singur rând de 16 caractere.

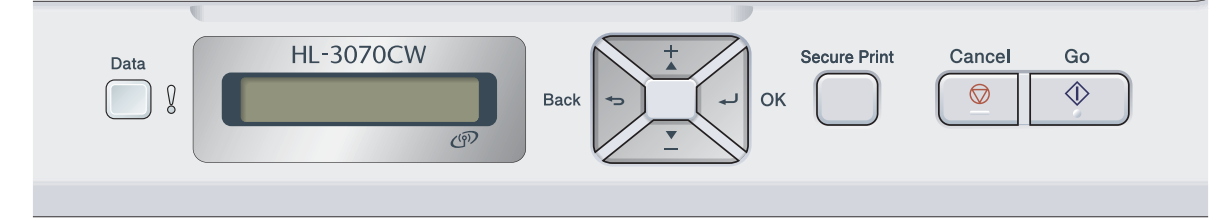

Cu ajutorul panoului de comandă puteţi face următoarele:

#### **Modificarea setărilor serverului de imprimantă utilizând panoul de control**

Consultaţi *Meniul Reţea* [la pagina 57](#page-66-0).

#### **Imprimarea paginii Configurare reţea**

Consultaţi *[Imprimarea paginii Configurare re](#page-81-1)ţea* la pagina 72.

#### **Readucerea setărilor de reţea la valorile implicite din fabrică**

Consultaţi *Readucerea setărilor de reţ[ea la valorile implicite din fabric](#page-80-1)ă* la pagina 71.

# <span id="page-66-0"></span>**Meniul Reţea <sup>8</sup>**

Înainte de a utiliza aparatul Brother într-un mediu de lucru în retea, trebuie să configurați setările corecte TCP/IP.

În această sectiune, veti învăta cum să configurati setările de retea utilizând panoul de control situat în partea frontală a aparatului.

Selectiile din meniul Retea din panoul de control vă permit să configurați aparatul Brother pentru lucrul în reţea. Apăsaţi oricare dintre butoanele meniului (**+**, **-**, **OK** sau **Back**) pentru a afişa meniul principal. Apoi apăsaţi **+** sau **-** pentru a alege Reţea. Treceţi la selecţia meniului pe care doriţi să-l configuraţi. Pentru informaţii suplimentare despre meniu, consultaţi *Tabel de funcţii şi setă[ri implicite din fabric](#page-154-0)ă* la pagina 145.

De reținut că aparatul se livrează împreună cu aplicațiile utilitare BRAdmin Light și Web Based Management (browser web), care mai pot fi utilizate si pentru configurarea multor aspecte privitoare la retea. Consultati *Schimbarea setă[rilor serverului de imprimant](#page-25-0)ă* la pagina 16.

#### **TCP/IP <sup>8</sup>**

Acest meniu are 7 secţiuni: Metodă restart, Adresa IP, Masca Subnet, Poarta Acces, Încearcă IP Boot, APIPA şi IPv6.

#### <span id="page-66-1"></span>**Metoda Boot**

Această selecţie controlează modul în care aparatul obţine adresa IP. Setarea implicită este Auto.

#### **Notă**

Dacă nu vreti să configurati serverul de imprimantă prin DHCP, BOOTP sau RARP, trebuie să setati Metodă restart la Static astfel încât serverul de imprimantă să aibă o adresă IP statică. Aceasta va împiedica serverul de imprimantă să încerce obtinerea unei adrese IP prin aceste sisteme. Pentru a schimba metoda de initializare, folositi panoul de control al aparatului, utilitarul BRAdmin Light sau Web Based Management (browser web).

a Apăsaţi oricare dintre butoanele meniului (**+**, **-**, **OK** sau **Back**) din panoul de control al aparatului.

- 2 Apăsati **+** sau pentru a alege Retea. Apăsaţi **OK**.
- **63** Pentru modelul HL-3070CW (Pentru varianta cu cablu) Apăsaţi **+** sau **-** pentru a alege Reţea cu fir. (Pentru varianta fără fir) Apăsaţi **+** sau **-** pentru a alege WLAN. Apăsaţi **OK**.
- 4 Apăsați **+** sau pentru a alege TCP/IP. Apăsaţi **OK**.
- **b** Apăsați + sau pentru a alege Metodă restart. Apăsaţi **OK**.

#### f Apăsaţi **+** sau **-** pentru a alege Auto [1](#page-67-0), Static [2](#page-67-1), RARP [3,](#page-67-2) BOOTP [4](#page-67-3) sau DHCP [5.](#page-67-4) Apăsaţi **OK**.

<span id="page-67-0"></span>Modul Auto

În acest mod, aparatul va scana reţeaua pentru a găsi un server DHCP, iar dacă găseşte un astfel de server şi serverul este configurat să aloce o adresă IP aparatului, va fi utilizată adresa IP furnizată de serverul DHCP. Dacă nu este niciun server DHCP disponibil, aparatul va căuta un server BOOTP. Dacă este un server BOOTP disponibil, şi acesta este configurat corect, aparatul va prelua adresa IP de la serverul BOOTP. Dacă nu este niciun server BOOTP disponibil, aparatul va căuta un server RARP. Dacă nu răspunde niciun server RARP, adresa IP este scanată prin aplicația utilitară APIPA, consultați [Utilizarea APIPA pentru a configura adresa IP](#page-146-0) la pagina 137. După pornirea inițială, pot trece câteva minute până ce aparatul va scana reţeaua pentru a găsi un server.

#### <span id="page-67-1"></span><sup>2</sup> Modul Static

În acest mod, adresa IP a aparatului va fi atribuită manual. O dată introdusă, adresa IP va rămâne fixată la locația respectivă.

<span id="page-67-2"></span><sup>3</sup> Modul RARP

Adresa serverului de imprimantă Brother poate fi configurată utilizând serviciul Reverse ARP (RARP) de pe computerul gazdă. Pentru mai multe informaţii privitoare la RARP, vezi *[Folosirea RARP pentru a configura adresa IP](#page-146-1)* la pagina 137.

<span id="page-67-3"></span>Modul BOOTP

BOOTP este o alternativă la RARP care are avantajul că permite configurarea măștii de subrețea și a gateway-ului. Pentru mai multe informații privitoare la BOOTP, vezi *[Utilizarea BOOTP pentru a configura adresa IP](#page-145-0)* la pagina 136.

<span id="page-67-4"></span><sup>5</sup> Modul DHCP

Dynamic Host Configuration Protocol (DHCP) este unul din mecanismele automate de atribuire a adresei IP. Dacă aveţi un server DHCP în reţea (în general o rețea UNIX, Windows<sup>®</sup> 2000/XP, Windows Vista<sup>®</sup>, Windows<sup>®</sup> 7), serverul de imprimantă va obtine automat adresa IP de la serverul DHCP şi îşi va înregistra numele la orice serviciu dinamic de atribuire de nume compatibil RFC 1001 şi 1002.

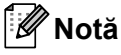

- Dacă nu vreti să configurați serverul de imprimantă prin DHCP, BOOTP sau RARP, trebuie să fixați metoda de inițializare a sistemului pe static, astfel încât serverul de imprimantă să aibă o adresă IP statică. Aceasta va împiedica serverul de imprimantă să încerce obținerea unei adrese IP prin aceste sisteme. Pentru a schimba metoda de initializare, folositi meniul BOOT, folositi meniul Retea al panoului de control al aparatului, aplicaţiile BRAdmin sau Web Based Management (browser web).
- Pentru retele mai mici, serverul DHCP poate fi ruterul.

#### **Adresa IP <sup>8</sup>**

Acest câmp afișează adresa IP curentă a aparatului. Dacă ați ales o Metodă restart de tipul Static, introduceti adresa IP pe care doriti să o atribuiti aparatului (consultati administratorul de retea pentru a vedea ce adresă IP să folositi). Dacă ați ales altă metodă decât static, aparatul va încerca să își determine adresa IP cu ajutorul protocoalelor DHCP sau BOOTP. Adresa IP implicită a aparatului va fi probabil incompatibilă cu schema de numărare a adresei IP a retelei dumneavoastră. Vă recomandăm să contactati administratorul dvs. de retea pentru a afla adresa IP a retelei la care va fi conectat aparatul.

a Apăsaţi oricare dintre butoanele meniului (**+**, **-**, **OK** sau **Back**) din panoul de control al aparatului.

- **2** Apăsați **+** sau pentru a alege Retea. Apăsaţi **OK**.
- **63** Pentru modelul HL-3070CW (Pentru varianta cu cablu) Apăsaţi **+** sau **-** pentru a alege Reţea cu fir. (Pentru varianta fără fir) Apăsaţi **+** sau **-** pentru a alege WLAN. Apăsaţi **OK**.
- d Apăsaţi **+** sau **-** pentru a alege TCP/IP. Apăsaţi **OK**.
- **6** Apăsați + sau pentru a alege Adresa IP. Apăsaţi **OK**. Prima parte a numărului va clipi.
- f Apăsaţi **+** sau **-** pentru a mări sau a micşora numărul. Apăsaţi **OK** pentru a sări la numărul următor.
- **Z** Repetați acest proces până când terminați setarea adresei IP.
- **8** Apăsați OK pentru a confirma configurarea adresei IP. Un asterisc \* apare la capătul LCD-ului.

#### **Mască de subreţea <sup>8</sup>**

Acest câmp afişează masca curentă de subreţea utilizată de aparat. Dacă nu utilizaţi DHCP sau BOOTP pentru a afla masca de subretea, inserati masca de subretea dorită. Întrebati administratorul de retea ce mască de subretea trebuie utilizată.

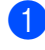

a Apăsaţi oricare dintre butoanele meniului (**+**, **-**, **OK** sau **Back**) din panoul de control al aparatului.

- **2** Apăsați + sau pentru a alege Retea. Apăsaţi **OK**.
- **c** Pentru modelul HL-3070CW (Pentru varianta cu cablu) Apăsaţi **+** sau **-** pentru a alege Reţea cu fir. (Pentru varianta fără fir) Apăsaţi **+** sau **-** pentru a alege WLAN. Apăsaţi **OK**.
- d Apăsaţi **+** sau **-** pentru a alege TCP/IP. Apăsaţi **OK**.
- **6** Apăsați + sau pentru a alege Masca Subnet. Apăsaţi **OK**. Prima parte a numărului va clipi.
- f Apăsaţi **+** sau **-** pentru a mări sau a micşora numărul. Apăsaţi **OK** pentru a sări la numărul următor.
- 7) Repetati acest proces până când terminati setarea adresei măștii de subretea.
- **(8)** Apăsați OK pentru a confirma configurarea adresei măștii de subrețea. Un asterisc \* apare la capătul LCD-ului.

#### **Portal <sup>8</sup>**

Acest câmp afişează adresa curentă de gateway sau de router utilizată de aparat. Dacă nu utilizaţi DHCP sau BOOTP pentru a afla adresa de Poarta Acces sau de router, inserati adresa pe care doriti să o atribuiti. Dacă nu aveti de Poarta Acces sau ruter, lăsați acest câmp necompletat. Consultați administratorul de rețea dacă nu sunteți sigur.

- a Apăsaţi oricare dintre butoanele meniului (**+**, **-**, **OK** sau **Back**) din panoul de control al aparatului.
- **2** Apăsați **+** sau pentru a alege Rețea. Apăsaţi **OK**.
- **C** Pentru modelul HL-3070CW (Pentru varianta cu cablu) Apăsaţi **+** sau **-** pentru a alege Reţea cu fir. (Pentru varianta fără fir) Apăsaţi **+** sau **-** pentru a alege WLAN. Apăsaţi **OK**.
- 4 Apăsați **+** sau pentru a alege TCP/IP. Apăsaţi **OK**.
- **6** Apăsați **+** sau pentru a alege Poarta Acces. Apăsaţi **OK**. Prima parte a numărului va clipi.
- f Apăsaţi **+** sau **-** pentru a mări sau a micşora numărul. Apăsaţi **OK** pentru a sări la numărul următor.
- **Z** Repetați acest proces până când terminați setarea adresei gateway-ului.
- **8** Apăsați OK pentru a confirma configurarea adresei gateway-ului. Un asterisc \* apare la capătul LCD-ului.

#### **Încercări iniţializare IP <sup>8</sup>**

Acest câmp afişează de câte ori încearcă imprimanta să scaneze reţeaua pentru a obţine adresa IP prin Metodă restart setată (consultați Metoda Boot [la pagina 57\)](#page-66-1). Setarea implicită este 3.

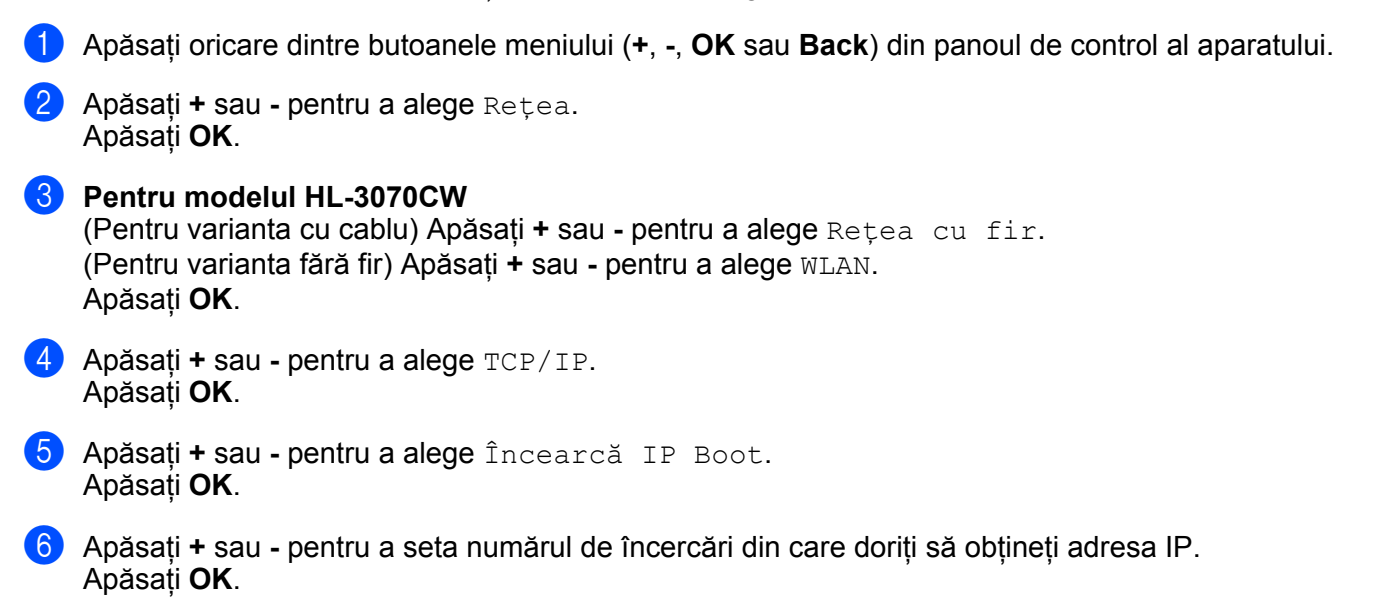
### **APIPA <sup>8</sup>**

Setarea Pornit va face ca serverul de imprimantă să aloce automat o adresă IP Link-Local în intervalul (169.254.1.0 - 169.254.254.255) când serverul de imprimantă nu poate obţine o adresă IP prin metoda de inițializare pe care ați setat-o (consultați *Metoda Boot* [la pagina 57\)](#page-66-0). Alegând Oprit, înseamnă că adresa IP nu se modifică atunci când serverul de imprimantă nu poate obține o adresă IP prin metoda de inițializare pe care ati setat-o. Setarea implicită pentru APIPA este Pornit.

- a Apăsaţi oricare dintre butoanele meniului (**+**, **-**, **OK** sau **Back**) din panoul de control al aparatului.
- **2** Apăsați + sau pentru a alege Rețea. Apăsaţi **OK**.

**8** Pentru modelul HL-3070CW (Pentru varianta cu cablu) Apăsaţi **+** sau **-** pentru a alege Reţea cu fir. (Pentru varianta fără fir) Apăsaţi **+** sau **-** pentru a alege WLAN. Apăsaţi **OK**.

- **4** Apăsați + sau pentru a alege TCP/IP. Apăsaţi **OK**.
- e Apăsaţi **+** sau **-** pentru a alege APIPA. Apăsaţi **OK**.
- **6** Apăsați + sau pentru a alege Pornit sau Oprit. Apăsaţi **OK**.

### **IPv6 <sup>8</sup>**

Aparatul este compatibil cu IPv6, protocolul de Internet de generaţie următoare. Dacă doriţi să folosiţi protocolul IPv6, alegeti Pornit. Setarea implicită pentru IPv6 este Oprit. Pentru informații despre protocolul IPv6, vizitaţi [http://solutions.brother.com/.](http://solutions.brother.com/)

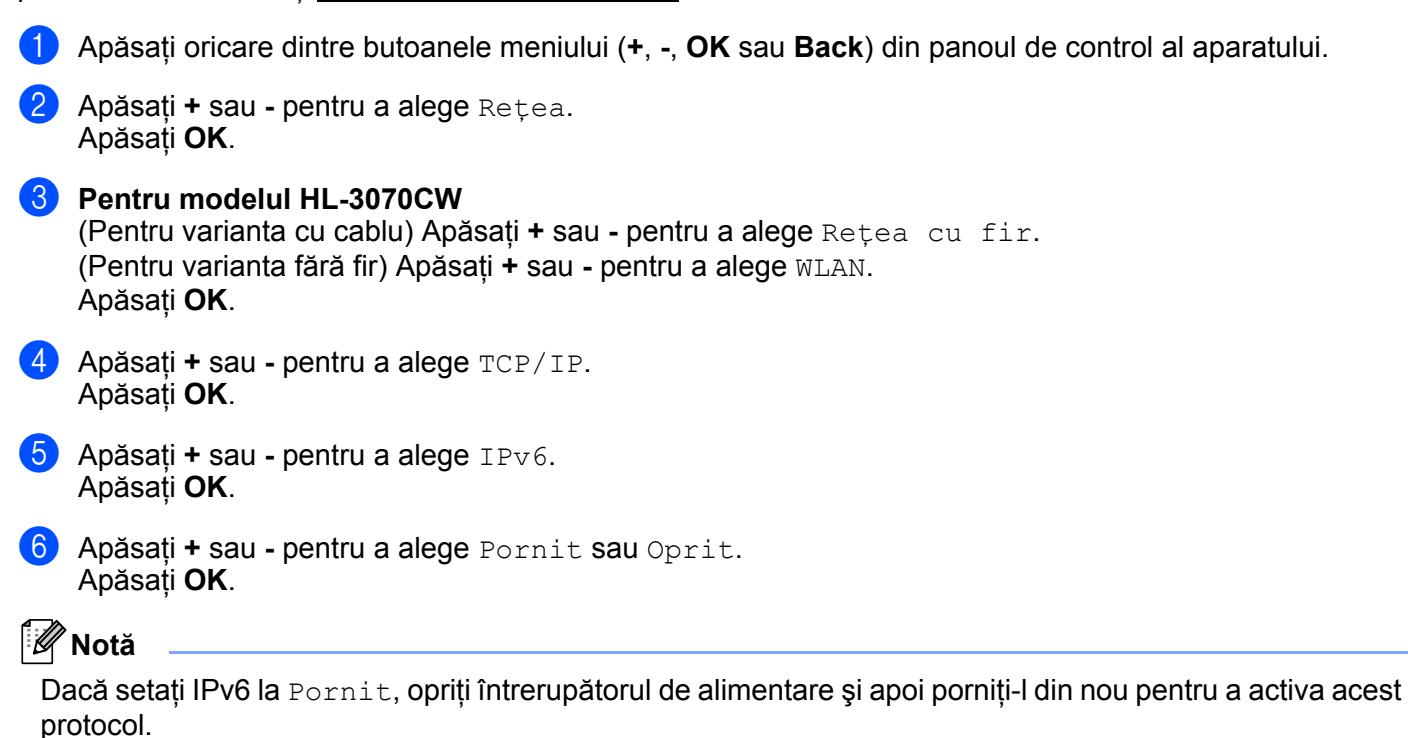

## **Ethernet (numai în reţea prin cablu) <sup>8</sup>**

Modul Ethernet link. Auto permite serverului de imprimantă să functioneze în modul 100BASE-TX full sau half duplex, sau în modul 10BASE-T full sau half duplex prin autonegociere.

100 BASE-TX Full Duplex (100B-FD) sau Half Duplex (100B-HD) şi 10BASE-T Duplex (10B-FD) sau Half Duplex (10B-HD) va remedia modul link al serverului de imprimantă. Această modificare devine valabilă după reiniţializarea serverului de imprimantă. Setarea implicită este Auto.

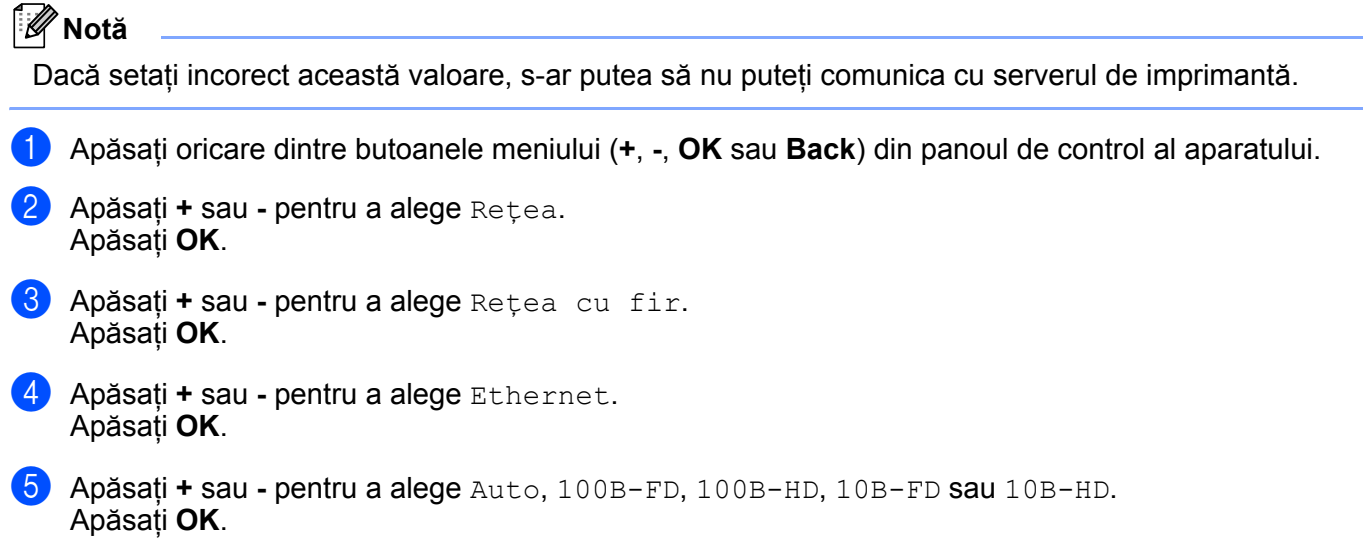

### **Resetare valori din fabrică <sup>8</sup>**

Reset fabrică vă permite să resetați serverul de imprimantă înapoi la setările implicite din fabrică. Pentru mai multe informaţii privitoare la reiniţializare, consultaţi *Readucerea setărilor de reţ[ea la valorile implicite din](#page-80-0)  fabrică* [la pagina 71.](#page-80-0)

## **Setare la valorile implicite (Pentru modelul HL-3070CW) <sup>8</sup>**

Setari Init. Vă permite să resetați fiecare setare de rețea prin cablu sau fără fir la valoarea implicită din fabrică.

- a Apăsaţi oricare dintre butoanele meniului (**+**, **-**, **OK** sau **Back**) din panoul de control al aparatului.
- b Apăsaţi **+** sau **-** pentru a alege Reţea. Apăsaţi **OK**.
- **(3)** (Pentru varianta cu cablu) Apăsați **+** sau pentru a alege Retea cu fir. (Pentru varianta fără fir) Apăsaţi **+** sau **-** pentru a alege WLAN. Apăsaţi **OK**.
- 4 Apăsati **+** sau pentru a alege Setari Init.. Apăsaţi **OK**.
- **b** Când apare OK?, apăsați OK din nou.

## **Activare cablu (Numai pentru reţeaua prin cablu HL-3070CW) <sup>8</sup>**

Dacă doriti să utilizați conexiunea de rețea prin cablu, setați Conex. Activat la Pornit.

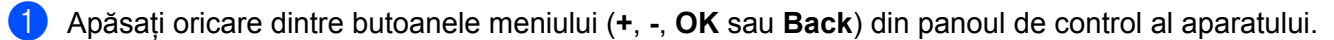

- Apăsati **+** sau pentru a alege Retea. Apăsaţi **OK**.
- **3** Apăsați **+** sau **-** pentru a alege Retea cu fir. Apăsaţi **OK**.
- **4** Apăsați **+** sau **-** pentru a alege Conex. Activat. Apăsaţi **OK**.
- **6** Apăsați + sau pentru a alege Pornit sau Oprit. Apăsaţi **OK**.

### **Activare WLAN (Numai pentru reţeaua fără fir HL-3070CW) <sup>8</sup>**

Dacă doriti să utilizati conexiunea de retea fără fir, setati WLAN Activ la Pornit.

- a Apăsaţi oricare dintre butoanele meniului (**+**, **-**, **OK** sau **Back**) din panoul de control al aparatului.
- 2 Apăsati **+** sau pentru a alege Retea. Apăsaţi **OK**.
- **3** Apăsați + sau pentru a alege WLAN. Apăsaţi **OK**.
- **4** Apăsați + sau pentru a alege WLAN Activ. Apăsaţi **OK**.
- **6** Apăsați + sau pentru a alege Pornit. Apăsaţi **OK**.

### **SES/WPS sau AOSS (Numai pentru reţeaua fără fir HL-3070CW) <sup>8</sup>**

Dacă punctul de acces fără fir/ruterul acceptă una dintre aplicaţiile SecureEasySetup, Wi-Fi Protected Setup (PBC <sup>[1](#page-75-0)</sup>) sau AOSS™, vă puteti configura aparatul în mod facil, fără calculator. Aparatul dumneavoastră Brother are meniul SES/WPS/AOSS în panoul de control. Această caracteristică detectează automat modul folosit de punctul dumneavoastră de acces: SecureEasySetup, Wi-FI Protected Setup sau AOSS™. Prin apăsarea unui buton al punctului de acces fără fir / ruterului, puteti configura reteaua fără fir și setările de securitate. Pentru instructiuni referitoare la accesarea modului one-push, consultati manualul utilizatorului pentru punctul de acces/ruterul fără fir. (Consultaţi *[Configurarea conexiunii f](#page-51-0)ără fir utilizând aplicaţiile [SES/WPS sau AOSS din panoul de control \(Pentru modelul HL-3070CW\)](#page-51-0)* în Capitolul 6.)

<span id="page-75-0"></span><sup>1</sup> Configuraţie de tip push button

## **WPS cu cod PIN (Numai pentru reţeaua fără fir HL-3070CW) <sup>8</sup>**

Dacă punctul dumneavoastră de acces/routerul acceptă Wi-Fi Protected Setup (metoda PIN), puteti configura cu uşurinţă aparatul. Metoda PIN (cod personal de identificare) este una dintre metodele de conexiune realizate de Wi-Fi Alliance. Prin introducerea unui PIN care este creat de un sistem recrut (echipamentul dumneavoastră) în sistemul înregistrator (un echipament care administrează reţeaua LAN fără fir), puteți configura rețeaua fără fir și setările de securitate. Pentru instrucțiuni referitoare la accesarea modului Wi-Fi Protected Setup, consultati manualul utilizatorului pentru punctul de acces/routerul fără fir. (Consultaţi *Configurarea fără [fir prin metoda PIN din Wi-Fi Protected Setup \(Pentru modelul HL-3070CW\)](#page-55-0)* în [Capitolul 7.](#page-55-0))

### **Stare WLAN (Numai pentru reţeaua fără fir HL-3070CW) <sup>8</sup>**

#### **Status <sup>8</sup>**

Acest câmp indică starea curentă a reţelei fără fir: Activ(11b), Activ(11g), LAN Cablat Activ, WLAN INACTIV, Conect nereuşită sau AOSS activ.

- a Apăsaţi oricare dintre butoanele meniului (**+**, **-**, **OK** sau **Back**) din panoul de control al aparatului.
- 2 Apăsati **+** sau pentru a alege Retea. Apăsaţi **OK**.
- **3** Apăsați + sau pentru a alege WLAN. Apăsaţi **OK**.
- **4** Apăsați + sau pentru a alege Status WLAN. Apăsaţi **OK**.
- **6** Apăsați **+** sau pentru a alege Status. Apăsaţi **OK**.
- $\overline{6}$  Va fi afisată starea curentă a retelei fără fir: Activ(11b), Activ(11g), LAN Cablat Activ, WLAN INACTIV, Conect nereuşită sau AOSS activ.
- g Apăsaţi din nou pe **OK**.

#### **Semnal <sup>8</sup>**

Acest câmp indică starea curentă a retelei fără fir: Puternic, Mediu, Slab sau Nici unul.

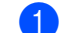

- a Apăsaţi oricare dintre butoanele meniului (**+**, **-**, **OK** sau **Back**) din panoul de control al aparatului.
- 2 Apăsați **+** sau pentru a alege Retea. Apăsaţi **OK**.
- **3** Apăsați + sau pentru a alege WLAN. Apăsaţi **OK**.
- 4 Apăsați + sau pentru a alege Status WLAN. Apăsaţi **OK**.
- **6** Apăsați + sau pentru a alege Semnal. Apăsaţi **OK**.
- 6 Va fi afișată starea curentă a rețelei fără fir: Puternic, Mediu, Slab sau Nici unul.
- g Apăsaţi din nou pe **OK**.

#### **Canal <sup>8</sup>**

Acest câmp arată canalul de retea fără fir curent.

- a Apăsaţi oricare dintre butoanele meniului (**+**, **-**, **OK** sau **Back**) din panoul de control al aparatului.
- **2** Apăsați + sau pentru a alege Rețea. Apăsaţi **OK**.
- **3** Apăsați + sau pentru a alege WLAN. Apăsaţi **OK**.
- 4 Apăsați + sau pentru a alege Status WLAN. Apăsaţi **OK**.
- **b** Apăsați + sau pentru a alege Canal. Apăsaţi **OK**.
- 6 Va fi afisat canalul curent al retelei fără fir.
- g Apăsaţi din nou pe **OK**.

**8**

### **Viteză <sup>8</sup>**

Acest câmp arată viteza curentă a retelei fără fir.

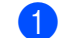

a Apăsaţi oricare dintre butoanele meniului (**+**, **-**, **OK** sau **Back**) din panoul de control al aparatului.

2 Apăsați **+** sau - pentru a alege Retea. Apăsaţi **OK**.

- **3** Apăsați + sau pentru a alege WLAN. Apăsaţi **OK**.
- 4 Apăsați + sau pentru a alege Status WLAN. Apăsaţi **OK**.
- **6** Apăsați + sau pentru a alege Viteză. Apăsaţi **OK**.
- 6 Va fi afișată viteza curentă a rețelei fără fir.
- g Apăsaţi din nou pe **OK**.

#### **SSID <sup>8</sup>**

Acest câmp arată identificatorul SSID curent al retelei fără fir. Afișajul arată până la 32 de caractere din numele SSID.

- a Apăsaţi oricare dintre butoanele meniului (**+**, **-**, **OK** sau **Back**) din panoul de control al aparatului.
- **2** Apăsați **+** sau pentru a alege Rețea. Apăsaţi **OK**.
- **3** Apăsați + sau pentru a alege WLAN. Apăsaţi **OK**.
- d Apăsaţi **+** sau **-** pentru a alege Status WLAN. Apăsaţi **OK**.
- **(5)** Apăsați + sau pentru a alege SSID. Apăsaţi **OK**.
- 6 Va fi afişat numele SSID curent al rețelei fără fir.
- g Apăsaţi din nou pe **OK**.

#### Mod Comm. Mod

Acest câmp arată modul de comunicație curent al rețelei fără fir: Ad-hoc sau Infrastructură.

- a Apăsaţi oricare dintre butoanele meniului (**+**, **-**, **OK** sau **Back**) din panoul de control al aparatului.
	- **2** Apăsați + sau pentru a alege Retea. Apăsaţi **OK**.
	- **63** Apăsați + sau pentru a alege WLAN. Apăsaţi **OK**.
	- d Apăsaţi **+** sau **-** pentru a alege Status WLAN. Apăsaţi **OK**.
	- **6** Apăsați + sau pentru a alege Mod Comm.. Apăsaţi **OK**.
	- 6 Va fi afișat modul de comunicație curent al rețelei fără fir: Ad-hoc sau Infrastructură.
	- g Apăsaţi din nou pe **OK**.

## <span id="page-80-0"></span>**Readucerea setărilor de reţea la valorile implicite din fabrică <sup>8</sup>**

Puteţi readuce serverul de imprimantă la setările din fabrică (resetarea tuturor informaţiilor, precum cele legate de parolă şi adresă IP).

### **Notă**

De asemenea, puteti reinitializa serverul de imprimantă la setările implicite din fabrică folosind aplicatiile BRAdmin sau Web Based Management (browser web). Pentru mai multe informatii, consultati *Schimbarea setă[rilor serverului de imprimant](#page-25-0)ă* la pagina 16.

- **1** Asigurați-vă că este conectat la priză cablul de alimentare.
- 2 Porniți aparatul și așteptați până când acesta este se află în starea Gata.
- c Apăsaţi oricare dintre butoanele meniului (**+**, **-**, **OK** sau **Back**) din panoul de control al aparatului pentru a comuta aparatul off-line.
- 4 Apăsati **+ sau pentru a alege** Retea. Apăsaţi **OK**.
- **b** Apăsați + sau pentru a alege Reset fabrică. Apăsaţi **OK**.
- **6** Când apare Restart Printer?, apăsați OK din nou. Aparatul va reporni.

## <span id="page-81-0"></span>**Imprimarea paginii Configurare reţea <sup>8</sup>**

## **Notă**

Nume nod: Numele nodului apare pe pagina Configurare retea. Numele de nod implicit al serverului de imprimantă din aparat este "BRNxxxxxxxxxxxx" pentru o reţea prin cablu sau "BRWxxxxxxxxxxxx" pentru o reţea fără fir (Pentru modelul HL-3070CW).

Pagina Configurare reţea imprimă un raport care listează toate setările curente ale reţelei. Puteţi imprima pagina Configurare retea cu ajutorul panoului de control.

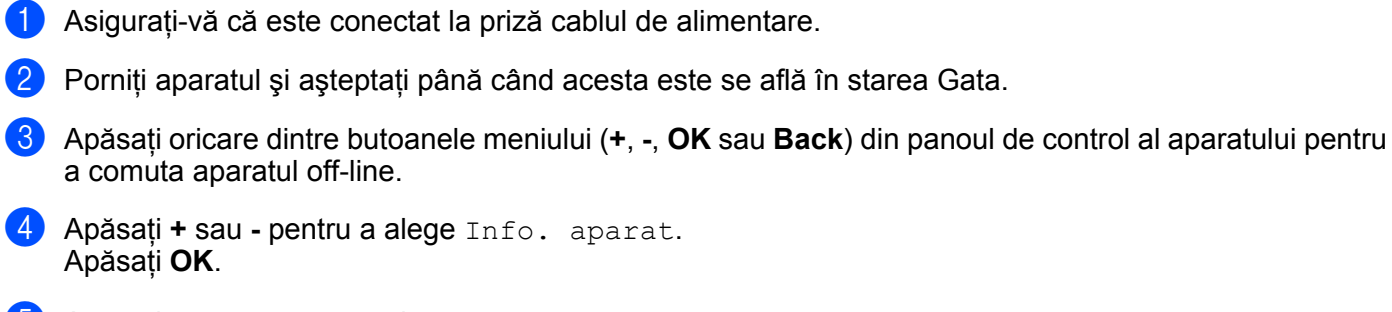

**5** Apăsați + sau - pentru a alege Tip.setări rețea. Apăsaţi **OK**.

Dacă **IP Address** din pagina Configurare reţea indică **0.0.0.0**, aşteptaţi un minut şi încercaţi din nou.

**9**

# **Driver Deployment Wizard (numai pentru Windows®) <sup>9</sup>**

## **Prezentare generală <sup>9</sup>**

Programul Driver Deployment Wizard poate fi utilizat pentru a facilita instalarea sau chiar pentru a instala automat o imprimantă conectată local sau în reţea. Driver Deployment Wizard mai poate fi utilizat pentru a crea fișiere executabile cu auto-funcționare care, atunci când sunt rulate pe un calculator aflat la distanță, instalează complet automat un driver de imprimantă. Calculatorul aflat la distanţă nu trebuie să fie conectat la o retea.

## **Metode de conectare <sup>9</sup>**

Driver Deployment Wizard este compatibil cu cele trei metode de conectare.

### **Peer-to-peer <sup>9</sup>**

Dispozitivul este conectat la reţea, dar fiecare utilizator imprimă direct la imprimantă FĂRĂ a imprima prin intermediul unui şir de imprimare central.

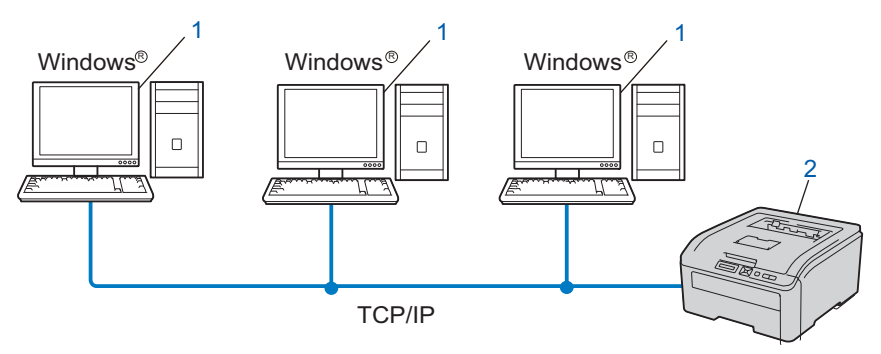

**1) Calculator client**

**2) Imprimantă de reţea (aparatul dumneavoastră)**

## **Network Shared <sup>9</sup>**

Dispozitivul este conectat la o reţea şi se utilizează un şir central de imprimare pentru a se administra toate lucrările de imprimare.

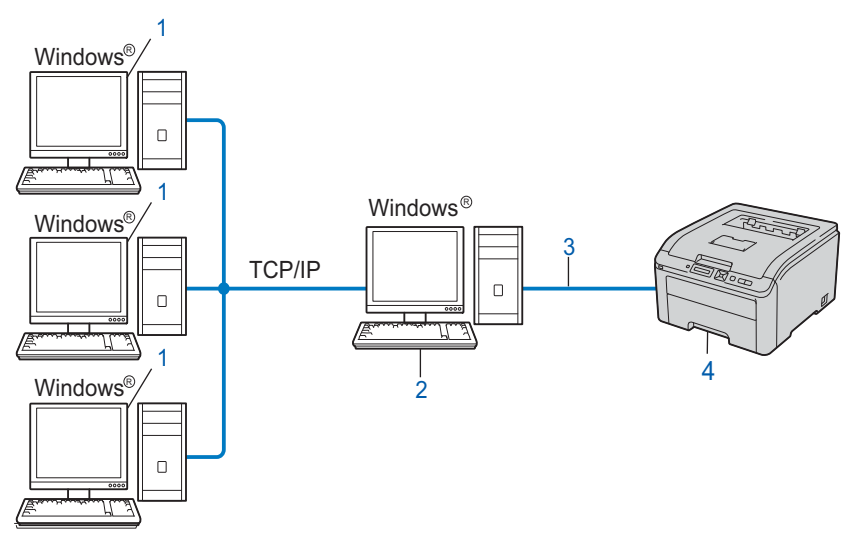

- **1) Calculator client**
- **2) Cunoscut şi sub numele de "server" sau "server de imprimantă"**
- **3) TCP/IP sau USB**
- **4) Imprimantă (aparatul dumneavoastră)**

### **Imprimantă locală (USB) <sup>9</sup>**

Dispozitivul este conectat la calculator folosind un cablu USB.

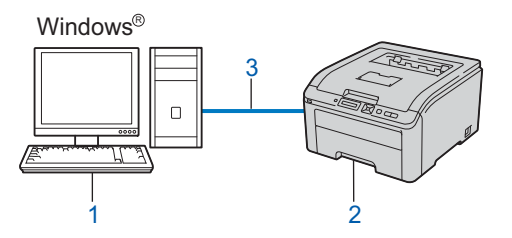

- **1) Calculator client**
- **2) Imprimantă (aparatul dumneavoastră)**
- **3) USB**

## **Cum se instalează programul Driver Deployment Wizard <sup>9</sup>**

**4** Introduceti CD-ROM-ul furnizat în unitatea CD-ROM. Dacă apare numele modelului pe ecran, alegeti aparatul dumneavoastră. Dacă apare ecranul de limbă, alegeți limba dumneavoastră.

**2** Va apărea meniul principal al CD-ROM-ului. Faceti clic pe **Install Other Drivers or Utilities** (Instalare alte drivere sau utilitare).

**(3)** Alegeti programul de instalare **Driver Deployment Wizard** (Expert pentru desfăsurarea driverelor).

### **Notă**

Când apare ecranul **User Account Control** (Control cont utilizator), (Windows Vista®) faceţi clic pe **Allow** (Se permite). (Windows® 7) faceţi clic pe **Yes** (Da).

4 Efectuati clic pe **Next** (Următorul) ca răspuns la mesajul de bun venit.

**5** Cititi cu atenție acordul de licență. Apoi urmați instrucțiunile de pe ecran.

Faceti clic pe **Finish** (Terminare). Acum a fost instalat Expertul pentru desfășurarea driverelor.

## **Utilizarea programului Driver Deployment Wizard <sup>9</sup>**

- a Când lansaţi Expertul pentru prima oară, va apărea pe ecran un mesaj de bun venit. Faceţi clic pe **Next** (Următorul).
- **2** Alegeti Printer (Imprimantă), după care faceti clic pe Next (Următorul).
- $\overline{3}$ . Alegeti tipul dumneavoastră de conexiune la imprimanta la care doriti să imprimati.
- 4 Selectati optiunea pe care o doriti și urmați instrucțiunile de pe ecran. Dacă selectaţi **Brother Peer-to-Peer Network Printer** (Imprimantă de reţea Peer-to-Peer Brother), este afişat următorul ecran.

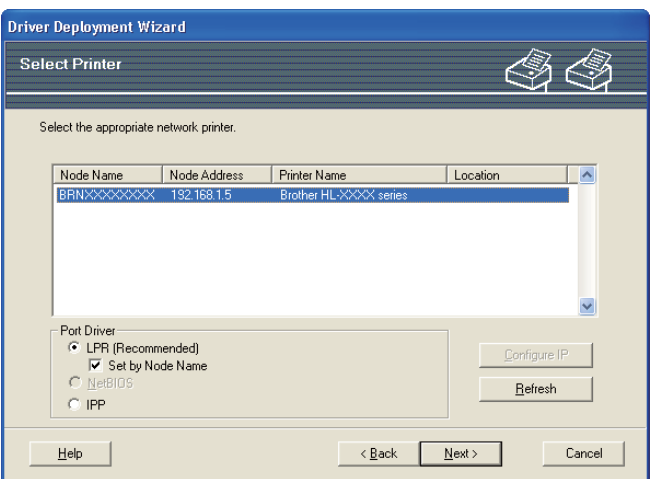

#### **Setarea adresei IP**

Dacă aparatul nu are o adresă IP, Expertul vă va permite să schimbați adresa IP alegând aparatul din listă şi opţiunea Configure IP (Configurare IP). Va apărea apoi o casetă de dialog, care vă va permite să specificati informatii, cum ar fi adresa IP, masca de subretea și adresa gateway-ului.

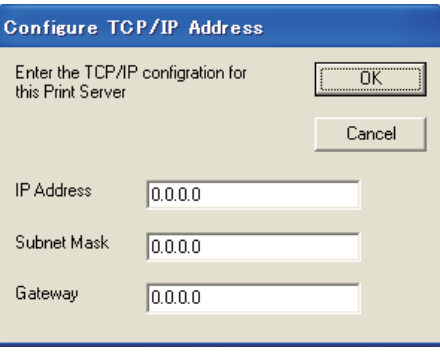

- <span id="page-85-0"></span>6 Alegeți aparatul pe care doriți să-l instalați.
	- Dacă driverul de imprimantă pe care doriti să-l utilizați este instalat în calculatorul dumneavoastră: Selectati caseta **Currently installed drivers** (Drivere deja instalate) și alegeți aparatul pe care doriti să-l instalaţi, apoi faceţi clic pe **Next** (Următorul).
	- Dacă driverul de imprimantă pe care doriți să-l utilizați nu este instalat în calculatorul dumneavoastră:
		- 1 Faceti clic pe **Have Disk...** (Obtinere disc...).
		- 2 Alegeţi SO pe care doriţi să-l folosiţi, apoi faceţi clic pe **OK**.
- 3 Faceţi clic pe **Browse...** (Răsfoire...) şi alegeţi driverul de imprimantă corect care este cuprins pe CD-ROM sau în partajarea de reţea. Faceţi clic pe **Open** (Deschidere).
- <span id="page-86-0"></span>4 De exemplu, alegeti folderul "X:\install\your language\PCL\32<sup>1</sup>" (limba dumneavoastră) (unde X este litera unității de disc). Faceti clic pe OK.
	- <sup>1</sup> Folderul **32** pentru utilizatorii cu SO pe 32 de biti și folderul 64 pentru utilizatorii cu SO pe 64 de biti

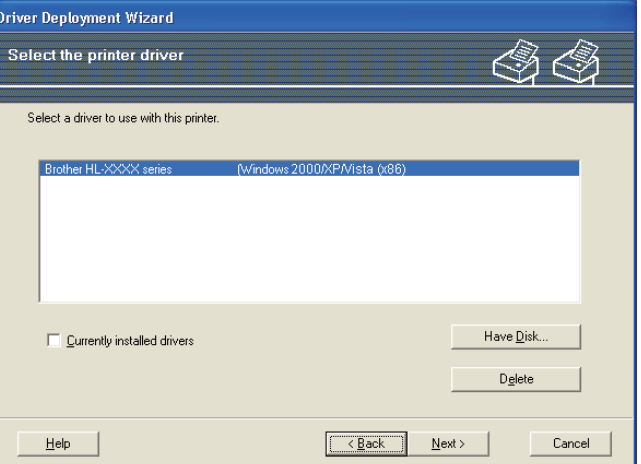

- **6** Faceti clic pe **Next** (Următorul) după ce ați ales driverul corect.
	- Va apărea pe ecran un rezumat al setărilor. Confirmați setările driverului.

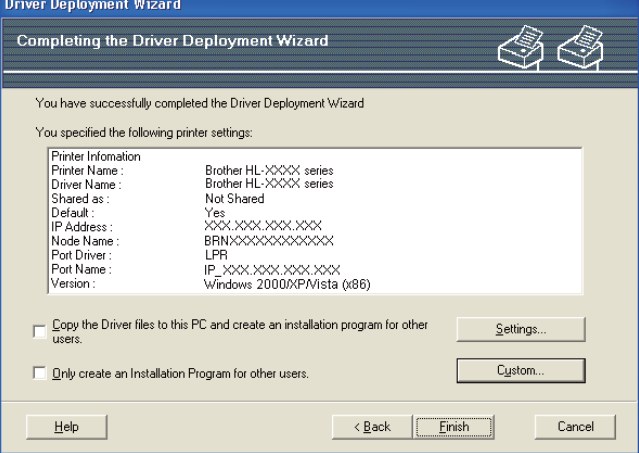

#### **Crearea unui fişier executabil**

Programul Expert pentru desfăşurarea driverelor mai poate fi utilizat pentru crearea de fişiere .EXE cu auto-functionare. Aceste fisiere .EXE autoexecutabile pot fi salvate în retea, copiate pe CD-ROM, o memorie USB sau chiar trimise prin e-mail la un alt utilizator. Odată lansat, driverul şi setările acestuia sunt instalate automat, fără nicio intervenție din partea utilizatorului.

• **Copy the Driver files to this PC and create an installation program for other users.** (Copiază fișierele driver pe acest PC și creează un program de instalare pentru alți utilizatori.) Alegeti această optiune dacă doriti să instalati driverul în calculatorul dumneavoastră și pentru a crea un fişier autoexecutabil în vederea utilizării cu un alt calculator cu un sistem de operare similar.

• **Only create an Installation Program for other users.** (Crearea numai a unui program de instalare pentru alti utilizatori.)

Selectati această optiune dacă driverul este deja instalat în calculatorul dumneavoastră și doriti să creați un fișier autoexecutabil fără să instalați din nou driverul în calculatorul dumneavoastră.

## **Notă**

- Dacă lucraţi într-o reţea de tip "şir" şi creaţi un fişier executabil pentru un alt utilizator care nu are acces la acelaşi şir de imprimare şi pe care-l definiţi în fişierul executabil, driverul, când este instalat pe calculatorul aflat la distanță, va tipări în mod implicit prin portul LPT1.
- Dacă s[e](#page-85-0)lectați caseta **Currently installed drivers** (Drivere deja instalate) din  $\bigcirc$ , puteți schimba setările implicite ale driverului imprimantei, cum ar fi dimensiunea hârtiei făcând clic pe **Custom...** (Personalizat...).

8 Faceti clic pe Finish (Terminare). Driverul este instalat automat în calculatorul dumneavoastră.

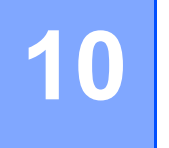

# **Administrare prin Internet <sup>10</sup>**

## **Prezentare generală <sup>10</sup>**

Un browser web poate fi folosit pentru a administra aparatul dumneavoastră folosind protocolul HTTP (Hyper Text Transfer Protocol). Puteti obtine următoarele informatii de la un aparat din reteaua dumneavoastră folosind un browser web.

- Informatii despre starea aparatului
- Schimbarea setărilor de rețea, precum informațiile TCP/IP
- Informatiile privind versiunea software a aparatului și serverului de imprimantă
- Schimbarea detaliilor de configurare ale aparatului și retelei

## **Notă**

Vă recomandăm Microsoft® Internet Explorer® 6.0 (sau o versiune ulterioară) sau Firefox 1.0 (sau o versiune ulterioară) pentru Windows® şi Safari 1.3 (sau o versiune ulterioară) pentru Macintosh. Vă rugăm să vă asiguraţi şi că JavaScript şi cookie-urile sunt întotdeauna activate, indiferent de browserul utilizat. Dacă utilizați un alt browser Web, asigurați-vă că acesta este compatibil cu HTTP 1.0 și HTTP 1.1.

Trebuie să utilizați protocolul TCP/IP în rețeaua dumneavoastră și să aveți o adresă IP valabilă programată în serverul de imprimantă şi în calculatorul dumneavoastră.

## **Notă**

- Pentru a afla modul de configurare a adresei IP a aparatului, consultaţi *[Setarea adresei IP](#page-22-0) şi a măştii de subreţea* [la pagina 13](#page-22-0).
- Puteţi folosi un browser web pe majoritatea platformelor de calcul, de exemplu utilizatorii Macintosh şi UNIX sunt de asemenea capabili să se conecteze la aparat şi să-l administreze.
- De asemenea, puteti folositi aplicatiile BRAdmin pentru a administra aparatul și configuratia de retea a acesteia.
- Acest server de imprimantă acceptă şi HTTPS pentru administrarea securizată, folosind protocolul SSL. Consultaţi *Utilizarea în siguranţă [a imprimantei dvs. de re](#page-107-0)ţea* la pagina 98.

## <span id="page-89-0"></span>**Cum se configurează setările serverului de imprimantă cu ajutorul aplicaţiei Web Based Management (web browser) <sup>10</sup>**

Poate fi folosit un browser web standard pentru a schimba setările serverului de imprimantă cu ajutorul HTTP (Hyper Text Transfer Protocol).

## **Notă**

Pentru a utiliza un browser web, va trebui să cunoasteti adresa IP sau numele nodului serverului de imprimantă.

- - Porniti browserul Web.
- Tastati "http://printer's IP address/" în browser. (unde "printer's IP address" este adresa IP a imprimantei) De exemplu:

http://192.168.1.2/

**Notă**

- Dacă aţi editat fişierul gazdă pe computerul dumneavoastră sau dacă utilizaţi un Domain Name System (DNS), puteti de asemenea introduce numele DNS al serverului de imprimantă.
- Pentru utilizatorii Windows<sup>®</sup>, deoarece serverul de imprimantă acceptă nume TCP/IP și NetBIOS, puteti de asemenea introduce numele NetBIOS al serverului de imprimantă. Numele NetBIOS poate fi găsit pe pagina Configurare reţea. Pentru a afla cum se imprimă pagina Configurare reţea, consultaţi *[Imprimarea](#page-81-0)  [paginii Configurare re](#page-81-0)ţea* la pagina 72. Numele NetBIOS atribuit îl reprezintă primele 15 caractere ale numelui nodului și, în mod implicit, va apărea sub forma "BRNxxxxxxxxxxxx" pentru o retea cu fir, respectiv "BRWxxxxxxxxxxxxxx" pentru o retea fără fir.
- Pentru utilizatorii Macintosh, puteti avea acces usor la Sistemul Web Based Management făcând clic pe pictograma aparatului din ecranul Monitor de stare. Pentru informatii suplimentare, consultati Manualul *utilizatorului* de pe CD-ROM.
- Faceti clic pe **Network Configuration** (Configurarea retelei).
- d Introduceţi un utilizator şi o parolă. Numele implicit al utilizatorului este "**admin**" şi parola implicită este "**access**".
- **5** Faceți clic pe OK.
- Acum puteți schimba setările serverului de imprimantă.

### **Notă**

Dacă ati modificat setările protocolului, reporniți imprimanta după ce ati făcut clic pe **Submit** (Trimite) pentru a activa configuraţia.

## **11 Imprimarea în reţea din imprimarea de bază Peer-to-Peer TCP/IP pentru**   $W$ indows<sup>®</sup>

## **Prezentare generală <sup>11</sup>**

Pentru a conecta aparatul la retea, trebuie să urmati pașii din *Manualul de instalare rapidă*. Vă recomandăm să utilizati aplicatia de instalare Brother de pe CD-ROM-ul care a fost furnizat împreună cu aparatul. Utilizând această aplicație, puteți să conectați ușor aparatul la rețeaua dumneavoastră și să instalați programul de rețea și driverul de imprimantă necesare pentru a executa configurarea aparatului dumneavoastră pentru o rețea. Veți fi îndrumat de instrucțiunile de pe ecran până când veți putea utiliza aparatul dumneavoastră de retea Brother.

Dacă sunteți un utilizator Windows<sup>®</sup> și doriți să vă configurați aparatul fără a folosi aplicația de instalare Brother, folositi protocolul TCP/IP într-un mediu Peer-to-Peer. Vă rugăm să urmați instrucțiunile din acest capitol. Acest capitol explică cum să instalați software-ul pentru rețea și driverul de imprimantă necesare pentru a putea imprima de la aparatul de retea.

### **Notă**

- Trebuie să configuraţi adresa IP a aparatului înainte de a continua parcurgerea acestui capitol. Dacă trebuie să configurați adresa IP, mai întâi consultați *[Capitolul 2](#page-19-0).*
- Verificati dacă sistemul gazdă și echipamentul se află în aceeași subretea sau dacă router-ul este configurat corespunzător pentru a permite transmiterea datelor între cele două dispozitive.
- Dacă vă conectați la un Șir de imprimare în rețea sau la o partajare (numai imprimare), consultați *[Instalarea cu folosirea unui](#page-150-0) şir de imprimare de reţea sau a unei partajări* la pagina 141 pentru detalii de instalare.
- Parola implicită pentru serverul de imprimare Brother este "**access**".

## **Configurarea portului TCP/IP standard <sup>11</sup>**

### **Driverul de imprimantă nu a fost încă instalat <sup>11</sup>**

### **Pentru Windows Vista®, Windows® 7 şi Windows Server® 2008 <sup>11</sup>**

a (Pentru Windows Vista®) Faceţi clic pe butonul , **Control Panel** (Panou de control), **Hardware and Sound** (Hardware si sunete) şi apoi **Printers** (Imprimante).

(Pentru Windows<sup>®</sup> 7) Faceti clic pe butonul **(2)** Device and Printers (Dispozitive si imprimante). (Pentru Windows Server® 2008) Faceţi clic pe butonul **Start** (Pornire), **Control Panel** (Panou de control), **Hardware and Sound** (Hardware si sunete) şi apoi **Printers** (Imprimante).

- **2** Faceti clic pe **Add a printer** (Adăugare imprimantă).
- Alegeti **Add a local printer** (Adăugare imprimantă locală).
- 4) În acest moment trebuie să alegeti portul corect de imprimare în retea. Alegeti **Create a new port** (Creare port nou) şi apoi **Standard TCP/IP Port** (Port TCP/IP standard) din fereastra derulantă, apoi faceţi clic pe **Next** (Următorul).
- **6** Alegeti **TCP/IP Device** (Dispozitiv TCP/IP) din fereastra derulantă **Device type** (Tip dispozitiv). Introduceti adresa IP sau numele nodului pe care doriti să îl configurati. Expertul va introduce automat informatiile legate de numele portului, apoi faceti clic pe **Next** (Următorul).
- Windows Vista<sup>®</sup>, Windows<sup>®</sup> 7 si Windows Server<sup>®</sup> 2008 vor intra în contact cu imprimanta pe care ati indicat-o. Dacă nu specificați adresa IP corectă sau numele corect, va apărea o fereastră de dialog cu un mesaj de eroare.
- 7 O dată ce ati configurat portul, trebuie să precizați ce driver de imprimantă doriți să utilizați. Alegeți driverul adecvat din lista cu imprimantele acceptate. Dacă folositi un driver livrat pe CD-ROM împreună cu aparatul, alegeţi opţiunea **Have Disk** (Obţinere disc) pentru a răsfoi până la CD-ROM.
- <span id="page-91-0"></span>**1.** De exemplu, alegeti folderul "X:\install\your language\PCL\32<sup>1</sup>" (limba dumneavoastră) (unde X este litera unității de disc). Faceți clic pe **Open** (Deschidere).
	- <sup>1</sup> Folderul **32** pentru utilizatorii cu SO pe 32 de biți și folderul 64 pentru utilizatorii cu SO pe 64 de biți
	- i Specificaţi un nume şi faceţi clic pe **Next** (Următorul).

### **Notă**

- Când apare ecranul **User Account Control** (Control cont utilizator), (Windows Vista®) faceţi clic pe **Continue** (Continuare). (Windows® 7) faceţi clic pe **Yes** (Da).
- Dacă driverul de imprimantă pe care îl instalaţi nu are un certificat digital, va apărea un mesaj de avertizare. Faceţi clic pe **Install this driver software anyway** (Se instalează oricum acest software de driver) pentru a continua procesul de instalare.
- j Continuaţi să parcurgeţi Expertul, făcând clic pe **Finish** (Terminare) când aţi încheiat.

### **Pentru Windows® 2000/XP şi Windows Server® 2003 <sup>11</sup>**

- **1** Pentru Windows<sup>®</sup> XP si Windows Server<sup>®</sup> 2003: Faceti clic pe butonul Start (Pornire) și alegeti **Printers and Faxes** (Imprimante și faxuri). Pentru Windows® 2000: Faceţi clic pe butonul **Start** (Pornire), alegeţi **Settings** (Setări) şi apoi **Printers** (Imprimante).
- **2** Pentru Windows<sup>®</sup> XP si Windows Server<sup>®</sup> 2003: Pentru a porni **Add Printer Wizard** (Expertul adăugare imprimantă) faceţi clic pe **Add Printer** (Adăugare imprimantă).

Pentru Windows® 2000:

Faceţi dublu clic pe pictograma **Add Printer** (Adăugare imprimantă) pentru a porni **Add Printer Wizard** (Expertul adăugare imprimantă).

- **3** La aparitia ecranului **Welcome to the Add Printer Wizard** (Bun venit la Expertul adăugare imprimantă), faceti clic pe **Next** (Următorul).
- d Alegeţi **Local printer** (Imprimantă locală) şi deselectaţi opţiunea **Automatically detect and install my Plug and Play printer** (Se detectează şi se instalează automat imprimanta Plug-and-Play) şi apoi faceţi clic pe **Next** (Următorul).
- **(5)** În acest moment trebuie să alegeți portul corect de imprimare în retea. Alegeți Create a new port (Creare port nou) şi alegeţi **Standard TCP/IP Port** (Port TCP/IP standard) din fereastra derulantă, apoi faceti clic pe **Next** (Următorul).
- f În acest moment va apărea **Add Standard TCP/IP Printer Port Wizard** (Expert adăugare port de imprimantă TCP/IP standard). Faceţi clic pe **Next** (Următorul).
- 7) Introduceti adresa IP sau numele nodului pe care doriti să îl configurati. Expertul va introduce automat informaţiile legate de numele portului, apoi faceţi clic pe **Next** (Următorul).
- 18 În acest moment, Windows<sup>®</sup> 2000/XP și Windows Server<sup>®</sup> 2003 vor contacta aparatul pe care l-ați indicat. Dacă nu specificaţi adresa IP corectă sau numele corect, va apărea o fereastră de dialog cu un mesaj de eroare.
- **19** Pentru a încheia Expertul faceți clic pe **Finish** (Terminare).
- 10 O dată ce ati configurat portul, trebuie să precizați ce driver de imprimantă doriți să utilizați. Alegeți driverul adecvat din lista cu imprimantele acceptate. Dacă folositi un driver livrat pe CD-ROM împreună cu aparatul, alegeţi opţiunea **Have Disk** (Obţinere disc) pentru a răsfoi până la CD-ROM.
- **k De exemplu, alegeti folderul "X:\install\your language\PCL\32** <sup>1</sup>" (limba dumneavoastră) (unde X este litera unităţii de disc). Faceţi clic pe **Open** (Deschidere).
	- <sup>1</sup> Folderul **32** pentru utilizatorii cu SO pe 32 de biţi şi folderul **64** pentru utilizatorii cu SO pe 64 de biţi
- <span id="page-92-0"></span>l Specificaţi un nume şi faceţi clic pe **Next** (Următorul).
- **13** Continuati să parcurgeți Expertul, făcând clic pe **Finish** (Terminare) când ați încheiat.

### **Driverul de imprimantă este deja instalat <sup>11</sup>**

Dacă driverul de imprimantă este deja instalat și doriti să-l configurati pentru imprimarea în retea, parcurgeti paşii următori:

**4** Pentru Windows Vista<sup>®</sup>, Windows<sup>®</sup> 7 si Windows Server<sup>®</sup> 2008:

(Pentru Windows Vista®) Faceţi clic pe butonul , **Control Panel** (Panou de control), **Hardware and Sound** (Hardware si sunete) şi apoi **Printers** (Imprimante).

(Pentru Windows<sup>®</sup> 7) Faceti clic pe butonul **(2)** Device and Printers (Dispozitive si imprimante). (Pentru Windows Server® 2008) Faceţi clic pe butonul **Start** (Pornire), **Control Panel** (Panou de control), **Hardware and Sound** (Hardware si sunete) şi apoi **Printers** (Imprimante). Pentru Windows® XP şi Windows Server® 2003:

Faceti clic pe butonul **Start** (Pornire) și alegeti ferestrele **Printers and Faxes** (Imprimante și faxuri). Pentru Windows® 2000:

Faceţi clic pe butonul **Start** (Pornire) şi alegeţi **Settings** (Setări) şi apoi **Printers** (Imprimante).

- **2** Faceți clic dreapta pe driverul de imprimantă pe care doriți să îl configurați și apoi selectați **Properties** (Proprietăţi).
- **63** Faceti clic pe fila **Ports** (Porturi) și apoi faceți clic pe **Add Port** (Adăugare port).
- d Alegeţi portul pe care doriţi să-l utilizaţi. În mod normal acest este **Standard TCP/IP Port**. Apoi faceţi clic pe butonul **New Port...** (Port nou...).
- **6** Se lansează Add Standard TCP/IP Printer Port Wizard (Expertul standard TCP/IP port). Faceți clic pe **Next** (Următorul).
- **6** Introduceti adresa IP a imprimantei de retea. Faceti clic pe **Next** (Următorul).
- **7** Faceti clic pe **Finish** (Terminare).
- h Închideţi căsuţele de dialog **Printer Ports** (Port-uri de imprimantă) şi **Properties** (Proprietăţi).

## **Alte surse de informare <sup>11</sup>**

Consultaţi *[Configurarea aparatului dumneavoastr](#page-19-0)ă pentru o reţea* la pagina 10 şi *[Configurarea aparatului](#page-28-0)  dvs. pentru o reţea fără [fir \(pentru HL-3070CW\)](#page-28-0)* la pagina 19 pentru a afla cum să configuraţi adresa IP a aparatului.

# **12** Imprimarea prin internet pentru<br>Windows<sup>®</sup> **Windows® 12**

## **Prezentare generală <sup>12</sup>**

Utilizatorii sistemelor Windows® 2000/XP, Windows Vista®, Windows® 7 și Windows Server® 2003/2008 pot imprima prin TCP/IP folosind software-ul standard Internet Printing Protocol (IPP) inclus.

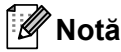

- Trebuie să configurați adresa IP a imprimantei înainte de a continua parcurgerea acestui capitol. Dacă trebuie să configuraţi adresa IP, mai întâi consultaţi *[Capitolul 2](#page-19-0)*.
- Verificati dacă sistemul gazdă și echipamentul se află în aceeași subretea sau dacă ruterul este configurat corespunzător pentru a permite transmiterea datelor între cele două dispozitive.
- Parola implicită pentru serverele de imprimantă Brother este "**access**".
- Acest server de imprimantă duportă de asemenea imprimarea IPPS printing, vezi *[Imprimarea în](#page-114-0)  siguranţă [a documentelor cu ajutorul IPPS](#page-114-0)* la pagina 105.

## **Imprimarea IPP pentru Windows® <sup>12</sup>**

Dacă doriți să folosiți capacitățile de imprimare IPP ale Windows® 2000/XP, Windows Vista®, Windows® 7 și Windows Server<sup>®</sup> 2003/2008 urmati instructiunile de mai jos.

Pașii pot să varieze în funcție de sistemul dumneavoastră de operare.

## **Pentru Windows Vista®, Windows® 7 şi Windows Server® 2008 <sup>12</sup>**

a (Pentru Windows Vista®) Faceţi clic pe butonul , **Control Panel** (Panou de control), **Hardware and Sound** (Hardware si sunete) şi apoi **Printers** (Imprimante).

(Pentru Windows<sup>®</sup> 7) Faceți clic pe butonul (<sup>14</sup>), Device and Printers (Dispozitive și imprimante). (Pentru Windows Server® 2008) Faceţi clic pe butonul **Start** (Pornire), **Control Panel** (Panou de control), **Hardware and Sound** (Hardware si sunete) şi apoi **Printers** (Imprimante).

**2** Faceți clic pe **Add a printer** (Adăugare imprimantă).

- **3** Alegeti **Add a network, wireless or Bluetooth printer** (Adăugare imprimantă de retea, fără fir sau Bluetooth).
- 4) Faceti clic pe **The printer that I want isn't listed** (Imprimanta pe care o doresc nu se află în listă).
- **6** Alegeti **Select a shared printer by name** (Selectati o imprimantă partajată prin nume) și apoi introduceti în câmpul URL următoarele:

http://printer's IP address:631/ipp (unde "printer's IP address" este adresa IP a imprimantei sau numele nodului).

### **Notă**

Dacă aţi editat fişierul gazdă pe computerul dumneavoastră sau dacă utilizaţi un Domain Name System (DNS), puteţi de asemenea introduce numele DNS al serverului de imprimantă. Pentru că serverul de imprimantă sustine nume TCP/IP și NetBIOS, puteti de asemenea introduce numele NetBIOS al serverului de imprimantă. Numele NetBIOS poate fi găsit pe pagina Configurare reţea. Pentru a afla cum se imprimă pagina Configurare retea, consultati *[Imprimarea paginii Configurare re](#page-81-0)tea* la pagina 72. Numele NetBIOS atribuit îl reprezintă primele 15 caractere ale numelui nodului şi, în mod implicit, va apărea sub forma "BRNxxxxxxxxxxxxx" pentru o rețea cu fir, respectiv "BRWxxxxxxxxxxxxx" pentru o rețea fără fir.

f Atunci când faceţi clic pe **Next** (Următorul), Windows Vista®, Windows® 7 şi Windows Server® 2008 vor face conexiunea cu adresa URL pe care ați indicat-o.

#### ■ Dacă driverul de imprimantă a fost deja instalat:

Veţi vedea ecranul de selectare a imprimantei din **Add Printer Wizard** (Expert Adăugare Imprimantă). Faceţi clic pe **OK**.

În cazul în care driverul adecvat pentru imprimantă este deja instalat pe calculator, Windows Vista $^{\circledR}$ , Windows<sup>®</sup> 7 si Windows Server<sup>®</sup> 2008 vor folosi automat acel driver. În acest caz, veti fi pur si simplu întrebat dacă doriti ca imprimanta să devină imprimanta implicită, după care Expertul Instalare driver se va încheia. În acest moment puteți începe să imprimați. Mergeți la **M**.

#### **Dacă driverul de imprimantă NU a fost instalat:**

Unul din avantajele protocolului de imprimare IPP este acela că stabileşte numele de model al imprimantei când comunicați cu ea. După efectuarea cu succes a comunicării, numele modelului imprimantei este afișat automat. Acest lucru înseamnă că nu trebuie să informati Windows Vista $^{\circledR}$ . Windows<sup>®</sup> 7 sau Windows Server<sup>®</sup> 2008 despre tipul de driver de imprimantă care trebuie folosit. Mer[g](#page-95-0)eți la  $\bullet$ .

<span id="page-95-0"></span>g Dacă imprimanta dumneavoastră nu este în lista de imprimante acceptate, faceţi clic pe **Disc**  disponibil. Vi se va cere să introduceti discul cu driverul.

**63** Faceti clic pe **Browse...** (Răsfoire...) și alegeți driverul de imprimantă corect care este cuprins pe CD-ROM sau în partajarea de reţea. Faceţi clic pe **Open** (Deschidere). De exemplu, alegeti folderul "X:\install\your language\PCL\32<sup>1</sup>" (limba dumneavoastră) (unde X este litera unității de disc). Faceți clic pe Open (Deschidere).

<span id="page-95-1"></span><sup>1</sup> Folderul **32** pentru utilizatorii cu SO pe 32 de biţi şi folderul **64** pentru utilizatorii cu SO pe 64 de biţi

**9** Faceti clic pe OK.

j Indicaţi numele modelului de imprimantă. Faceţi clic pe **OK**.

## **Notă**

- La apariţia ecranului **User Account Control** (Control cont utilizator), faceţi clic pe **Continue** (Continuare) sau **Yes** (Da).
- Dacă driverul de imprimantă pe care îl instalaţi nu are un certificat digital, va apărea un mesaj de avertizare. Faceti clic pe **Install this driver software anyway** (Se instalează oricum acest software de driver) pentru a continua procesul de instalare. **Add Printer Wizard** (Expertul adăugare imprimantă) va fi finalizat.
- <span id="page-96-0"></span>**k Veti vizualiza ecranul Type a printer name** (Tipăriți un nume de imprimantă) din **Add Printer** (Adăugare imprimantă). Dacă doriți să folosiți această imprimantă ca imprimantă implicită, selectați caseta Set as **the default printer** (Se setează ca imprimantă implicită) şi apoi efectuaţi clic pe **Next** (Următorul).
- 12 Pentru a testa conexiunea imprimantei, faceți clic pe **Print a test page** (Imprimare pagină de testare), apoi faceţi clic pe **Finish** (Terminare) şi imprimanta este acum configurată şi pregătită pentru imprimare.

## **Pentru Windows® 2000/XP şi Windows Server® 2003 <sup>12</sup>**

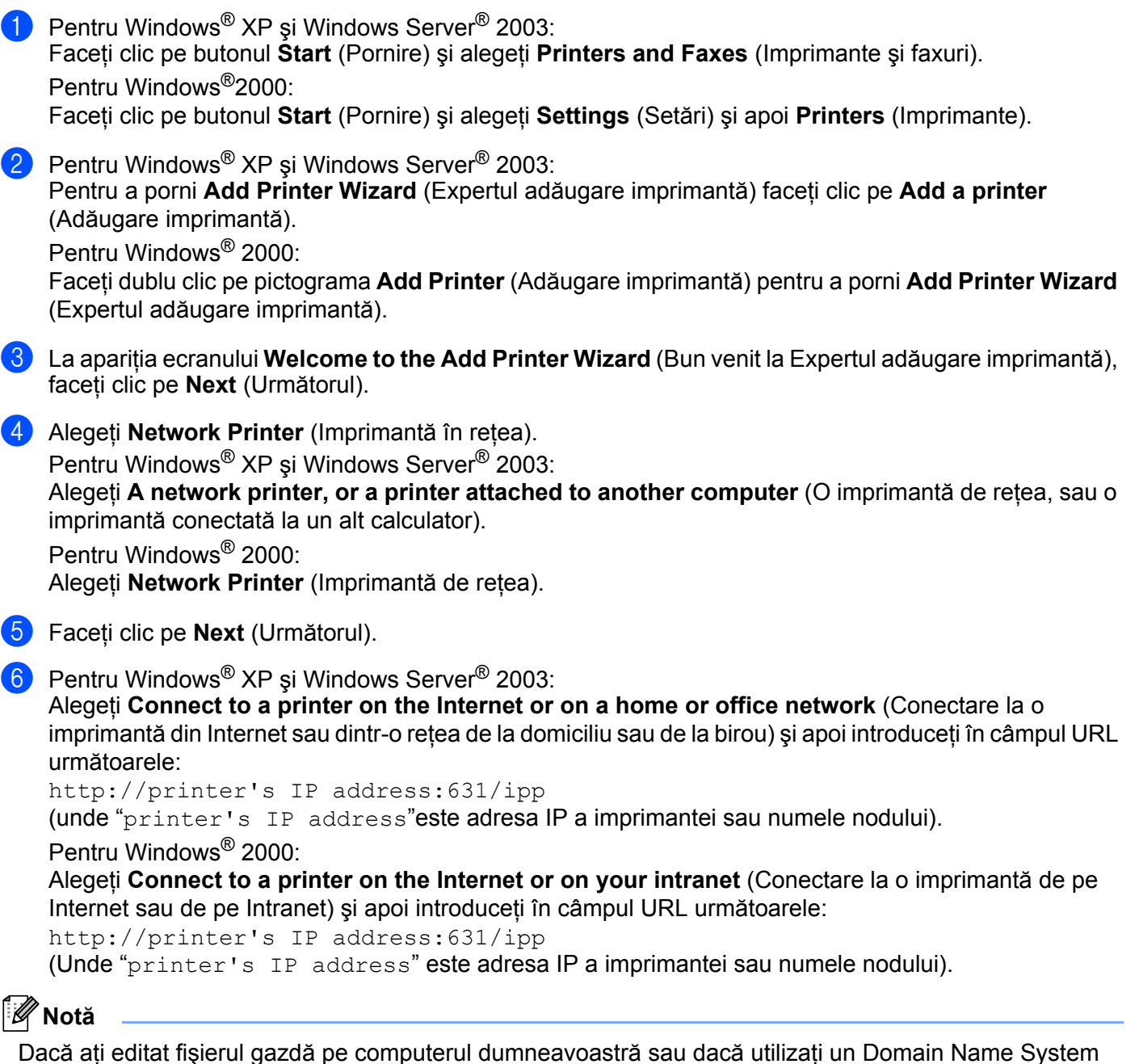

Dacă aţi editat fişierul gazdă pe computerul dumneavoastră sau dacă utilizaţi un Domain Name System (DNS), puteţi de asemenea introduce numele DNS al serverului de imprimantă. Pentru că serverul de imprimantă susține nume TCP/IP și NetBIOS, puteți de asemenea introduce numele NetBIOS al serverului de imprimantă. Numele NetBIOS poate fi găsit pe pagina Configurare reţea. Pentru a afla cum se imprimă pagina Configurare reţea, consultaţi *[Imprimarea paginii Configurare re](#page-81-0)ţea* la pagina 72. Numele NetBIOS atribuit îl reprezintă primele 15 caractere ale numelui nodului şi, în mod implicit, va apărea sub forma "BRNxxxxxxxxxxxxx" pentru o rețea cu fir, respectiv "BRWxxxxxxxxxxxxx" pentru o rețea fără fir.

**12**

Atunci când faceti clic pe **Next** (Următorul), Windows<sup>®</sup> 2000/XP și Windows Server<sup>®</sup> 2003 vor face conexiunea cu adresa URL pe care ati indicat-o.

#### **Dacă driverul de imprimantă a fost deja instalat:**

În cazul în care driverul adecvat pentru imprimantă este deja instalat pe calculator, Windows $^{\circledR}$ 2000/XP si Windows Server<sup>®</sup> 2003 vor folosi automat acel driver. În acest caz, veti fi pur si simplu întrebat dacă doriți ca imprimanta să devină imprimanta implicită, după care Expertul Instalare driver se va încheia. În acest moment puteți începe să imprimați. Mergeti [l](#page-98-0)a **@**.

#### **Dacă driverul de imprimantă NU a fost instalat:**

Unul din avantajele protocolului de imprimare IPP este acela că stabileşte numele de model al imprimantei când comunicati cu ea. După efectuarea cu succes a comunicării, numele modelului imprimantei este afișat automat. Aceasta înseamnă că nu trebuie să informati Windows<sup>®</sup> 2000 despre tipul de driver de imprimantă care trebuie folosit. Mergeti la **@**.

<span id="page-98-1"></span>h Instalarea driverului porneşte automat.

### **Notă**

Dacă driverul de imprimantă pe care îl instalați nu are un certificat digital, va apărea un mesaj de avertizare. Faceti clic pe **Continue Anyway** <sup>[1](#page-98-2)</sup> (Continuare oricum) pentru a continua instalarea.

<span id="page-98-2"></span><sup>1</sup> **Yes** (Da) pentru utilizatorii Windows® 2000

**9** Faceti clic pe OK atunci când apare ecranul Insert Disk (Introduceti discul).

**10** Faceți clic pe **Browse...** (Răsfoire...) și alegeți driverul de imprimantă corect care este cuprins pe CD-ROM sau în partajarea de reţea. Faceţi clic pe **Open** (Deschidere). De exemplu, alegeti folderul "X:\install\your language\PCL\32<sup>1</sup>" (limba dumneavoastră) (unde X este

litera unităţii de disc). Faceţi clic pe **Open** (Deschidere).

- <sup>1</sup> Folderul **32** pentru utilizatorii cu SO pe 32 de biti și folderul 64 pentru utilizatorii cu SO pe 64 de biti
- <span id="page-98-3"></span>**k** Faceti clic pe OK.
- <span id="page-98-0"></span>l Efectuaţi clic pe **Yes** (Da) dacă doriţi să folosiţi această imprimantă ca imprimantă implicită. Faceţi clic pe **Next** (Următorul).
- **13** Efectuati clic pe **Finish** (Terminare) și, în acest moment, imprimanta este configurată și pregătită pentru a imprima. Pentru a testa conexiunea cu imprimanta, imprimati o pagină de testare.

### **Precizarea unui URL diferit**

Vă rugăm să reţineţi că sunt mai multe valori posibile pe care le puteţi introduce în câmpul URL.

http://printer's IP address:631/ipp

Acesta este URL-ul implicit, pe care vă recomandăm să îl utilizaţi.

http://printer's IP address:631/ipp/port1

Aceasta este pentru compatibilitatea HP Jetdirect.

http://printer's IP address:631/

### **Notă**

Dacă uitați detaliile legate de adresa URL, puteți introduce pur și simplu textul de mai sus (http://printer's IP address/) şi imprimanta va continua să primească şi să prelucreze date.

Unde "printer's IP address" este adresa IP a imprimantei sau numele nodului.

De exemplu:

http://192.168.1.2/ http://BRN123456765432/

## Alte surse de informare

Pentru modul de configurare a adresei IP a imprimantei, consultati *[Configurarea aparatului dumneavoastr](#page-19-0)ă pentru o reţea* [în Capitolul 2](#page-19-0).

## **13 Imprimarea în rețea de pe Macintosh folosind driverul BR-Script 3 (Pentru modelul HL-3070CW) <sup>13</sup>**

## **Prezentare generală <sup>13</sup>**

În acest capitol este explicat modul de configurare a driverului de imprimantă BR-Script 3 (Emulare de limbaj PostScript<sup>®</sup> 3<sup>™</sup>) într-o retea.

## **Modul de selectare a driverului de imprimantă (TCP/IP) <sup>13</sup>**

### **Pentru utilizatorii Mac OS X 10.3.9 - 10.4.x 13**

- **A Porniti calculatorul Macintosh.**
- b Din meniul **Go** (Salt), alegeţi **Applications** (Aplicaţii).
- **3** Deschideti folderul **Utilities** (Utilitare).
- d Faceţi dublu-clic pe pictograma **Printer Setup Utility** (Utilitar de configurare imprimantă).
- Faceti clic pe **Add** (Adăugare).
- (Mac OS X 10.3.9) Alegeti **IP Printing** (Imprimare IP). (Mac OS X 10.4.x) Alegeţi **IP Printer** (Imprimantă IP).
	- **(Mac OS X 10.3.9) (Mac OS X 10.4.x)**

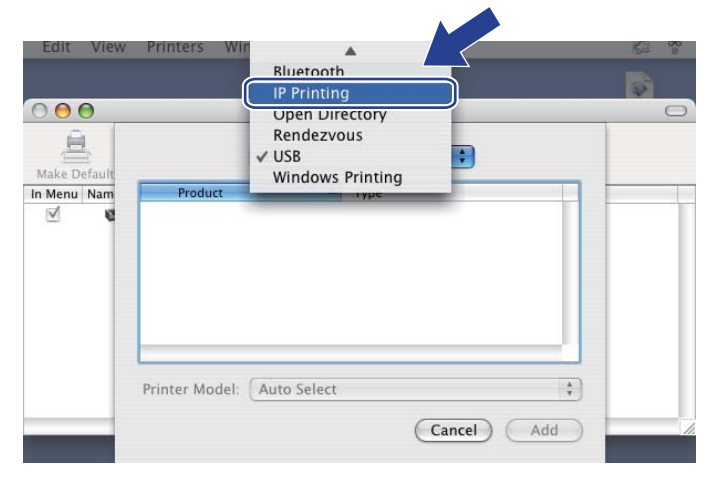

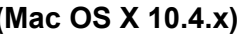

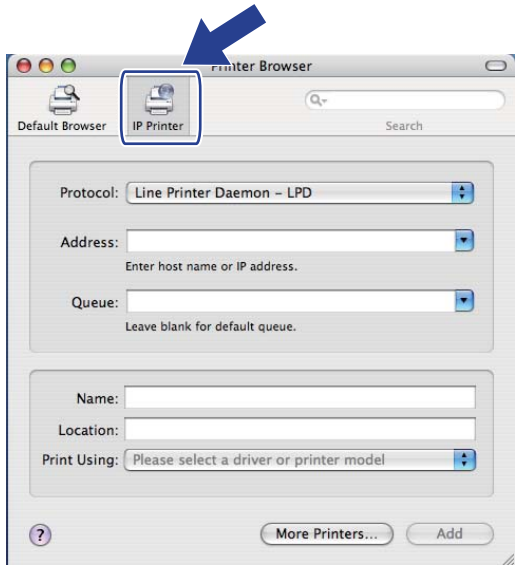

Imprimarea în retea de pe Macintosh folosind driverul BR-Script 3 (Pentru modelul HL-3070CW)

(Mac OS X 10.3.9) Introduceti adresa IP a imprimantei în căsuta **Printer Address** (Adresă imprimantă). (Mac OS X 10.4.x) Introduceţi adresa IP a imprimantei în căsuţa **Address** (Adresă).

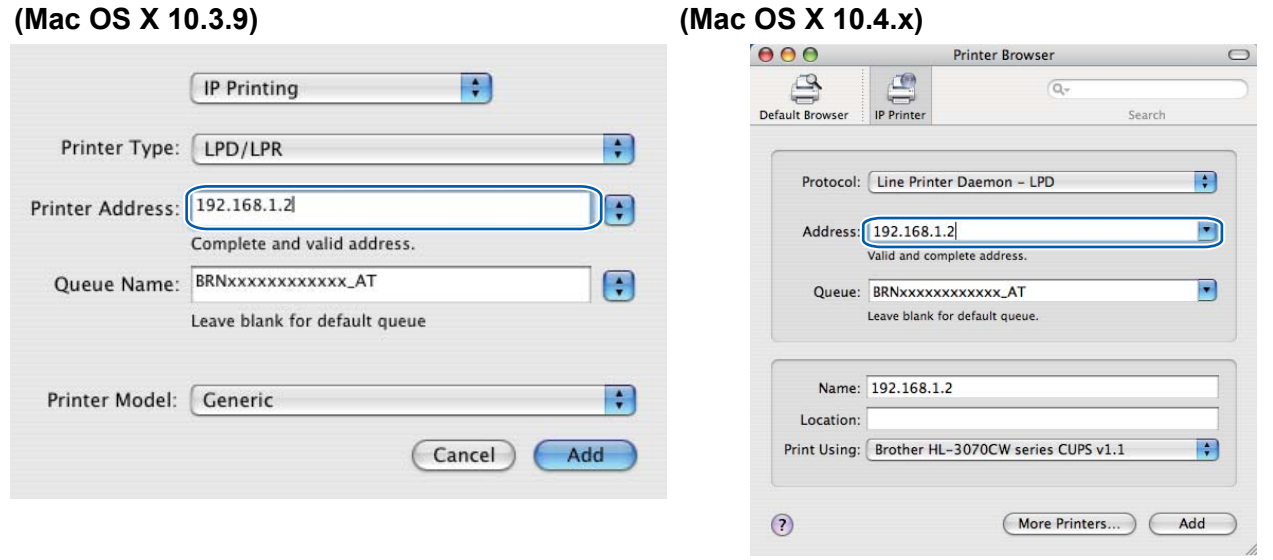

### **Notă**

- Pagina Configurare retea vă va permite să confirmati adresa IP. Pentru a afla cum se imprimă pagina Configurare reţea, consultaţi *[Imprimarea paginii Configurare re](#page-81-0)ţea* la pagina 72.
- Când specificați Queue Name (Queue) (nume listă de așteptare (listă de așteptare)), folosiți serviciul PostScript® "BRNxxxxxxxxxxxx\_AT" pentru Macintosh. Unde "xxxxxxxxxxxx" este adresa MAC (adresa Ethernet a aparatului dumneavoastră).
- h Din meniul pop-up **Printer Model (Print Using)** (Model imprimantă (Imprimare folosind)), alegeţ<sup>i</sup> modelul dumneavoastră. De exemplu, alegeţi **Brother HL-3070CW BR-Script3**.

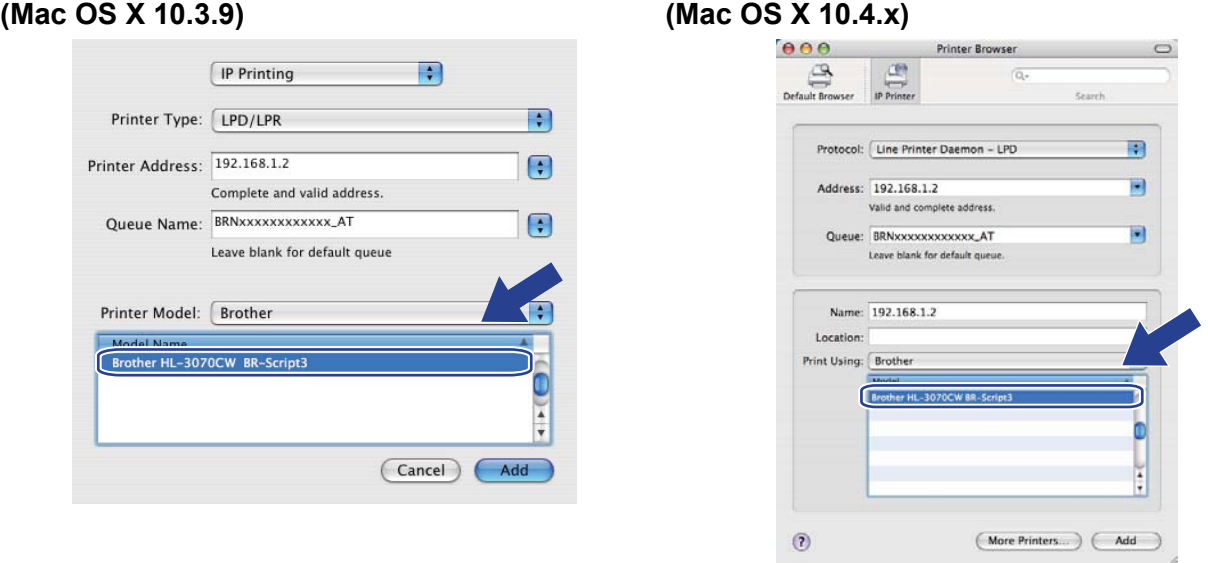

i Efectuaţi clic pe **Add** (Adăugare) şi imprimanta va fi disponibilă în **Printer List** (Listă imprimante). Imprimanta este acum pregătită de imprimare.

Imprimarea în reţea de pe Macintosh folosind driverul BR-Script 3 (Pentru modelul HL-3070CW)

#### **Pentru Mac OS X 10.5.x - 10.6.x**

- **A Porniti calculatorul Macintosh.**
- **2** Alegeti System Preferences (Preferinte sistem) din meniul Apple.
- Alegeți **Print & Fax** (Imprimare și fax).
- Faceti clic pe + care este situat sub sectiunea **Printers** (Imprimante).
- e Alegeţi **IP**.

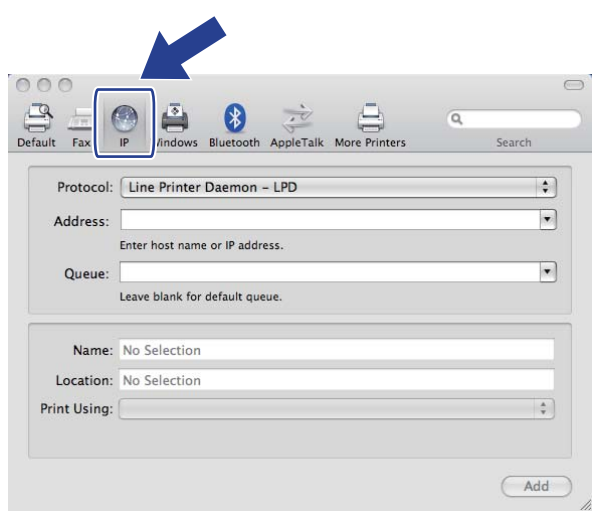

f Alegeţi **Line Printer Daemon - LPD** (Protocol Line Printer Daemon - LPD) din lista **Protocol** (Protocol).

g Introduceţi adresa TCP/IP sau numele DNS al imprimantei în căsuţa **Address** (Adresă).

#### **Notă** U

Când specificați Queue (Şir), folosiți serviciul PostScript® "BRNxxxxxxxxxxxxxx\_AT" pentru Macintosh. Unde "xxxxxxxxxxxx" este adresa MAC (adresa Ethernet a aparatului dumneavoastră).

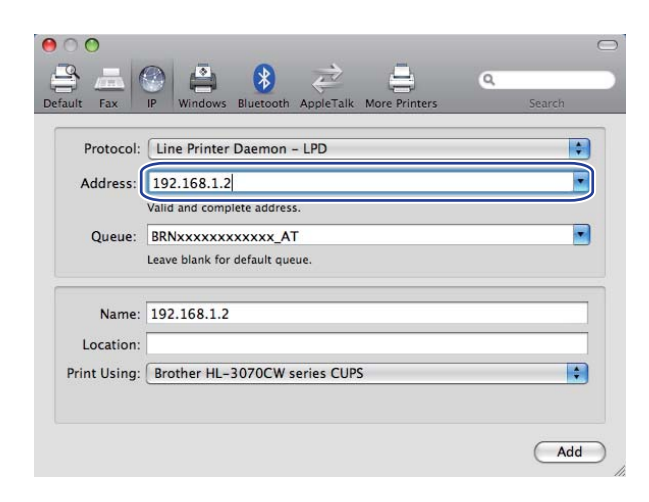

**13**

Imprimarea în reţea de pe Macintosh folosind driverul BR-Script 3 (Pentru modelul HL-3070CW)

**8** Din meniul pop-up **Print Using** (Imprimare folosind), alegeți modelul dumneavoastră. De exemplu, alegeţi **Brother HL-3070CW BR-Script3**.

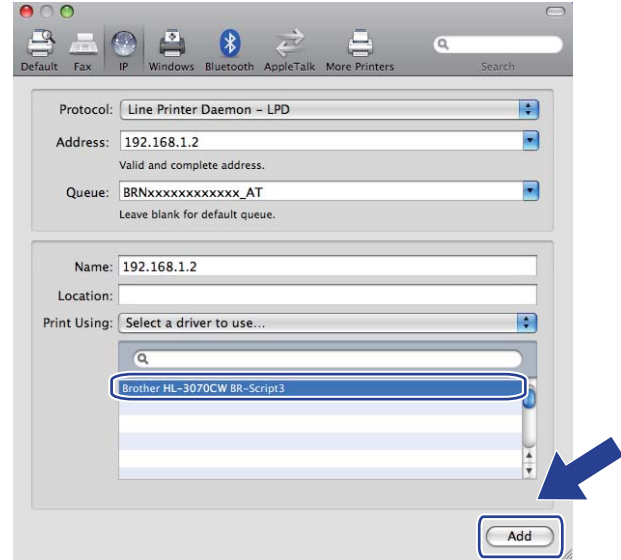

i Efectuaţi clic pe **Add** (Adăugare) şi imprimanta va fi disponibilă în lista **Printers** (Imprimante). Imprimanta este acum pregătită de imprimare.

**14**

# **Caracteristici de siguranţă <sup>14</sup>**

## **Prezentare generală <sup>14</sup>**

În lumea de astăzi, există multe amenințări la siguranța rețelei dvs. și a datelor care circulă prin aceasta. Echipamentul dvs. Brother utilizează dintre cele mai recente protocoale de criptare disponibile în momentul de fată. Aceste caracteristici de retea pot fi integrate în planul general de siguranță a rețelei pentru a vă ajuta să vă protejati datele și să preveniti accesul neautorizat la echipament. Această sectiune explică compatibilitatea diferitelor protocoale de siguranță, precum și modul acestora de configurare.

### **Termeni de securitate**

CA (Autoritate de certificare)

O CA este o entitate care eliberează certificate digitale (în special, certificate X.509) şi certifică legătura dintre datele înscrise într-un certificat.

■ CSR (Solicitare de Semnare a Certificatului)

CSR este un mesaj trimis de un solicitant unei CA prin care solicită eliberarea unui certificat. CSR contine informaţii prin care se identifică solicitantul, codul public generat de solicitant, precum şi semnătura digitală a acestuia.

■ Certificat

Certificatul reprezintă informaţii care adună la un loc un cod public cu o identitate. Certificatul poate fi utilizat pentru a verifica dacă un cod public apartine unui individ. Formatul este definit de standardul x.509.

Semnătură digitală

Semnătura digitală este o valoare calculată cu ajutorul unui algoritm criptografic şi ataşat unui obiect cu date, în aşa fel încât orice destinatar al datelor poate utiliza semnătura pentru a verifica originea şi integritatea datelor.

Criptosistem pentru codul public

Cirptosistemul pentru codul public este o ramură modernă a criptografiei, în care algoritmii folosesc o pereche de coduri (un cod public şi un cod privat) şi utilizează o componentă diferită a perechii pentru etapele diferite ale algoritmului.

Criptosistem pentru codul partajat

Criptosistemul pentru codul partajat este o ramură a criptografiei ce implică algoritmi care folosesc acelaşi cod pentru două etape diferite ale algoritmului (cum ar fi criptarea şi decriptarea).

### **Protocoale de securitate <sup>14</sup>**

Serverul de imprimantă Brother este compatibil cu următoarele protocoale de siguranță.

## **Notă**

Pentru a vedea cum se configurează setările protocolului, consultaţi *[Cum se configureaz](#page-89-0)ă setările serverului de imprimantă cu ajutorul aplicaţ[iei Web Based Management \(web browser\)](#page-89-0)* la pagina 80.

### **SSL (Secure Socket Layer) / TLS (Transport Layer Security) <sup>14</sup>**

Aceste protocoale de comunicare a sigurantei criptează datele și previn amenințările privitoare la siguranță.

#### **Server Web (HTTPS)**

Protocolul de internet prin care Protocolul Hyper Text Transfer (HTTP) utilizează SSL.

### **IPPS <sup>14</sup>**

Protocolul de imprimare prin care Protoclul de Imprimare Internet (versiunea IPP 1.0) utilizează SSL.

#### **SNMPv3 1444 1444 1444 1444 1444 1444 1444 1444 1444 1444 1444 1444**

Protocolul Network Management Protocol, versiunea 3 (SNMPv3) oferă autentificarea utilizatorului şi criptarea datelor pentru a administra în sigurantă dispozitivele din retea.

### **Metode de securitate pentru notificarea prin e-mail <sup>14</sup>**

Serverul de imprimantă Brother este compatibil cu următoarele metode de sigurantă pentru comunicarea prin e-mail.

### **Notă**

Pentru a vedea cum se configurează setările de siguranţă, vezi *[Cum se configureaz](#page-89-0)ă setările serverului de imprimantă cu ajutorul aplicaţ[iei Web Based Management \(web browser\)](#page-89-0)* la pagina 80.

#### **POP înainte de SMTP (PbS)**

Metoda de autentificare a utilizatorului pentru trimiterea de mesaje prin e-mail de la un client. Clientul are permisiunea să utilizeze serverul SMTP prin accesarea serverului POP3 înainte de trimiterea mesajului prin e-mail.

#### **SMTP-AUTH (autentificare SMTP) <sup>14</sup>**

SMTP-AUTH extinde SMTP (protocolul de trimitere a mesajelor e-mail prin Internet) pentru a introduce o metodă de autentificare care asigură cunoașterea identității reale a expeditorului.

#### **APOP (Authenticated Post Office Protocol) <sup>14</sup>**

APOP extinde POP3 (protocolul de recepţie Internet) pentru a include o metodă de autentificare care criptează parola atunci când clientul primeşte un mesaj e-mail.

## <span id="page-106-0"></span>**Configurarea setărilor protocolului 14**

Puteți activa sau dezactiva fiecare protocol și metodă de siguranță folosind Web Based Management (browser web).

## **Notă**

Vă recomandăm Microsoft® Internet Explorer® 6.0 (sau o versiune ulterioară) sau Firefox 1.0 (sau o versiune ulterioară) pentru Windows® și Safari 1.3 (sau o versiune ulterioară) pentru Macintosh. Vă rugăm să vă asigurați și că JavaScript și cookie-urile sunt întotdeauna activate, indiferent de browserul utilizat. Dacă utilizați un alt browser Web, asigurați-vă că acesta este compatibil cu HTTP 1.0 și HTTP 1.1. Pentru a utiliza un browser Web, va trebui să știti adresa IP a serverului de imprimantă.

#### Porniti browserul Web.

Tastați http://printer's IP address/ în browserul folosit (unde "printer's IP address" este adresa IP a imprimantei).

De exemplu: http://192.168.1.2/

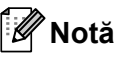

- Dacă aţi editat fişierul gazdă pe computerul dumneavoastră sau dacă utilizaţi un Domain Name System (DNS), puteti de asemenea introduce numele DNS al serverului de imprimantă.
- Pentru utilizatorii Windows $^{\circledR}$ , deoarece serverul de imprimantă acceptă nume TCP/IP și NetBIOS, puteți de asemenea introduce numele NetBIOS al serverului de imprimantă. Numele NetBIOS poate fi găsit pe pagina Configurare rețea. Pentru a afla cum se imprimă pagina Configurare rețea, consultați *Imprimarea [paginii Configurare re](#page-81-0)ţea* la pagina 72. Numele NetBIOS atribuit este reprezentat de primele 15 caractere ale numelui nodului și, în mod implicit, va apărea sub forma "BRNxxxxxxxxxxxx" pentru o rețea prin cablu, respectiv "BRWxxxxxxxxxxxx" pentru o reţea fără fir.
- c Faceţi clic pe **Network Configuration** (Configurarea reţelei).
- d Introduceţi un utilizator şi o parolă. Numele implicit al utilizatorului este "**admin**" şi parola implicită este "**access**".
- **5** Faceti clic pe OK.
- **6** Efectuati clic pe **Configure Protocol** (Configurare protocol). Puteți acum să configurați setările protocolului.

### **Notă**

Dacă modificați setările protocolului, reporniți imprimanta după ce ați făcut clic pe **Submit** (Trimite) pentru a activa configuraţia.

## <span id="page-107-0"></span>**Utilizarea în siguranţă a imprimantei dvs. de reţea <sup>14</sup>**

Pentru a utiliza în siguranță imprimanta dvs. de rețea, veți utiliza aplicațiile utilitare de management cu protocoalele de sigurantă.

### **Administrarea securizată folosind Web Based Management (browser web) <sup>14</sup>**

Vă recomandăm să folositi protocolul HTTPS și SNMPv3 pentru administrarea securizată. Pentru a utiliza protocolul HTTPS, sunt necesare următoarele setări ale imprimantei.

- Imprimanta va avea instalate un certificat şi un cod privat. Pentru modul de instalare a unui certificat şi a unui cod privat, consultaţi *Crearea ş[i instalarea unui certificat](#page-117-0)* la pagina 108.
- Protocolul HTTPS va fi activat. Pentru a activa protocolul HTTPS, activati **SSL communication is used** (Se foloseşte comunicarea SSL) **(port 443)** din pagina **Advanced Setting** (Setare avansată) a **Web Based Management (Web Server)** (server web) de pe pagina **Configure Protocol** (Configurare protocol). Pentru informaţii despre modul de accesare a paginii **Configure Protocol** (Configurare protocol), consultaţi *[Configurarea set](#page-106-0)ărilor protocolului* la pagina 97.

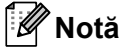

- Vă recomandăm Microsoft® Internet Explorer<sup>®</sup> 6.0 (sau o versiune ulterioară) sau Firefox 1.0 (sau o versiune ulterioară) pentru Windows® și Safari 1.3 (sau o versiune ulterioară) pentru Macintosh. Vă rugăm să vă asigurați și că JavaScript și cookie-urile sunt întotdeauna activate, indiferent de browserul utilizat. Dacă utilizați un alt browser Web, asigurați-vă că acesta este compatibil cu HTTP 1.0 și HTTP 1.1. Pentru a utiliza un browser Web, va trebui să știti adresa IP a serverului de imprimantă.
- Vă recomandăm să dezactivati protocoalele Telnet, FTP și TFTP. Accesarea echipamentului folosind aceste protocoale nu este securizată. Consultaţi *[Configurarea set](#page-106-0)ărilor protocolului* la pagina 97.

Porniti browserul Web.

Tastati "https://Common Name/" în browser. (Unde "Common Name" (Nume comun) reprezintă Numele Comun atribuit de dumneavoastră certificatului, precum adresa IP. Pentru modul de atribuie un Nume Comun certificatului, consultaţi *Crearea ş[i instalarea unui certificat](#page-117-0)* la pagina 108.)

■ De exemplu:

https://192.168.1.2/ (dacă Numele Comun este adresa IP a imprimantei)

## **Notă**

- Dacă ati editat fișierul gazdă pe computerul dumneavoastră sau dacă utilizați un Domain Name System (DNS), puteţi de asemenea introduce numele DNS al serverului de imprimantă.
- Pentru utilizatorii Windows<sup>®</sup>, deoarece serverul de imprimantă acceptă nume TCP/IP și NetBIOS, puteți de asemenea introduce numele NetBIOS al serverului de imprimantă. Numele NetBIOS poate fi găsit pe pagina Configurare rețea. Pentru a afla cum se imprimă pagina Configurare rețea, consultați *Imprimarea [paginii Configurare re](#page-81-0)ţea* la pagina 72. Numele NetBIOS atribuit îl reprezintă primele 15 caractere ale numelui nodului şi, în mod implicit, va apărea sub forma "BRNxxxxxxxxxxxx" pentru o reţea cu fir, respectiv "BRWxxxxxxxxxxxxxx" pentru o retea fără fir.
Puteti acum să accesati imprimanta folosind HTTPS.

Vă recomandăm administrarea în siguranță (SNMPv3) utilizată împreună cu protocolul HTTPS. Dacă folosiți protocolul SNMPv3, urmați pașii de mai jos.

# **Notă** Puteti de asemenea să schimbati setările SNMP folosind BRAdmin Professional 3 sau Web BRAdmin. d Faceţi clic pe **Network Configuration** (Configurarea reţelei).

- **5** Introduceți un utilizator și o parolă. Numele implicit al utilizatorului este "admin" și parola implicită este "**access**".
- Efectuati clic pe **Configure Protocol** (Configurare protocol).
- g Asiguraţi-vă că setarea **SNMP** este activat<sup>ă</sup> <sup>ş</sup>i apoi faceţi clic pe **Advanced Setting** (Setare avansată) din **SNMP**.
- 8 Din ecranul de mai jos puteți configura setările SNMP.

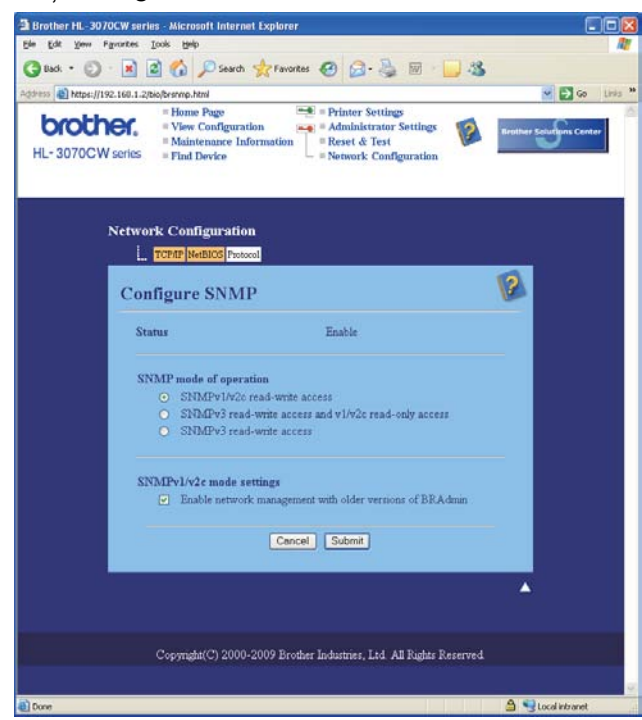

Avem trei moduri de functionare ale SNMP.

■ **SNMPv3 read-write access** (Acces citire-scriere SNMPv3)

Cu acest mod, serverul de imprimantă foloseşte versiunea 3 a protocolului SNMP. Dacă doriţi să administraţi serverul de imprimantă în siguranţă, folosiţi acest mod.

## **Notă**

Când folositi modul **SNMPv3 read-write access** (Acces citire-scriere SNMPv3), vă rugăm să retineti următoarele.

- Puteti administra serverul de imprimantă folosind numai BRAdmin Professional 3, Web BRAdmin sau Web Based Management (browser web).
- Vă recomandăm folosirea comunicaţiei securizate SSL (HTTPS).
- Cu exceptia BRAdmin Professional 3 și Web BRAdmin, toate aplicatiile care folosesc SNMPv1/v2c vor fi restrictionate. Pentru a permite utilizarea aplicatiilor SNMPv1/v2c, utilizati modul **SNMPv3 read-write access and v1/v2c read-only access** (Accesul citire scriere SNMPv3 şi accesul numai de citire v1/v2c) sau **SNMPv1/v2c read-write access** (Acces citire-scriere SNMPv1/v2c).
- **SNMPv3 read-write access and v1/v2c read-only access** (Accesul citire-scriere SNMPv3 și accesul numai de citire v1/v2c)

În acest mod serverul de imprimantă foloseşte accesul citire-scriere al versiunii 3 şi accesul numai de citire al versiunii 1 şi a versiunii 2c a protocolului SNMP.

## **Notă**

Când folositi modul SNMPv3 read-write access v1/v2c read-only access (Acces citire-scriere SNMPv3 și acces numai de citire v1/v2c), unele aplicatii Brother (precum BRAdmin Light) care accesează serverul de imprimantă nu functionează corect, deoarece autorizează accesul numai de citire al versiunii 1 și versiunii 2c. Dacă doriti să folositi toate aplicatiile, folositi modul de acces citire-scriere SNMPv1/v2c.

### **SNMPv1/v2c read-write access** (Acces citire-scriere SNMPv1/v2c)

În acest mod, serverul de imprimantă foloseste versiunea 1 și versiunea 2c a protocolului SNMP. Puteti folosi toate aplicaţiile Brother în acest mod. Totuşi, acest mod nu este securizat, deoarece nu va autentifica utilizatorul şi datele nu vor fi criptate.

## **Notă**

Pentru mai multe informatii, consultati textul Ajutor din Administrarea prin Internet.

## **Administrarea securizată folosind BRAdmin Professional 3 (pentru Windows®)14**

### **Pentru a utiliza aplicaţia utilitară BRAdmin Professional 3 în condiţii securizate, urmaţi paşii de mai jos.**

- Recomandăm insistent utilizarea versiunii celei mai recente a utilitarului BRAdmin Professional 3 sau Web BRAdmin, disponibilă spre descărcare la<http://solutions.brother.com/>. Dacă folositi o versiune mai veche a BRAdmin<sup>1</sup> pentru a administra aparatul Brother, autentificarea utilizatorului nu va fi securizată.
- Dacă doriți să evitați accesarea imprimantei dumneavoastră prin intermediul versiunilor mai vechi ale BRAdmin <sup>1</sup>, va trebui să dezactivati accesul versiunilor mai vechi ale BRAdmin <sup>1</sup> din **Advanced Setting** (Setare avansată) ale **SNMP** din pagina **Configure Protocol** (Configurare protocol) folosind Web Based Management (browser web). Consultaţi *Administrarea securizată [folosind Web Based Management](#page-107-0)  [\(browser web\)](#page-107-0)* la pagina 98.
- Dezactivati protocoalele Telnet, FTP și TFTP. Accesarea echipamentului folosind aceste protocoale nu este securizată. Pentru modalitatea de configurare a setărilor de protocol, consultaţi *[Cum se configureaz](#page-89-0)ă setările serverului de imprimantă cu ajutorul aplicaţ[iei Web Based Management \(web browser\)](#page-89-0)* la [pagina 80](#page-89-0).
- Dacă folositi BRAdmin Professional 3 împreună cu Web Based Management (browser web), folositi Web Based Management cu protocolul HTTPS. Consultati *[Administrarea securizat](#page-107-0)ă folosind Web Based [Management \(browser web\)](#page-107-0)* la pagina 98.
- Dacă administrati un grup mixt de servere de imprimantă mai vechi <sup>[2](#page-110-1)</sup> și noile servere de imprimantă cu BRAdmin Professional 3, vă recomandăm folosirea de parole diferite pentru fiecare grup. Acest lucru va asigura mentinerea securității pe noile servere de imprimantă.
- <span id="page-110-0"></span><sup>1</sup> BRAdmin Professional mai vechi decât Ver. 2.80, Web BRAdmin mai vechi decât Ver. 1.40, BRAdmin Light pentru Macintosh mai vechi decât Ver. 1.10
- <span id="page-110-1"></span><sup>2</sup> Seria NC-2000, NC-2100p, NC-3100h, NC-3100s, NC-4100h, NC-5100h, NC-5200h, NC-6100h, NC-6200h, NC-6300h, NC-6400h, NC-8000, NC-100h, NC-110h, NC-120w, NC-130h, NC-140w, NC-8100h, NC-9100h, NC-7100w, NC-7200w, NC-2200w

# **Secure Function Lock 2.0 (Pentru modelul HL-3070CW)**

Secure Function Lock 2.0 de la Brother vă ajută să economisiți bani și să creșteți nivelul de securitate, restricţionând funcţiile disponibile pe aparatul dumneavoastră Brother.

Secure Function Lock vă permite să configuraţi parole pentru utilizatorii selecţionaţi, acordându-le acces la unele sau toate aceste functii sau stabilindu-le o limită de pagini. Aceasta înseamnă că numai persoanele autorizate le pot utiliza.

Puteti configura și modifica următoarele setări ale Secure Function Lock utilizând un browser web.

- Imprimare pe PC  $<sup>1</sup>$  $<sup>1</sup>$  $<sup>1</sup>$ </sup>
- Imprimare directă USB
- Imprimare color
- Limită de pagini
- Contor de pagini (Numai în scop informativ)

## **Cum se configurează setările Secure Function Lock 2.0 cu ajutorul aplicaţiei Web Based Management (browser web) <sup>14</sup>**

#### <span id="page-111-1"></span>**Configurarea de bază <sup>14</sup>**

a Faceţi clic pe **Administrator Settings** (Setări administrator) pe pagina web a modelului HL-3070CW, iar apoi clic pe **Secure Function Lock** (Blocare functii securizate).

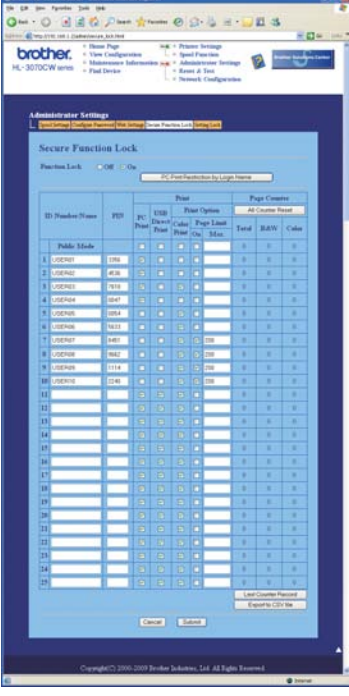

b Alegeţi **On** (Pornit) din **Function Lock** (Blocare funcţii).

<span id="page-111-0"></span> $1$  Dacă înregistrați numele de utilizator pentru utilizatorii PC-ului, puteți restricționa imprimarea pe PC dacă utilizatorul nu introduce o parolă. Pentru mai multe detalii, consultaţi *Restricţionarea imprimării pe PC după [numele de autentificare al utilizatorului PC-ului](#page-112-0)* la pagina 103.

- <span id="page-112-1"></span>c Introduceţi un nume de grup sau un nume de utilizator de până la 15 cifre alfanumerice în caseta **ID Number/Name** (Număr/nume de identificare), apoi introduceţi o parolă de patru cifre în caseta **PIN** (număr personal de identificare).
- d Debifaţi funcţiile pe care doriţi să le restricţionaţi în caseta **Print** (Imprimare) sau caseta **Others** (Altele). Dacă doriti să configurați numărul maxim de pagini, bifați caseta **On** (Pornit) în **Page Limit** (Limită pagini), apoi introduceti numărul în caseta Max.. După care efectuati clic pe Submit (Trimite).
- 6) Dacă doriti să restrictionati imprimarea pe PC de către utilizatorul cu un anumit nume de autentificare, faceti clic pe **PC Print Restriction by Login Name** (Restrictionare imprimare PC după nume autentificare) şi configuraţi setările. (Consultaţi *Restricţ[ionarea imprim](#page-112-0)ării pe PC după numele de [autentificare al utilizatorului PC-ului](#page-112-0)* de mai jos.)

### <span id="page-112-0"></span>**Restricţionarea imprimării pe PC după numele de autentificare al utilizatorului PC-ului <sup>14</sup>**

Prin configurarea acestei setări, imprimanta poate efectua autentificarea după numele de autentificare al utilizatorului PC-ului pentru a permite o lucrare de imprimare de la un calculator înregistrat.

Faceti clic pe PC Print Restriction by Login Name (Restrictionare imprimare PC după nume autentificare). Va apărea ecranul **PC Print Restriction by Login Name** (Restrictionare imprimare PC după nume autentificare).

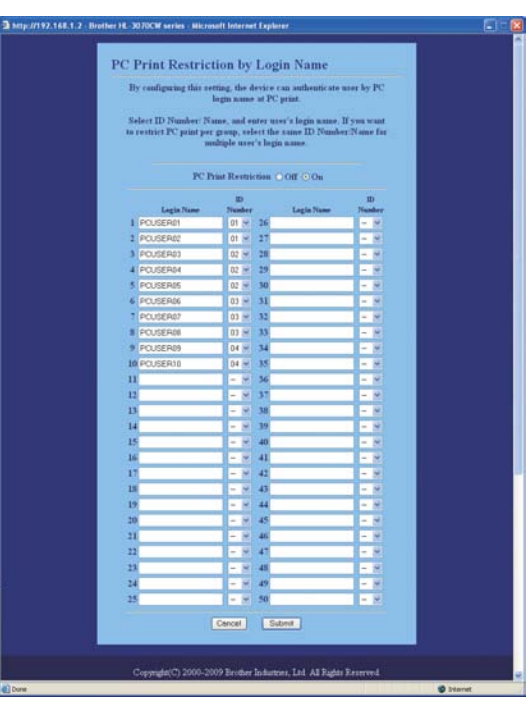

**2** Alegeti **On** (Pornit) din **PC Print Restriction** (Restrictionare imprimare PC).

**[3]** Introduceti numele de autentificare al utilizatorului PC-ului în caseta Login Name (Nume autentificare), iar apoi alegeţi numărul de identificare setat în **ID Number/Name** (Număr/nume de identificare), la pasul [c](#page-112-1) din *[Configurarea de baz](#page-111-1)ă*, din lista derulantă **ID Number** (Număr identificare) pentru fiecare nume de autentificare. După care efectuați clic pe **Submit** (Trimite).

## **Notă**

- Dacă doriţi să restricţionaţi imprimarea pe PC pentru un grup, alegeţi acelaşi număr de identificare pentru fiecare nume de autentificare pe PC pe care doriți să îl includeți în grup.
- Dacă utilizati caracteristica numelui de autentificare pe PC, trebuie să aveti grijă, de asemenea, să bifati caseta **Use PC Login Name** (Utilizare nume de autentificare pe PC) în driverul imprimantei. Pentru informatii suplimentare despre driverul imprimantei, consultati *Manualul utilizatorului* de pe CD-ROM.
- Functia Secure Function Lock nu acceptă driverul de imprimantă BR-Script 3 pentru imprimare.

### **Configurarea modului public <sup>14</sup>**

Puteti configura modul public pentru a restrictiona functiile disponibile utilizatorilor publici. Utilizatorii publici nu trebuie să introducă o parolă pentru a accesa functiile făcute disponibile prin intermediul acestei setări.

Debifati caseta de validare pentru functia pe care doriti să o restrictionati în caseta **Public Mode** (Mod public).

Faceti clic pe **Submit** (Trimite).

### **Alte funcţii <sup>14</sup>**

Puteți configura următoarele funcții în Secure Function Lock 2.0:

■ **All Counter Reset** (Resetare TOATE contoarele)

Puteţi reseta contorul de pagini făcând clic pe **All Counter Reset** (Resetare TOATE contoarele).

**Export to CSV file** (Export în fisier CSV)

Puteti exporta contorul de pagini curent, inclusiv informatiile privind **ID Number/Name** (Număr/nume de identificare) ca fişier CSV.

■ Last Counter Record (Ultima înregistrare în contor)

Aparatul retine numărul de pagini după ce contorul a fost resetat.

### **Notă**

Secure Function Lock 2.0 poate fi configurată utilizând BRAdmin Professional 3 - disponibil spre descărcare de la <http://solutions.brother.com/>. Acest utilitar este disponibil numai pentru utilizatorii Windows<sup>®</sup>.

# **Imprimarea în siguranţă a documentelor cu ajutorul IPPS <sup>14</sup>**

Pentru a imprima în sigurantă documente de pe internet, puteți utiliza protocolul IPPS.

## **Notă**

- Comunicarea cu ajutorul IPPS nu poate preveni accesul neautorizat la serverul de imprimantă.
- IPPS este disponibil pentru Windows® 2000/XP, Windows Vista®, Windows® 7 și Windows Server® 2003/2008.

Pentru a utiliza protocolul IPPS, sunt necesare următoarele setări ale imprimantei.

- Imprimanta va avea instalate un certificat şi un cod privat. Pentru modul de instalare a certificatului şi a codului privat, consultaţi *Crearea ş[i instalarea unui certificat](#page-117-0)* la pagina 108.
- Protocolul IPPS trebuie să fie activat. Pentru a activa protocolul IPPS, activati **SSL communication is used** (Se foloseşte comunicarea SSL) **(port 443)** din pagina **Advanced Setting** (Setare avansată) a **IPP** pe pagina **Configure Protocol** (Configurare protocol). Pentru informatii despre modul de accesare a paginii **Configure Protocol** (Configurare protocol), consultaţi *[Configurarea set](#page-106-0)ărilor protocolului* la [pagina 97](#page-106-0).

Paşii de bază pentru imprimarea IPPS sunt aceeaşi ca imprimarea IPP. Pentru informaţii suplimentare, consultaţi *[Imprimarea prin internet pentru Windows](#page-94-0)®* în Capitolul 12.

## **Precizarea unui URL diferit**

Vă rugăm să retineti că sunt mai multe valori posibile pe care le puteti introduce în câmpul URL.

https://Common Name/ipp

Acesta este URL-ul implicit, pe care vă recomandăm să îl utilizați.

https://Common Name/ipp/port1

Aceasta este pentru compatibilitatea HP Jetdirect.

https://Common Name/

## **Notă**

Dacă uitați detaliile URL, introduceți pur și simplu textul de mai sus (https://Common Name/) și imprimanta va primi şi procesa date.

Unde "Common Name" (Nume comun) reprezintă Numele Comun atribuit de dumneavoastră certificatului, precum adresa IP. Pentru modul de atribuire a unui Nume Comun certificatului, consultati *[Crearea](#page-117-0) și [instalarea unui certificat](#page-117-0)* la pagina 108.

De exemplu:

https://192.168.1.2/ (dacă Numele Comun este adresa IP a imprimantei).

# **Utilizarea notificării prin e-mail cu autentificarea utilizatorului**

Pentru a utiliza funcția de notificare prin e-mail prin serverul securizat SMTP care necesită o autentificare a utilizatorului, trebuie să folositi POP înainte de metoda MTP sau SMTP-AUTH. Aceste metode împiedică un utilizator neautorizat să acceseze serverul de mesagerie. Puteti folosi Web Based Management (browser web), BRAdmin Professional 3 şi Web BRAdmin pentru a configura aceste setări.

### **Notă**

Trebuie să existe o identitate între setările de autentificare POP3/SMTP şi cele ale unuia dintre serverele de e-mail. Contactați administratorul dumneavoastră de rețea sau furnizorul de servicii Internet cu privire la configurare înainte de utilizare.

#### **Modalitatea de configurare a POP3/SMTP cu ajutorul aplicaţiei Web Based Management (web browser). <sup>14</sup>**

1 Porniti browserul Web.

- 2) Tastati "http://printer's IP address/" în browser (unde "printer's IP address" este adresa IP a imprimantei.)
	- De exemplu: http://192.168.1.2/
- **Notă**
	- Dacă aţi editat fişierul gazdă pe computerul dumneavoastră sau dacă utilizaţi un Domain Name System (DNS), puteţi de asemenea introduce numele DNS al serverului de imprimantă.
	- Pentru utilizatorii Windows®, deoarece serverul de imprimantă acceptă nume TCP/IP şi NetBIOS, puteţi de asemenea introduce numele NetBIOS al serverului de imprimantă. Numele NetBIOS poate fi găsit pe pagina Configurare rețea. Pentru a afla cum se imprimă pagina Configurare rețea, consultați *Imprimarea [paginii Configurare re](#page-81-0)ţea* la pagina 72. Numele NetBIOS atribuit este reprezentat de primele 15 caractere ale numelui nodului şi, în mod implicit, va apărea sub forma "BRNxxxxxxxxxxxx" pentru o reţea prin cablu, respectiv "BRWxxxxxxxxxxxx" pentru o rețea fără fir.
- **3** Faceti clic pe **Network Configuration** (Configurarea retelei).
- d Introduceţi un utilizator şi o parolă. Numele implicit al utilizatorului este "**admin**" şi parola implicită este "**access**".
- **Example 20** Efectuați clic pe **Configure Protocol** (Configurare protocol).
- f Asiguraţi-vă că setarea **POP3/SMTP** este activat<sup>ă</sup> <sup>ş</sup>i apoi faceţi clic pe **Advanced Setting** (Setare avansată) din **POP3/SMTP**.

În această pagină puteți configura setările **POP3/SMTP**.

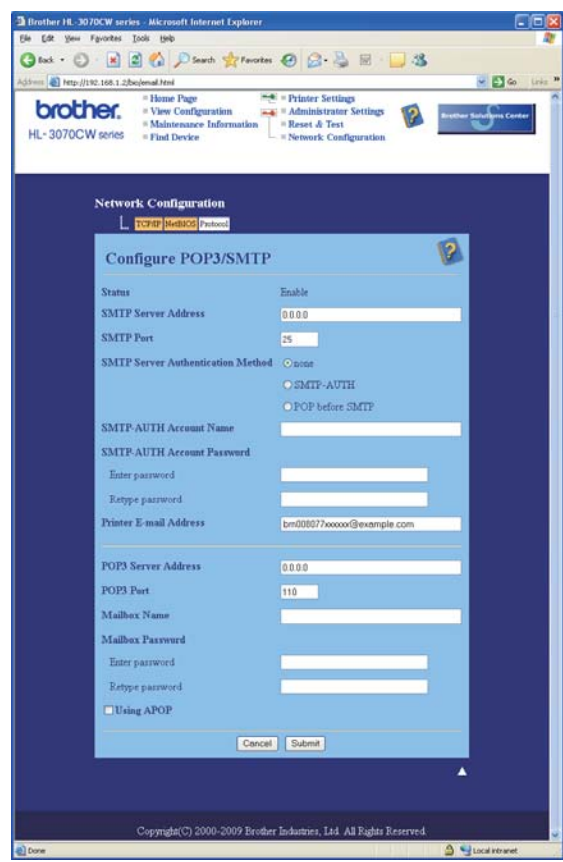

### **Notă**

- Puteti de asemenea să schimbati numărul de port SMTP folosind Web Based Management. Acest lucru este util dacă Furnizorul dumneavoastră de servicii Internet implementează serviciul "Outbound Port 25 Blocking (OP25B)". Prin schimbarea numărului portului SMTP la un număr specific pe care Furnizorul dumneavoastră de Internet îl foloseste pentru serverul (de exemplu portul 587), veti putea trimite un e-mail prin serverul SMTP. De asemenea, va trebui să verificaţi **SMTP-AUTH** din **SMTP Server Authentication Method** (Metoda de autentificare a serverului SMTP) pentru a activa autentificarea serverului SMTP.
- Dacă puteti folosi atât POP before SMTP, cât și SMTP-AUTH, vă recomandăm să selectati SMTP-AUTH.
- Dacă selectati POP before SMTP ca metoda de autentificare a serverului SMTP, trebuie să configurati setările POP3. Mai puteți folosi metoda APOP.
- Pentru mai multe informaţii, consultaţi textul Ajutor din Administrarea prin Internet.
- De asemenea, puteți confirma dacă setările de e-mail sunt corecte după configurare prin trimiterea unui e-mail de testare.
- **63** După configurare, faceți clic pe **Submit** (Trimite). Apare caseta de dialog de configurare trimitere/primire e-mail.
- **9** Urmati instructiunile de pe ecran dacă doriti să faceti testarea cu setările actuale.

# <span id="page-117-0"></span>**Crearea şi instalarea unui certificat <sup>14</sup>**

Serverul de imprimantă Brother vă permite să folosiţi comunicarea SSL/TLS prin configurarea unui certificat şi a unui cod privat adecvat. Acest server de imprimantă este compatibil cu două metode de certificare. Un certificat autosemnat şi un certificat care este emis de o CA (Autoritate de Certificare).

■ Folosirea certificatului autosemnat

Acest server de imprimantă își eliberează propriul certificat. Cu ajutorul acestui certificat, puteti utiliza usor comunicarea SSL/TLS, fără a avea un certificat de la o CA. Consultaţi *Crearea ş[i instalarea unui certificat](#page-119-0)  autosemnat* [la pagina 110](#page-119-0).

■ Utilizarea unui certificat eliberat de o CA

Există două modalități de instalare a unui certificat eliberat de o CA. Dacă aveți deja o CA sau dacă doriți să utilizați un certificat de la o CA externă agreată:

- La folosirea unei CSR (Solicitări de Semnare a Certificatului) de la acest server de imprimantă. Consultaţi *Crearea CSR ş[i instalarea unui certificat](#page-132-0)* la pagina 123.
- La importarea unui certificat şi al unui cod privat. Consultaţi *Importul ş[i exportul certificatului](#page-134-0) şi al codului privat* [la pagina 125](#page-134-0).

**Notă**

- Dacă veti utiliza comunicarea SSL/TLS, vă recomandăm să luați legătură cu administratorul dumneavoastră de retea înainte de utilizare.
- Serverul de imprimantă stochează numai o pereche cu certificat şi cod privat instalată sau importată anterior. Imprimanta suprascrie certificatul și codul privat dacă faceti instalare nouă.
- Când readuceti setările imprimantei la cele implicite din fabrică, certificatul și codul privat instalate vor fi sterse. Dacă doriti să păstrati aceleași certificat și cod privat după resetarea serverului de imprimantă, exportaţi-le înainte de resetare şi reinstalaţi-le. Consultaţi *[Cum se export](#page-134-1)ă certificatul şi codul privat* la [pagina 125.](#page-134-1)

Această caracteristică poate fi configurată numai cu ajutorul Administrării prin Internet (navigator de internet). Urmati acești pași pentru a accesa pagina de configurare a certificatului cu ajutorul Administrării prin Internet.

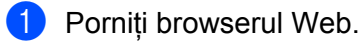

Tastati "http://printer's IP address/" în browser. (unde "printer's IP address" este adresa IP a imprimantei).

■ De exemplu:

```
http://192.168.1.2/
```

```
Notă
```
- Dacă aţi editat fişierul gazdă pe computerul dumneavoastră sau dacă utilizaţi un Domain Name System (DNS), puteţi de asemenea introduce numele DNS al serverului de imprimantă.
- Pentru utilizatorii Windows<sup>®</sup>, deoarece serverul de imprimantă acceptă TCP/IP și NetBIOS, puteți de asemenea introduce numele NetBIOS al serverului de imprimantă. Numele NetBIOS poate fi găsit pe pagina Configurare retea. Pentru a afla cum se imprimă pagina Configurare retea, consultați . Numele NetBIOS atribuit îl reprezintă primele 15 caractere ale numelui nodului şi, în mod implicit, va apărea sub forma "BRNxxxxxxxxxxxxx" pentru o rețea cu fir, respectiv "BRWxxxxxxxxxxxxx" pentru o rețea fără fir.

**14**

- **3** Faceti clic pe **Network Configuration** (Configurarea rețelei).
- d Introduceţi un utilizator şi o parolă. Numele implicit al utilizatorului este "**admin**" şi parola implicită este "**access**".
- **6** Faceți clic pe **OK**.
- **6** Efectuați clic pe **Configure Certificate** (Configurare Certificat).
- 7 Din ecranul de mai jos puteți configura setările certificatului.

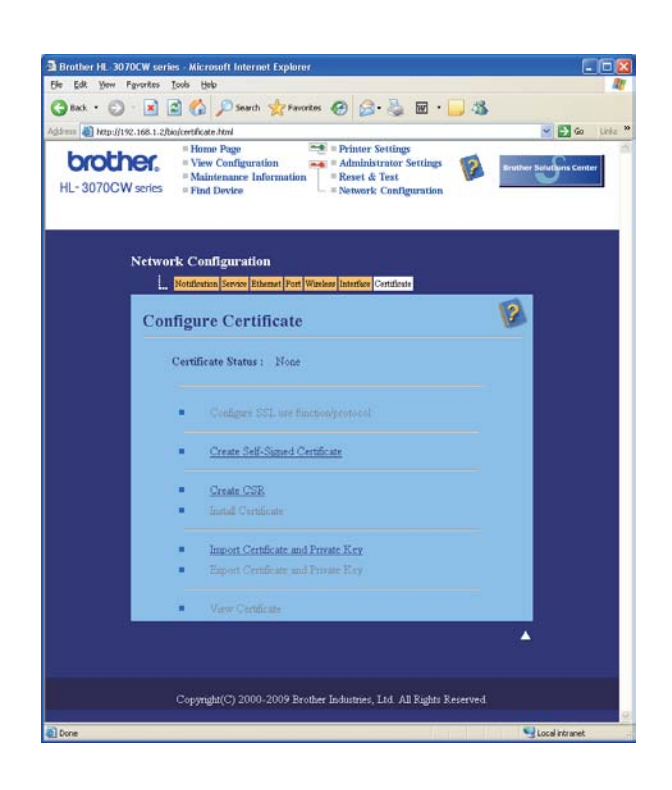

## **Notă**

- Funcţiile gri şi nelegate indică faptul că nu sunt disponibile.
- Pentru mai multe informaţii privitoare la configurare, vezi caseta cu textul Ajutor din Administrarea prin Internet.

## <span id="page-119-0"></span>**Crearea şi instalarea unui certificat autosemnat <sup>14</sup>**

### **Cum se creează şi se instalează un certificat autosemnat <sup>14</sup>**

- a Efectuaţi clic pe **Create Self-Signed Certificate** (Creează Certificat Autosemnat) din pagina **Configure Certificate** (Configurare Certificat).
- **2** Introduceti un **Common Name** (Nume Comun) și o **Valid Date** (Dată de valabilitate), apoi efectuați clic pe **Submit** (Trimite).

## **Notă**

- Lungimea **Common Name** (Nume Comun) este mai mică decât 64 bytes. Introduceţi un identificator, cum ar fi o adresă IP, numele nodului sau numele domeniului, pentru a-l folosi la accesarea imprimantei prin comunicarea SSL/TLS. Numele nodului este afişat implicit.
- Va apărea un mesai pop-up dacă folositi protocolul IPPS sau HTTPS și introduceți un nume diferit în URL decât **Common Name** (Nume Comun) care a fost folosit pentru certificatul autosemnat.
- $\bullet$  Acum certificatul autosemnat a fost creat cu succes.
- $\overline{a}$  Urmati instructiunile de pe ecran pentru a configura alte setări de securitate.
- **e Reporniti imprimanta pentru a activa configuratia.**
- **6** Acum certificatul autosemnat s-a salvat în memoria imprimantei dvs. Pentru a utiliza comunicarea SSL/TLS, certificatul autosemnat mai trebuie instalat în calculatorul dumneavoastră. Treceti la sectiunea următoare.

### **Cum se instalează certificatul autosemnat în calculatorul dvs. <sup>14</sup>**

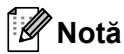

Pașii următori sunt pentru Microsoft<sup>®</sup> Internet Explorer<sup>®</sup> 6.0. Dacă folositi un alt navigator de Internet, urmaţi căsuţa ajutătoare a respectivului navigator de Internet.

## **Pentru utilizatorii Windows Vista® şi Windows® 7 care au drepturi de administrare <sup>14</sup>**

- Faceți clic pe butonul **(12)** și **All Programs** (Toate programele).
- b Faceţi clic dreapta pe **Internet Explorer**, şi apoi clic pe **Run as administrator** (Executare ca administrator).

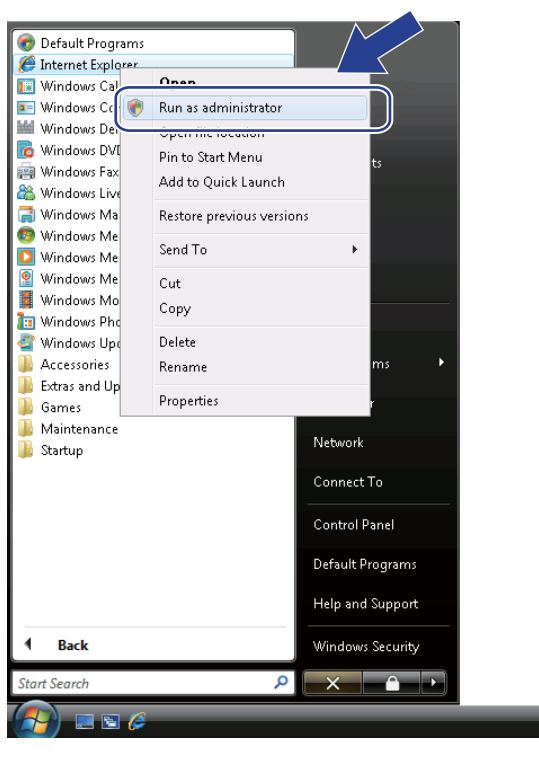

## **Notă**

Când apare ecranul **User Account Control** (Control cont utilizator),

(Windows Vista®) faceţi clic pe **Continue** (Continuare).

(Windows® 7) faceţi clic pe **Yes** (Da).

**C** Tastați "https://printer's IP address/" în browser pentru a accesa imprimanta (unde "printer's IP address" este adresa IP sau numele nodului imprimantei). Apoi faceţi clic pe **Continue to this website (not recommended)** (Continuare cu acest site Web (nerecomandat)).

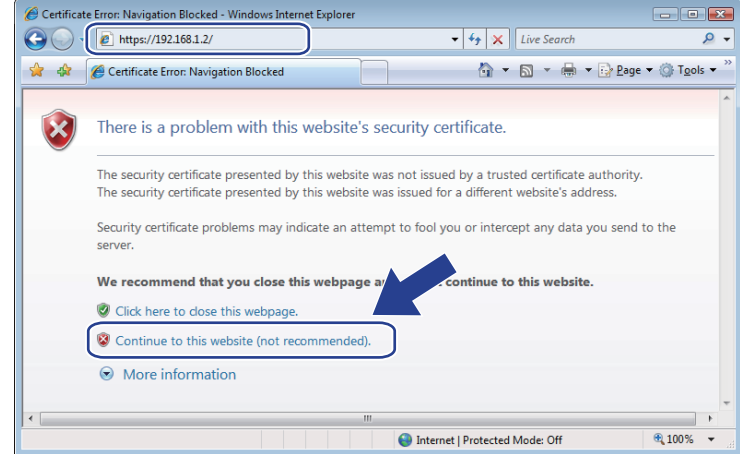

d Efectuaţi clic pe **Certificate Error** (Eroare certificat), şi apoi efectuaţi clic pe **View certificates** (Vizualizare certificate). Pentru restul instrucţiunilor, urmaţi paşii din [d](#page-128-0) de la [pagina 119](#page-128-0).

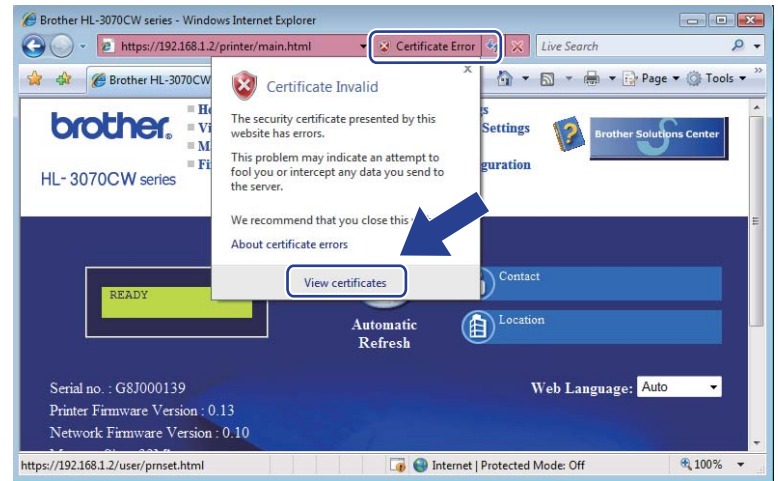

### **Pentru utilizatorii Windows Vista® şi Windows® 7 care nu au drepturi de administrare <sup>14</sup>**

- **1** Faceți clic pe butonul <sup>(+)</sup> și All Programs (Toate programele).
- **2** Faceți clic dreapta pe **Internet Explorer**, și apoi clic pe **Run as administrator** (Executare ca administrator).

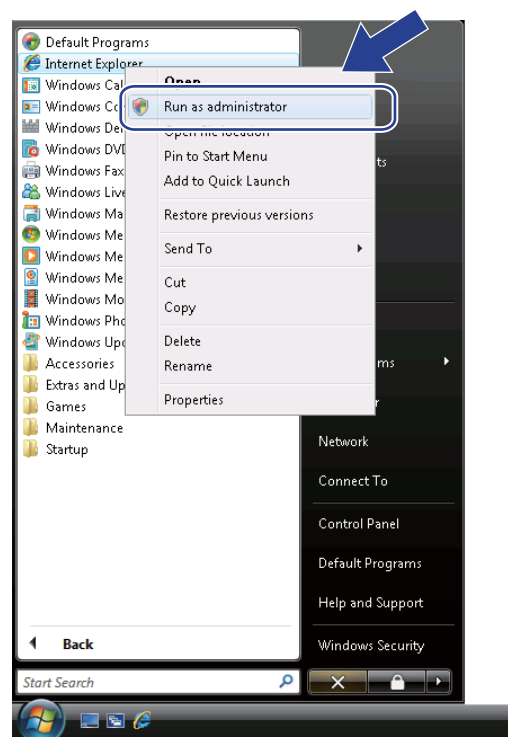

Selectați Administratorul pe care vreți să îl instalați și introduceți parola de administrator, după care efectuaţi clic pe **OK** sau **Yes** (Da).

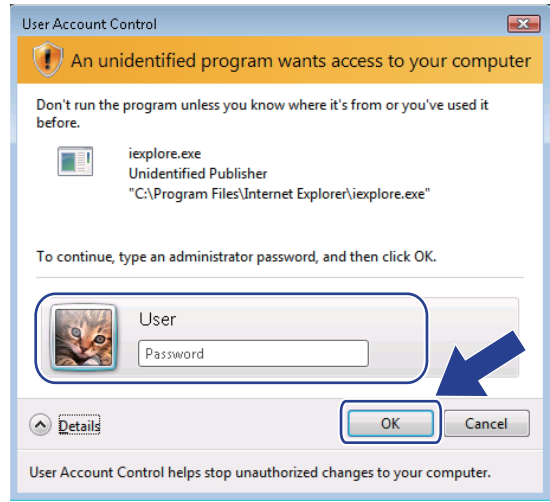

<span id="page-123-0"></span>4 Tastați "https://printer's IP address/" în browser pentru a accesa imprimanta (unde "printer's IP address" este adresa IP sau numele nodului imprimantei). Apoi faceţi clic pe **Continue to this website (not recommended)** (Continuare cu acest site Web (nerecomandat)).

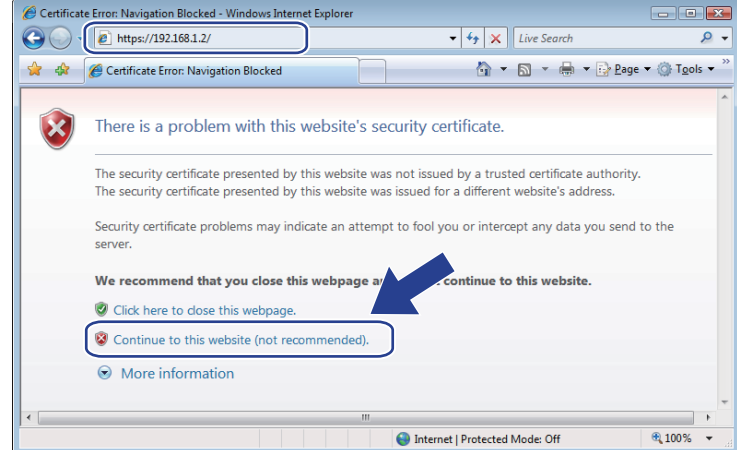

e Efectuaţi clic pe **Certificate Error** (Eroare certificat), şi apoi efectuaţi clic pe **View certificates** (Vizualizare certificate).

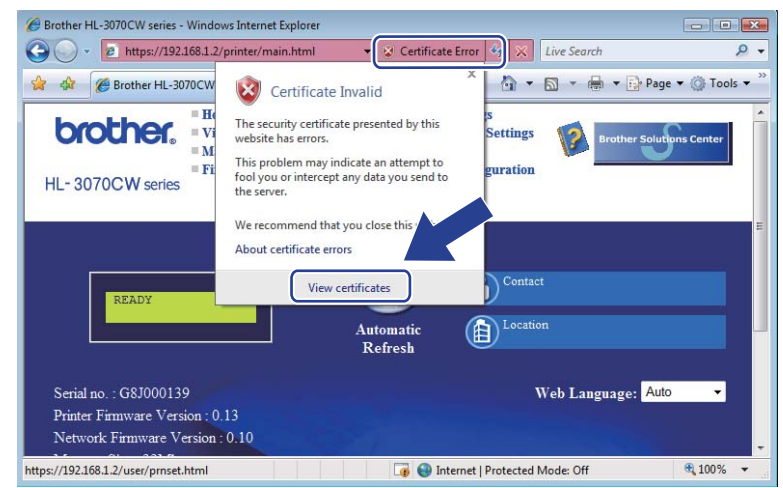

Selectați tabul **Details** (Detalii) și apoi efectuați clic pe **Copy to File...** (Copiere la fișier...).

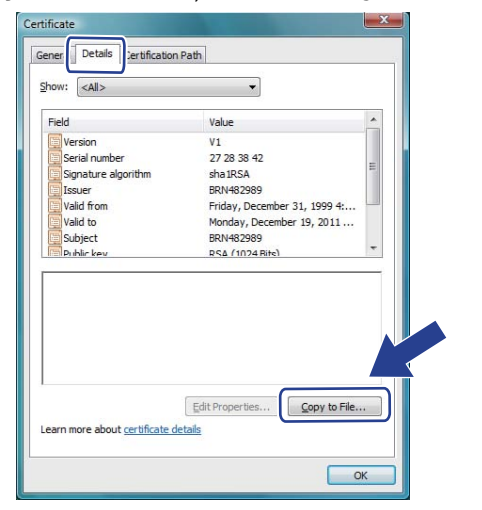

Faceți clic pe **Next** (Următorul).

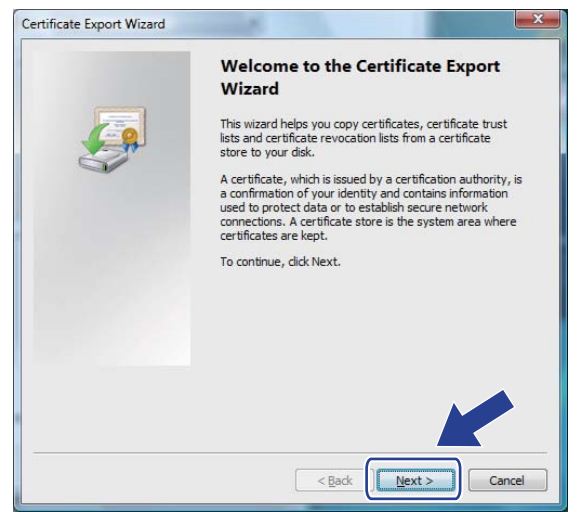

**8** Asigurați-vă că DER encoded binary X.509 (.CER) (DER codificat binar X.509 (.CER)) este selectat, după care efectuaţi clic pe **Next** (Următorul).

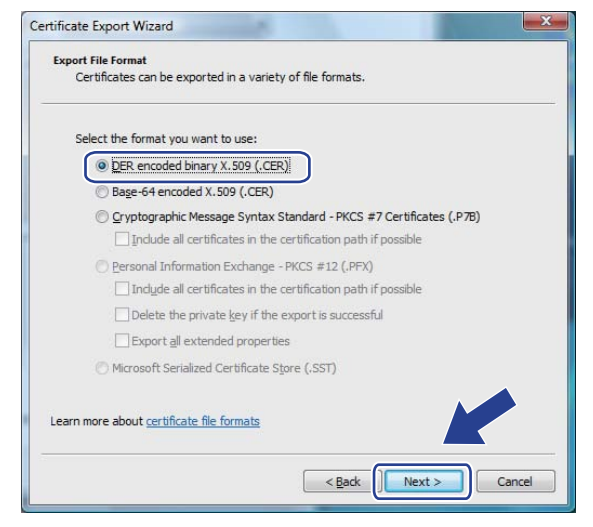

**9** Efectuați clic pe **Browse...** (Răsfoire...).

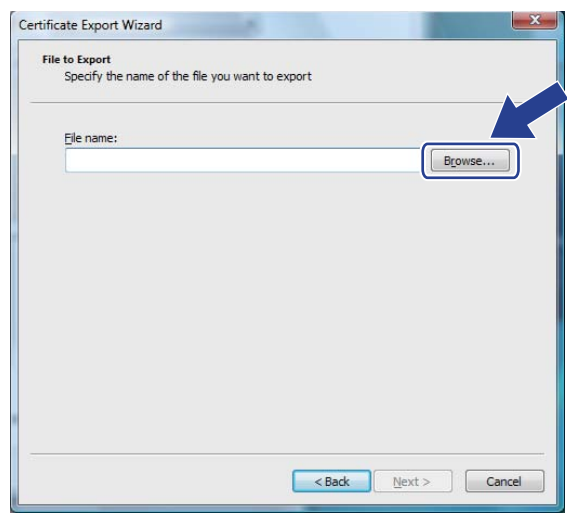

**10** Efectuați clic pe **Browse Folders** (Răsfoire foldere).

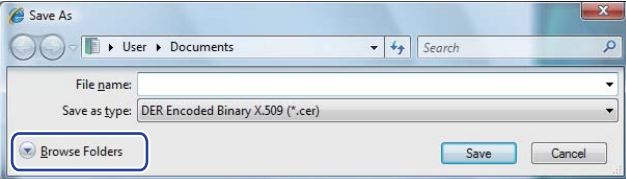

<span id="page-125-0"></span>**(1)** Alegeți un dosar unde doriți să salvați fișierul certificatului și introduceți un nume de fișier, după care efectuaţi clic pe **Save** (Salvare).

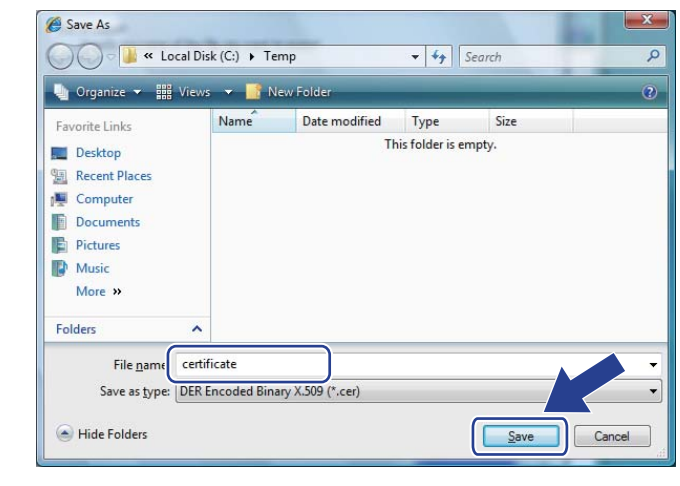

### **Notă**

Dacă selectaţi **Desktop** (Spaţiu de lucru), fişierul certificatului se salvează pe spaţiul de lucru al administratorului ales.

l Faceţi clic pe **Next** (Următorul).

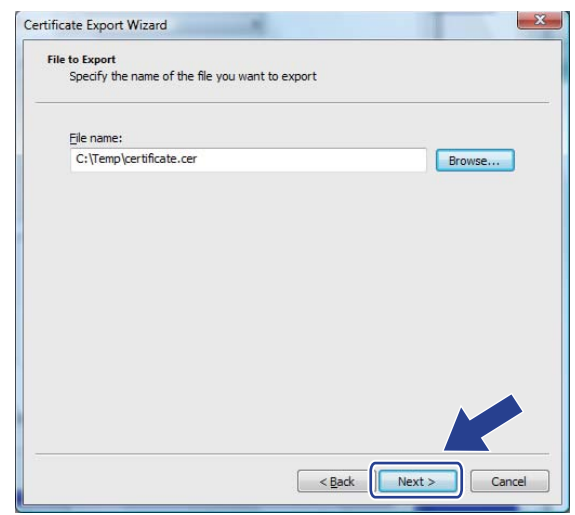

**13** Faceți clic pe Finish (Terminare).

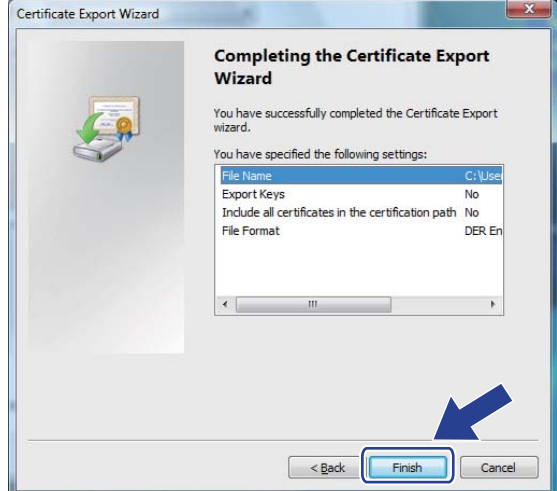

n Faceţi clic pe **OK**.

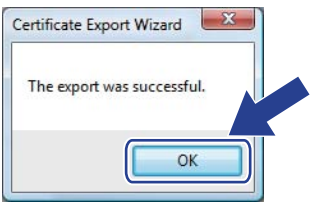

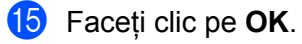

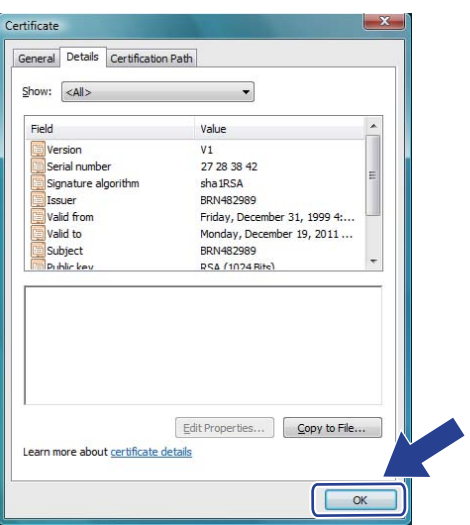

16 Deschideți folderul în care ați salvat fișierul de certificat din @ și faceți dublu clic pe fișierul de certificat. Pentru restul instrucțiunilor, urmați pașii [d](#page-123-0)in @ de la [pagina 114.](#page-123-0)

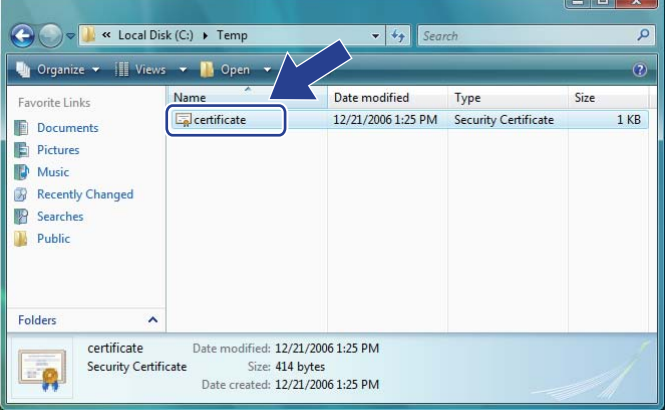

### **Pentru utilizatorii Windows® 2000/XP şi Windows Server® 2003/2008 <sup>14</sup>**

- **1** Porniti browserul Web.
- 2 Tastați "https://printer's IP address/" în browser pentru a accesa imprimanta (unde "printer's IP address" este adresa IP sau numele nodului pe care le-aţi atribuit pentru certificat).
	- c Când apare următoarea căsuţă de dialog, efectuaţi clic pe **View Certificate** (Vizualizare certificat).

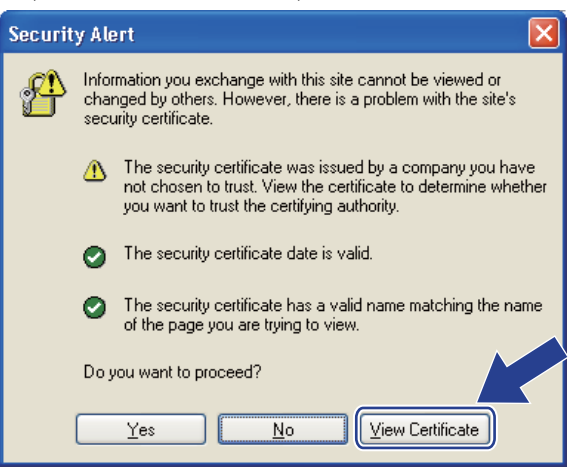

<span id="page-128-0"></span>d Faceţi clic pe **Install Certificate…** (Instalează Certificat...) din fila **General**.

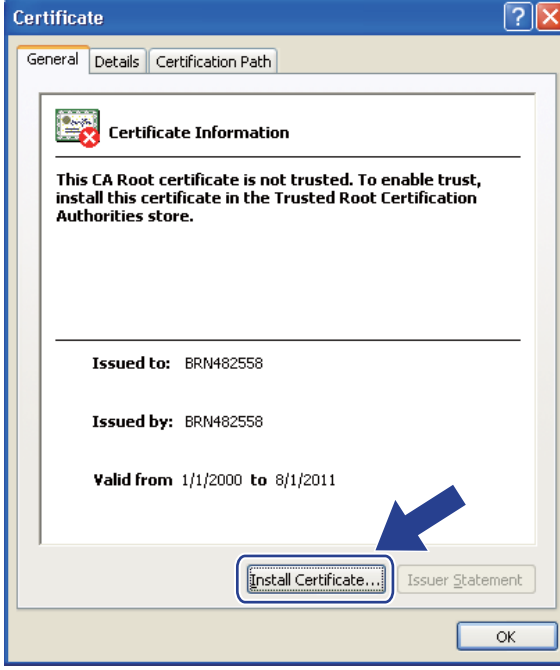

Când apare Certificate Import Wizard (Expert import certificat), faceți clic pe Next (Următorul).

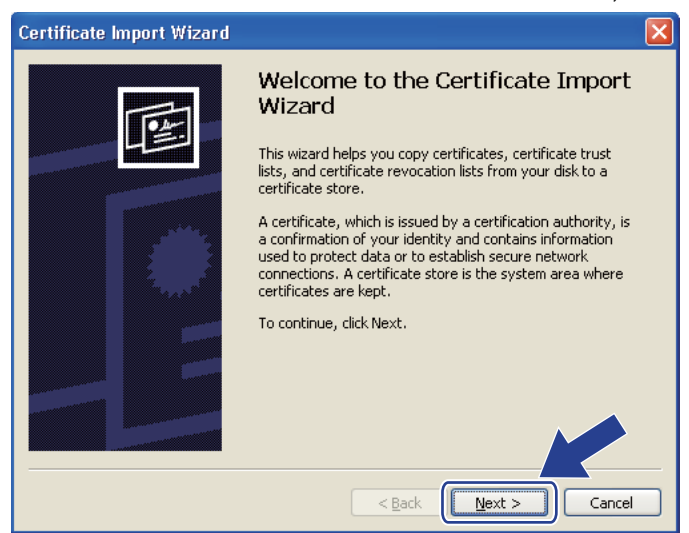

 Alegeți **Place all certificates in the following store** (Așezați toate certificatele în următorul depozit), apoi faceţi clic pe **Browse...** (Răsfoire...).

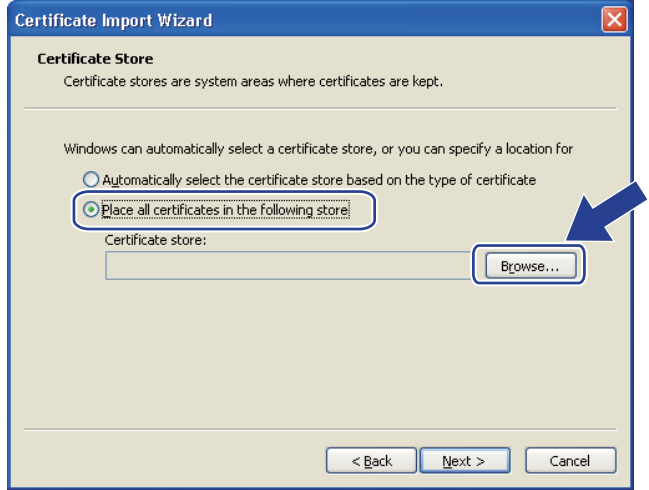

g Alegeţi **Trusted Root Certification Authorities** (Autorităţi de certificare rădăcină de încredere), faceţ<sup>i</sup> clic pe **OK**.

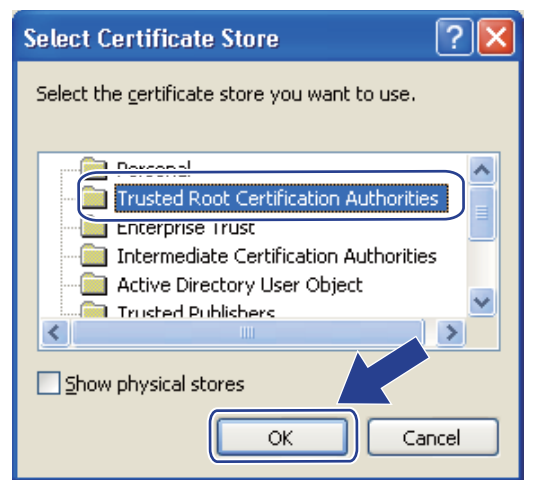

8 Faceți clic pe **Next** (Următorul).

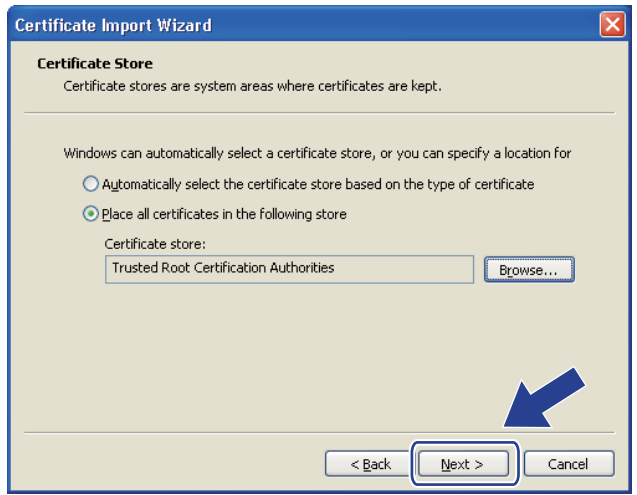

**8** Faceți clic pe Finish (Terminare).

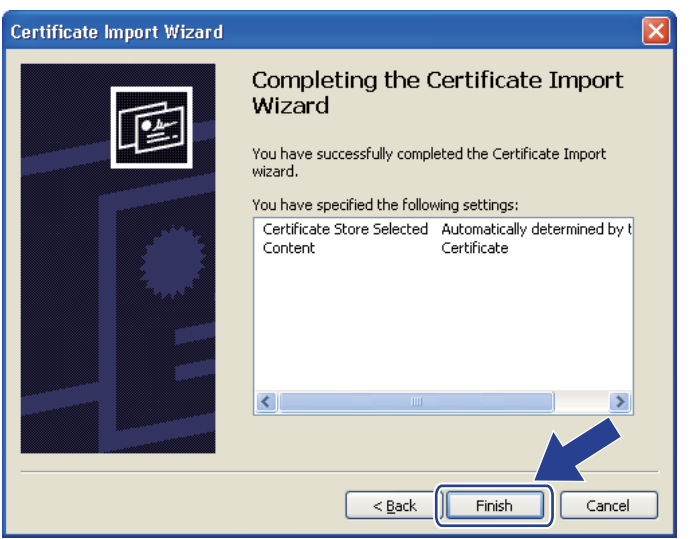

**10** Efectuați clic pe Yes (Da), dacă amprenta este corectă.

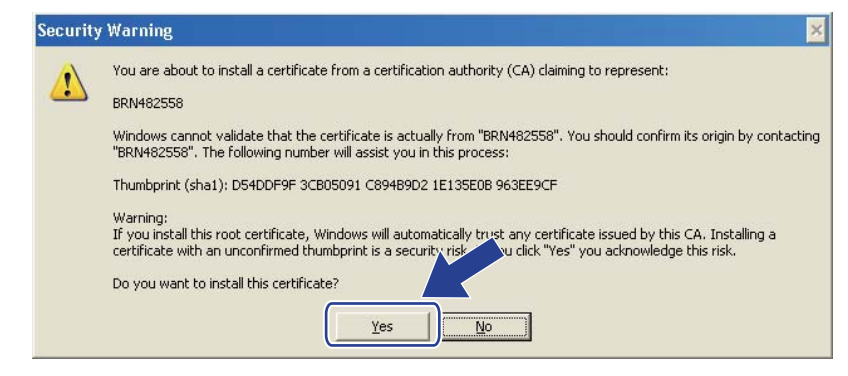

## **Notă**

Amprenta este imprimată pe pagina Configurare reţea. Pentru a afla cum se imprimă pagina Configurare reţea, consultaţi *[Imprimarea paginii Configurare re](#page-81-0)ţea* la pagina 72.

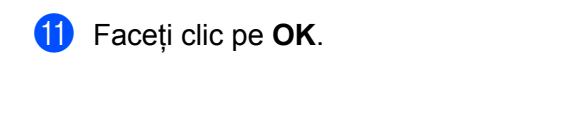

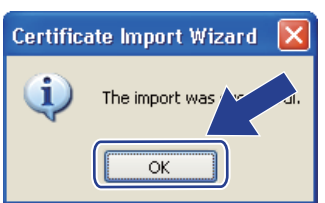

12 Acum certificatul autosemnat este instalat în calculatorul dumneavoastră, iar comunicarea SSL/TLS este disponibilă.

## <span id="page-132-0"></span>**Crearea CSR şi instalarea unui certificat <sup>14</sup>**

### **Cum se creează CSR <sup>14</sup>**

- a Efectuaţi clic pe **Create CSR** (Creează CSR) pe pagina **Configure Certificate** (Configurare certificat).
- b Introduceţi un **Common Name** (Nume Comun) şi informaţiile dvs., cum ar fi **Organization** (Organizaţiei). După care efectuaţi clic pe **Submit** (Trimite).

## **Notă**

- Recomandăm ca Certificatul de Bază emis de CA să fie instalat în calculatorul dvs. înainte de crearea CSR.
- Lungimea **Common Name** (Nume Comun) este mai mică decât 64 bytes. Introduceţi un identificator, cum ar fi o adresă IP, numele nodului sau numele domeniului, pentru a-l folosi la accesarea imprimantei prin comunicarea SSL/TLS. Numele nodului este afişat implicit. **Common Name** (Nume Comun) este necesar.
- Dacă aţi introdus în URL alt nume decât **Common Name** (Nume Comun) folosit pentru certificat, va apărea un mesaj de avertizare.
- Lungimea **Organization** (Organizaţiei), a **Organization Unit** (Unităţii Organizaţiei) a **City/Locality** (Oraşului/Localităţii) şi a **State/Province** (Statului/Provinciei) este de maxim 64 octeţi.
- **Country/Region** (Tara/Regiunea) trebuie să fie codul tării conform ISO 3166 alcătuit din două caractere.
- c Când apare conţinutul CSR, efectuaţi clic pe **Save** (Salvează) pentru a salva fişierul CSR în calculatorul dvs.

Acum CSR a fost creat.

## **Notă**

- Urmaţi politica aferenta CA dvs. cu privire la metoda de a trimite o CSR către CA.
- Dacă utilizaţi **Enterprise root CA** (CA Rădăcină pentru Întreprindere) pentru Windows Server® 2003/2008, la crearea certificatului, vă recomandăm utilizarea **Web Server** (Server Web) din **CertificateTemplate** (Sablon Certificat). Pentru informatii suplimentare, vizitati <http://solutions.brother.com/>.

### **Cum se instalează certificatul în imprimanta dvs. <sup>14</sup>**

Când primiţi certificatul de la o CA, urmaţi paşii de mai jos pentru a îl instala în imprimantă.

## **Notă** Se poate instala numai un certificat eliberat cu CSR al acestei imprimante. **1** Efectuați clic pe **Install Certificate** (Instalează Certificat) din pagina **Configure Certificate** (Configurare certificat).

- <sup>2</sup> Specificati fișierul certificatului emis de o CA, după care efectuați clic pe **Submit** (Trimite).
- **3** Acum certificatul a fost creat cu succes.
- $\overline{a}$  Urmati instructiunile de pe ecran pentru a configura alte setări de securitate.
- 6 Reporniti imprimanta pentru a activa configuratia.
- 6 Acum certificatul este salvat în imprimanta dvs. Pentru a utiliza comunicare SSL/TLS, Certificatul de Bază emis de CA trebuie să fie instalat în calculatorul dumneavoastră. Contactaţi administratorul dvs. de retea pentru instalare.

## <span id="page-134-0"></span>**Importul şi exportul certificatului şi al codului privat <sup>14</sup>**

### **Cum se importă certificatul şi codul privat <sup>14</sup>**

- **1** Efectuati clic pei **Import Certificate and Private Key** (Importă Certificat și Cod Privat) din pagina **Configure Certificate** (Configurare certificat).
- <sup>2</sup> Specificati fisierul pe care doriti să îl importati.
- **(3)** Introduceti parola dacă fisierul este protejat, după care efectuați clic pe Submit (Trimite).
- $\overline{4}$  Acum certificatul și codul privat au fost importate cu succes.
- 5 Urmati instructiunile de pe ecran pentru a configura alte setări de securitate.
- 6 Reporniti imprimanta pentru a activa configuratia.
- (7) Acum certificatul și codul privat sunt importate în imprimanta dvs. Pentru a utiliza comunicare SSL/TLS, Certificatul de Bază emis de CA trebuie să fie instalat şi în calculatorul dumneavoastră. Contactaţi administratorul dvs. de retea cu privire la instalare.

### <span id="page-134-1"></span>**Cum se exportă certificatul şi codul privat <sup>14</sup>**

- **1** Efectuati clic pe **Export Certificate and Private Key** (Exportă Certificat și Cod Privat) din pagina **Configure Certificate** (Configurare certificat).
- Introduceti parola dacă doriti să protejati fișierul.

Dacă se foloseşte o parola oarbă, rezultatul nu este protejat.

- **3** Reintroduceti parola pentru confirmare, după care efectuați clic pe **Submit** (Trimite).
- 4 Specificati locul unde doriti să salvați fișierul.
- $\overline{5}$  Acum certificatul și codul privat au fost exportate din calculatorul dvs.

### **Notă**

Puteți importa fișierul pe care l-ați exportat.

**Notă**

**15 Depanare** 

# **Prezentare generală <sup>15</sup>**

Acest capitol explică modalitatea de remediere a problemelor tipice de retea cu care vă puteti confrunta când utilizaţi aparatul. Dacă după citirea acestui capitol nu puteţi remedia o problemă, vă rugăm să vizitaţi Brother Solutions Center la: <http://solutions.brother.com/>

Acest capitol este împărțit în următoarele secțiuni:

- Probleme generale
- Probleme de instalare a programului pentru imprimarea în retea
- Probleme de imprimare
- Depanarea problemelor specifice protocoalelor
- Depanare specifică rețelei fără fir (Pentru modelul HL-3070CW)

# <span id="page-135-0"></span>**Probleme generale**

#### **CD-ROM-ul este introdus, dar nu porneşte automat. <sup>15</sup>**

În cazul în care calculatorul dumneavoastră nu acceptă Autorun, meniul nu va porni automat după introducerea CD-ROM-ului. În acest caz, executati **start.exe** din directorul rădăcină al CD-ROM-ul.

### **Cum să readuceţi serverul de imprimantă Brother la setările din fabrică <sup>15</sup>**

Puteţi readuce serverul de imprimantă la setările din fabrică (resetarea tuturor informaţiilor, precum cele legate de parolă și adresa IP). (Consultati *Readucerea setărilor de ret[ea la valorile implicite din fabric](#page-80-0)ă* la [pagina 71](#page-80-0).)

### **Calculatorul meu nu găseşte aparatul/serverul de imprimantă.**

#### **Nu pot face conexiunea necesară la aparat/serverul de imprimantă.**

**Aparatul/Serverul de imprimantă nu apare în fereastra Remote Setup, BRAdmin Light sau BRAdmin Professional 3.** 

Este posibil ca paravanul de protectie din calculatorul dumneavoastră să respingă conexiunea necesară la rețea a aparatului. În acest caz, va trebui să dezactivați paravanul de protecție (firewall) din calculatorul dumneavoastră și să reinstalați driverele.

### **Utilizatorii Windows<sup>®</sup> 7:**

Faceti clic pe butonul **(29)**, **Control Panel** (Panou de control), **System and Security** (Sistem si securitate), iar apoi pe **Windows Firewall** (Paravan de protectie Windows).

Asigurati-vă că **Windows Firewall state** (Stare paravan de protectie Windows) este setată ca dezactivată.

### **Utilizatorii Windows Vista®: <sup>15</sup>**

- 1) Faceti clic pe butonul (<sup>14</sup>), Control Panel (Panou de control), Network and Internet (Rețea și Internet), Windows Firewall (Paravan de protectie Windows) și faceți clic pe Change settings (Schimbare setări).
- 2) La apariţia ecranului **User Account Control** (Control cont utilizator), efectuaţi următoarele operaţii.
	- Utilizatori cu drepturi de administratori: Faceti clic pe **Continue** (Continuare).
	- Pentru utilizatorii care nu au drepturi de administrator: Introduceti parola administratorului și faceti clic pe **OK**.
- 3) Faceţi clic pe fila **General**. Verificaţi dacă **Off (not recommended)** (Dezactivat (nerecomandat)) este selectat.
- 4) Faceţi clic pe **OK**.

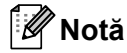

După instalarea pachetului de software Brother, activaţi din nou paravanul de protecţie.

### **Utilizatorii Windows® XP SP2 / SP3: <sup>15</sup>**

- 1) Faceţi clic pe butonul **Start** (Pornire), **Control Panel** (Panou de control), **Network and Internet Connections** (Conexiuni de retea si Internet).
- 2) Faceti dublu clic pe **Windows Firewall** (Paravan de protectie Windows).
- 3) Faceţi clic pe fila **General**. Verificaţi dacă **Off (not recommended)** (Dezactivat (nerecomandat)) este selectat.
- 4) Faceţi clic pe **OK**.

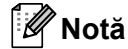

După instalarea pachetului de software Brother, activati din nou paravanul de protectie.

# **Probleme de instalare a programului pentru imprimarea în reţea <sup>15</sup>**

**Serverul de imprimantă Brother nu poate fi găsit în timpul instalării softului de imprimare în reţea sau de la driverul de imprimantă al aparatului Brother în Windows®. Serverul de imprimantă Brother nu poate fi găsit folosind posibilităţile Simple Network Configuration ale Mac OS X. <sup>15</sup>**

■ Pentru o retea cu conexiune prin cablu Ethernet

Asigurati-vă că ati finalizat setarea adresei IP a serverului de imprimantă Brother conform capitolului 2 al acestui Manual al utilizatorului înainte de instalarea programului de imprimare în reţea sau a driverului de imprimantă.

■ Pentru o retea fără fir

Asiguraţi-vă că aţi finalizat setarea adresei IP şi setările reţelei fără fir pentru serverul de imprimantă Brother conform Capitolului 3 al acestui Manual al utilizatorului înainte de instalarea softului de imprimare în retea sau a driverului imprimantei.

Verificati următoarele:

<span id="page-137-0"></span>**4** Asigurati-vă că aparatul este pornit, on-line și gata de imprimare.

<span id="page-137-1"></span>2 Verificati starea conexiunii la retea.

### **Pentru utilizatorii reţelelor prin cablu:**

Verificati dacă este vreun LED aprins. Serverul de imprimantă Brother are două LED-uri pe panoul din spate al aparatului. LED-ul portocaliu superior indică viteza. LED-ul verde inferior arată stadiul Link/Activity (Legătură/Activitate) - (Received/Transmit) (Primite/Trimise).

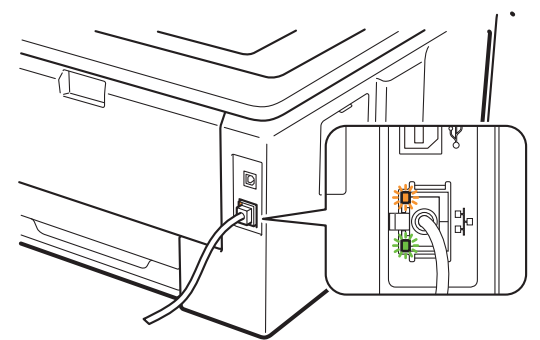

- LED-ul superior este portocaliu: LED-ul Speed va fi portocaliu dacă serverul de imprimantă este conectat la o reţea Fast Ethernet 100BASE-TX.
- LED-ul superior este oprit: LED-ul Speed va fi stins dacă serverul de imprimantă este conectat la o retea Ethernet 10BASE-T.
- LED-ul inferior este verde: LED-ul Link/Activity (Link/Activitate) va fi verde dacă serverul de imprimantă este conectat la o retea Ethernet.
- LED-ul inferior este stins: LED-ul Link/Activity (Link/Activitate) va fi stins dacă serverul de imprimantă nu este conectat la reţea.

### **Pentru utilizatorii reţelelor fără fir (Pentru modelul HL-3070CW):**

### **Notă**

Asigurati-vă că setarea aparatului dumneavoastră pentru rețea fără fir este Activat.

Verificaţi dacă semnalul fără fir de pe afişajul LCD este similar, în modul activ sau în modul de repaus, cu modul infrastructură:  $\frac{1}{2}$  (Puternic) /  $\frac{1}{2}$  (Mediu) /  $\frac{1}{2}$  (Slab)

Aparatul dumneavoastră este conectat la reteaua fără fir.

Dacă semnalul este (Niciunul), aparatul dumneavoastră nu este conectat la reteaua fără fir. Pentru a configura aparatul pentru o reţea fără fir, consultaţi *[Configurarea aparatului dvs. pentru o re](#page-28-0)ţea fără fir [\(pentru HL-3070CW\)](#page-28-0)* în Capitolul 3.

**Notă**

Semnalul fără fir va apărea pe afișajul LCD cu starea următoare: §, chiar dacă aparatul dumneavoastră nu este conectat la reteaua fără fir:

• Aparatul dumneavoastră este conectat la punctul de acces cu autentificarea Open System (Sistem deschis).

3) Imprimati pagina Configurare retea și verificați dacă setările precum adresa IP sunt corecte pentru rețeaua dumneavoastră. Problema poate fi rezultatul unei adrese IP necorespunzătoare sau duplicate. Verificati dacă adresa IP este corect încărcată în serverul de imprimantă. Și asigurati-vă că nici un alt nod din retea nu are această adresă IP. Pentru informații despre imprimarea paginii Configurare rețea, consultaţi *[Imprimarea paginii Configurare re](#page-81-0)ţea* la pagina 72.

<span id="page-138-1"></span> $\overline{a}$  Verificati dacă serverul de imprimantă este în reteaua dumneavoastră, după cum urmează:

### ■ Pentru Windows<sup>®</sup>

- 1 Faceţi clic pe **Start**, **All Programs** [1](#page-138-0) (Toate programele), **Accessories** (Accesorii) şi alegeţi **Command Prompt** (Fereastră de comandă).
	- <sup>1</sup> **Programs** (Programe) pentru utilizatorii Windows® 2000
- <span id="page-138-0"></span>2 Încercați să interogați serverul de imprimantă cu utilitarul ping, de la prompt-ul de comandă al sistemului de operare gazdă, folosind comanda:

#### ping ipaddress

Unde ipaddress este adresa IP a serverului de imprimantă (retineti că în anumite situații pot trece până la 2 minute până când serverul de imprimantă îşi încarcă adresa IP după configurarea acesteia).

#### **Pentru Mac OS X 10.3.9 sau o versiune ulterioară**

- 1 Din meniul **Go** (Salt), alegeti **Applications** (Aplicatii).
- 2 Deschideţi folderul **Utilities** (Utilitare).
- 3 Faceţi dublu clic pe pictograma **Terminal**.
- 4 Încercati să interogati serverul de imprimantă cu utilitarul ping, din fereastra Terminal: ping ipaddress

Unde ipaddress este adresa IP a serverului de imprimantă (retineti că în anumite situații pot trece până la 2 minute până când serverul de imprimantă îşi încarcă adresa IP după configurarea acesteia).

- 6 D[a](#page-137-0)că ati încercat **4** [d](#page-138-1)e mai sus și nu a mers, atunci readuceți serverul de imprimantă la setările din fabrică şi încercaţi din nou cu configurarea iniţială. Pentru reiniţializare, consultaţi *[Readucerea set](#page-80-0)ărilor de reţ[ea la valorile implicite din fabric](#page-80-0)ă* la pagina 71.
- **6** Dacă instalarea a eșuat, paravanul de protecție de pe computerul dumneavoastră poate bloca conexiunea aparatului la retea. În acest caz, va trebui să dezactivați paravanul de protecție din calculatorul dumneavoastră şi să reinstalaţi driverele. Pentru mai multe informaţii, consultaţi *[Probleme](#page-135-0)  generale* [la pagina 126.](#page-135-0) Dacă folosiţi un software paravan de protecţie personal, consultaţi *Manualul de utilizare* pentru software-ul dumneavoastră sau contactaţi producătorul software-ului.

# **Probleme de imprimare**

#### **Sarcina de imprimare nu a fost efectuată. <sup>15</sup>**

Verificati starea și configurarea serverului de imprimantă.

- <span id="page-140-2"></span>
- **1** Asigurati-vă că aparatul este pornit, on-line și gata de imprimare.
- Imprimați pagina Configurare rețea a aparatului și verificați dacă setările precum adresa IP sunt corecte pentru rețeaua dumneavoastră. Problema poate fi rezultatul unei nepotriviri sau al unei duplicări a adresei IP. Verificați dacă adresa IP este corect încărcată în serverul de imprimantă și asigurati-vă că niciun alt nod al retelei nu are această adresă IP. Pentru informatii despre imprimarea paginii Configurare reţea, consultaţi *[Imprimarea paginii Configurare re](#page-81-0)ţea* la pagina 72.
- <span id="page-140-3"></span><span id="page-140-0"></span>3 Verificati dacă serverul de imprimantă este în rețeaua dumneavoastră, după cum urmează:
	- **Pentru Windows®**
		- 1 Faceţi clic pe **Start**, **All Programs** [1](#page-140-0) (Toate programele), **Accessories** (Accesorii) şi alegeţi **Command Prompt** (Fereastră de comandă).
			- <sup>1</sup> **Programs** (Programe) pentru utilizatorii Windows® 2000
		- 2 Încercaţi să interogaţi serverul de imprimantă cu utilitarul ping, de la prompt-ul de comandă al sistemului de operare gazdă, folosind comanda:
			- ping ipaddress

Unde ipaddress este adresa IP a serverului de imprimantă (rețineți că în anumite situații pot trece până la 2 minute până când serverul de imprimantă îşi încarcă adresa IP după configurarea acesteia).

3 Dacă primiţi un răspuns pozitiv, continuaţi cu *Depanare pentru Windows[® 2000/XP, Windows](#page-142-0)  Vista®, Windows® 7 ş[i Windows Server® 2003/2008 IPP](#page-142-0)* la pagina 133. Dacă nu procedaţi astfel, treceti la pasul  $\spadesuit$  $\spadesuit$  $\spadesuit$ .

### **Pentru Mac OS X 10.3.9 sau o versiune ulterioară**

- 1 Din meniul **Go** (Salt), alegeţi **Applications** (Aplicaţii).
- 2 Deschideti folderul **Utilities** (Utilitare).
- 3 Faceţi dublu clic pe pictograma **Terminal**.
- 4 Încercati să interogați serverul de imprimantă cu utilitarul ping, din fereastra Terminal: ping ipaddress

Unde ipaddress este adresa IP a serverului de imprimantă (retineti că în anumite situații pot trece până la 2 minute până când serverul de imprimantă îşi încarcă adresa IP după configurarea acesteia).

- 5 Dacă primiti un răspuns pozitiv, continuati cu **4**.
- <span id="page-140-1"></span>4 D[a](#page-140-2)[c](#page-140-3)ă ati încercat $\bigcirc$  -  $\bigcirc$  de mai sus și nu a mers, atunci readuceti serverul de imprimantă la setările din fabrică și încercați din nou cu configurarea inițială. Pentru reinițializare, consultați [Readucerea set](#page-80-0)ărilor *de reţ[ea la valorile implicite din fabric](#page-80-0)ă* la pagina 71.

#### **Eroare în timpul imprimării <sup>15</sup>**

Dacă încercaţi să imprimaţi în timp ce alţi utilizatori imprimă cantităţi mari de date (de exemplu pagini multiple sau pagini color de rezoluție înaltă), aparatul nu poate accepta activitatea dumneavoastră de imprimare până când activitatea în curs nu este finalizată. Dacă timpul de aşteptare al lucrării dumneavoastră de imprimare depăşeşte o anumită limită, apare o situaţie de depăşire a timpului, care produce mesajul de eroare. În astfel de situaţii, executaţi din nou lucrarea de imprimare, după terminarea celorlalte lucrări.

# **Depanarea problemelor specifice protocoalelor <sup>15</sup>**

## <span id="page-142-0"></span>**Depanare pentru Windows® 2000/XP, Windows Vista®, Windows® 7 şi Windows Server® 2003/2008 IPP <sup>15</sup>**

### **Doresc să utilizez un număr de port diferit de 631. <sup>15</sup>**

Dacă utilizati portul 631 pentru imprimarea IPP, puteti constata că programul Firewall nu permite trecerea datelor de imprimare. În acest caz, utilizați un număr de port diferit (port 80), sau configurați programul Firewall astfel încât să permită trecerea datelor prin portul 631.

Pentru a trimite o sarcină de imprimare cu ajutorul IPP către o imprimantă care foloseşte portul 80 (portul HTTP standard), introduceți următoarele când vă configurați sistemul Windows® 2000/XP, Windows Vista®, Windows<sup>®</sup> 7 si Windows Server<sup>®</sup> 2003/2008.

#### http://ipaddress/ipp

**Opţiunea "Go to printer's website" (Salt la site-ul web al imprimantei) din Windows® XP, Windows Vista® şi Windows® 7 nu funcţionează. Opţiunea "Get More Info" (Obţinere informaţii suplimentare) în Windows® 2000 şi Windows Server® 2003/2008 nu funcţionează. <sup>15</sup>**

Dacă folositi o adresă URL:

http://ipaddress:631 sau http://ipaddress:631/ipp,

optiunea **Get More Info** (Obtinere informații suplimentare) din Windows<sup>®</sup> 2000/XP, Windows Vista<sup>®</sup>, Windows® 7 şi Windows Server® 2003/2008 nu va funcţiona. Dacă doriţi să folosiţi opţiunea **Get More Info** (Obtinere informatii suplimentare), folositi URL-ul următor:

http://ipaddress

Aceasta va forta Windows® 2000/XP, Windows Vista®, Windows® 7 și Windows Server® 2003/2008 să utilizeze Portul 80 pentru comunicarea cu serverul de imprimantă Brother.

### **Depanarea problemelor cu ajutorul aplicaţiei Web Based Management (web browser)** (TCP/IP)

- **1** Dacă nu vă puteți conecta la serverul de imprimantă cu ajutorul browserului Web, puteți verifica setările proxy ale browserului. Verificati setarea Exceptii și, dacă este necesar, tastati adresa IP a serverului de imprimantă. Aceasta nu va permite calculatorului dumneavoastră să încerce să se conecteze la serverul ISP sau proxy de fiecare dată când doriti să examinati serverul de imprimantă.
- Asigurati-vă că utilizați browserul de Internet corespunzător, vă recomandăm Microsoft<sup>®</sup> Internet Explorer® 6.0 (sau o versiune ulterioară) sau Firefox 1.0 (sau o versiune ulterioară) pentru Windows® şi Safari 1.3 (sau o versiune ulterioară) pentru Macintosh. Vă rugăm să vă asigurați și că JavaScript și cookie-urile sunt întotdeauna activate, indiferent de browserul utilizat. Dacă utilizaţi un alt browser Web, asiguraţi-vă că acesta este compatibil cu HTTP 1.0 şi HTTP 1.1.

# **Depanarea reţelei fără fir (Pentru modelul HL-3070CW) <sup>15</sup>**

## **Notă**

Dacă doriți să confirmați starea rețelei fără fir, consultați @ de la [pagina 128.](#page-137-1)

### **Problemă de conexiune fără fir <sup>15</sup>**

#### **Uneori, conexiunea la reţeaua fără fir este dezactivată. <sup>15</sup>**

Starea conexiunii la reţeaua fără fir este afectată de mediul unde sunt amplasate imprimanta Brother şi alte dispozitive fără fir. Următoarele elemente pot cauza probleme de conexiune:

- Un perete de beton sau cu cadru metalic este instalat între aparatul Brother şi punctul de acces/router.
- Aparate electrice, precum televizoarele, calculatoarele, cuptoarele cu microunde, intercomurile, telefoanele mobile/celulare şi încărcătoarele de baterii şi adaptoarele de c.a. sunt instalate în apropierea reţelei.
- Un post de radio sau un cablu de înaltă tensiune este amplasat în apropierea rețelei.
- Un bec fluorescent din apropiere luminează intermitent.
# <span id="page-144-7"></span>**Utilizarea serviciilor <sup>0</sup>**

Un serviciu este o resursă care poate fi accesată de calculatoarele care doresc să imprime la serverul de imprimantă Brother. Serverul de imprimantă Brother oferă următoarele servicii predefinite (executaţi comanda SHOW SERVICE din teleconsola serverului de imprimantă Brother pentru a vedea o listă cu serviciile disponibile): Introduceţi HELP (Ajutor) la solicitarea comenzii pentru o listă de comenzi acceptate.

<span id="page-144-8"></span><span id="page-144-4"></span><span id="page-144-1"></span><span id="page-144-0"></span>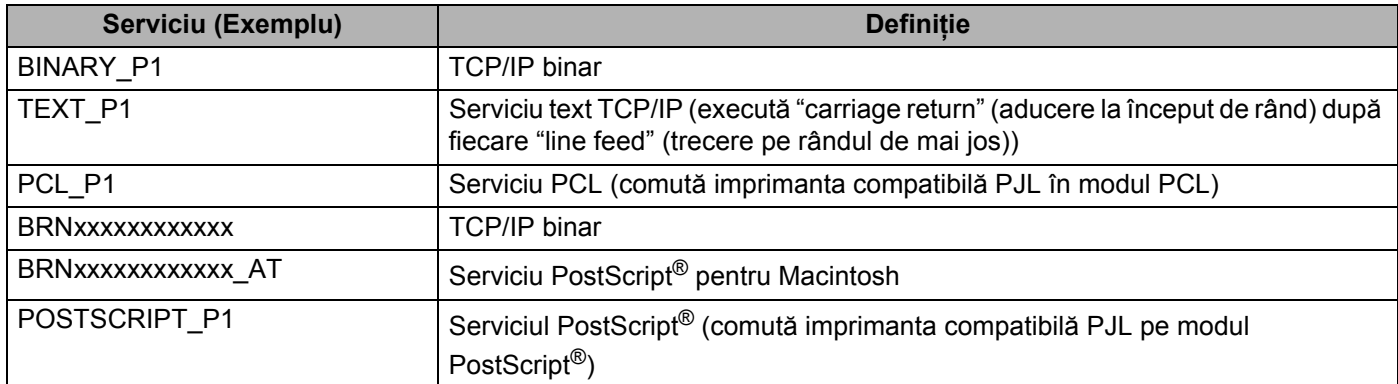

<span id="page-144-5"></span><span id="page-144-2"></span>Unde "xxxxxxxxxxxx" este adresa MAC (adresa Ethernet a aparatului dumneavoastră).

# **Alte modalităţi de configurare a adresei IP (pentru utilizatori avansaţi şi administratori) <sup>0</sup>**

Pentru informatii despre modul de configurare a aparatului dumneavoastră pentru o retea care foloseste utilitarul BRAdmin Light sau Web Based Management (browser web), consultaţi *[Setarea adresei IP](#page-22-0) şi a măştii de subreţea* [la pagina 13.](#page-22-0)

# <span id="page-144-3"></span>**Utilizarea DHCP pentru a configura adresa IP <sup>0</sup>**

Dynamic Host Configuration Protocol (DHCP) este unul din numeroasele mecanisme automate de atribuire a adresei IP. Dacă aveți un server DHCP în rețea, serverul de imprimantă va obține automat adresa IP de la serverul DHCP şi îşi va înregistra numele la orice serviciu dinamic de atribuire de nume compatibil RFC 1001 şi 1002.

<span id="page-144-6"></span>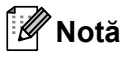

Dacă nu doriți să configurați serverul de imprimantă prin DHCP, BOOTP sau RARP, trebuie să fixați metoda de pornire a sistemului pe static, astfel încât serverul de imprimantă să aibă o adresă IP statică. Aceasta va împiedica serverul de imprimantă să încerce obtinerea unei adrese IP prin aceste sisteme. Pentru a schimba metoda de iniţializare, folosiţi meniul Reţea al panoului de control al aparatului, aplicaţiile BRAdmin sau Web Based Management (browser web).

<span id="page-145-0"></span>**A**

# **Utilizarea BOOTP pentru a configura adresa IP <sup>0</sup>**

BOOTP este o alternativă la rarp care are avantajul că permite configurarea măștii de subretea și a gateway-ului. Pentru a putea utiliza BOOTP pentru configurarea adresei IP, asigurati-vă că BOOTP este instalat şi rulează pe calculatorul dumneavoastră gazdă (ar trebui să apară în fişierul /etc/services ca serviciu real; tastati manbootpd sau consultati documentatia sistemului pentru informatii suplimentare). BOOTP este de obicei inițializat prin intermediul fișierului /etc/inetd.conf, astfel încât s-ar putea să fie nevoie să-l activati stergând "#" din fata sirului de caractere bootp din fisierul respectiv. De exemplu, un sir de caractere bootp tipic în fişierul /etc/inetd.conf va fi:

#bootp dgram udp wait /usr/etc/bootpd bootpd -i

În funcţie de sistem, acest şir de caractere se poate numi "bootps" în loc de "bootp".

# **Notă**

Pentru a activa BOOTP, utilizați un program de editare pentru a șterge caracterul "#" (dacă nu există "#", atunci BOOTP este deja activat). Apoi, editati fisierul de configurare BOOTP (de obicei /etc/bootptab) şi introduceţi numele, tipul de reţea (1 pentru Ethernet), adresa MAC (adresa Ethernet) şi adresa IP, masca de subretea și gateway-ul pentru serverul de imprimantă. Din nefericire, formatul exact pentru această operatie nu este standardizat, astfel că va trebui să consultați documentația sistemului pentru a determina modalitatea de introducere a acestei informaţii (multe sisteme UNIX au astfel de exemple de şabloane în fișierul bootptab pe care le puteti folosi ca referință). Unele exemple de intrări /etc/bootptab tipice includ: ("BRN" de mai jos este "BRW" pentru o reţea fără fir.)

BRN008077310107 1 00:80:77:31:01:07 192.189.207.3

şi:

BRN008077310107:ht=ethernet:ha=008077310107:\ip=192.189.207.3:

Anumite implementări software pe host BOOTP nu vor răspunde la cererile BOOTP dacă nu aţi inclus un nume de fişier pentru descărcare în fişierul de configurare. În acest caz, creaţi pur şi simplu un fişier gol şi specificaţi numele acestui fişier şi calea de acces în fişierul de configurare.

La fel ca şi cu RARP, serverul de imprimantă îşi va încărca adresa IP din serverul BOOTP când se porneşte imprimanta.

## **Folosirea RARP pentru a configura adresa IP 0**

Adresa IP a serverului de imprimantă Brother poate fi configurată utilizând functia Reverse ARP (RARP) din calculatorul gazdă. Acest lucru se realizează prin editarea fişierului /etc/ethers (dacă acest fişier nu există, îl puteti crea) inserând date similare cu următoarele:

00:80:77:31:01:07 BRN008077310107 (sauBRW008077310107 pentru o retea fără fir)

Unde prima intrare este adresa MAC (adresa Ethernet) a serverului de imprimantă şi cea de-a doua este numele serverului de imprimantă (numele trebuie să fie identic cu cel introdus în fişierul /etc/hosts).

Dacă demonul RARP nu rulează deja, porniți-l (în funcție de sistem, comanda poate fi rarpd, rarpd -a, in.rarpd -a sau altceva; tastați man rarpd sau consultați documentația de sistem pentru informații suplimentare). Pentru a verifica dacă demonul RARP rulează pe un sistem Berkeley UNIX, tastați următoarea comandă:

ps -ax | grep -v grep | grep rarpd

Pentru sistemele bazate pe AT&T UNIX, tastati:

ps -ef | grep -v grep | grep rarpd

Serverul de imprimantă Brother va primi adresa IP de la demonul RARP când imprimanta este pornită.

### <span id="page-146-0"></span>**Utilizarea APIPA pentru a configura adresa IP 0**

Serverul de imprimantă Brother acceptă protocolul Automatic Private IP Addressing (APIPA). Cu APIPA, clientii DHCP configurează automat o adresă IP și o mască de subretea când nu este disponibil un server DHCP. Dispozitivul îşi alege propria adresă IP în intervalul 169.254.1.0 - 169.254.254.255 inclusiv. În mod automat, masca de subretea este fixată la 255.255.0.0 și adresa de gateway la 0.0.0.0.

Implicit, protocolul APIPA este activat. Dacă doriti să dezactivati protocolul APIPA, consultati *Schimbarea setă[rilor serverului de imprimant](#page-25-0)ă* la pagina 16.

Dacă protocolul APIPA este dezactivat, adresa din oficiu a unui server de imprimantă Brother este 192.0.0.192. Totuşi, puteţi schimba cu uşurinţă acest număr de adresă IP pentru a corespunde detaliilor de adresă IP ale retelei dumneavoastră.

<span id="page-146-1"></span>**A**

<span id="page-147-0"></span>**A**

### **Utilizarea ARP pentru a configura adresa IP 0**

Dacă nu puteti folosi aplicația BRAdmin și rețeaua dvs. nu utilizează un server DHCP, puteți folosi de asemenea comanda ARP. Comanda ARP este disponibilă pe sistemele Windows<sup>®</sup> care au TCP/IP instalat. precum și pe sistemele UNIX. Pentru a utiliza arp, introduceți comanda următoare la prompt-ul de comandă:

arp -s ipaddress ethernetaddress

Unde ethernetaddress este adresa MAC (adresa Ethernet) a serverului de imprimantă și ipaddress reprezintă adresa IP a serverului de imprimantă. De exemplu:

#### ■ Sisteme Windows<sup>®</sup>

Sistemele Windows<sup>®</sup> necesită o liniută "-" între fiecare cifră a adresei MAC (adresa Ethernet).

arp -s 192.168.1.2 00-80-77-31-01-07

#### **Sisteme UNIX/Linux**

În general, sistemele UNIX şi Linux necesită două puncte ":" între fiecare cifră a adresei MAC (adresa Ethernet).

arp -s 192.168.1.2 00:80:77:31:01:07

### **Notă**

Pentru a utiliza comanda arp -s trebuie să fiti pe același segment Ethernet (adică nu trebuie să fie un ruter între serverul de imprimantă şi sistemul de operare).

Dacă există un ruter, puteți utiliza BOOTP sau alte metode descrise în acest capitol pentru a introduce adresa IP. Dacă administratorul de retea a configurat sistemul astfel încât să genereze adresele IP cu ajutorul BOOTP, DHCP sau RARP, serverul de imprimantă Brother poate primi o adresă IP de la oricare dintre aceste sisteme de atribuire de adrese IP. În acest caz, nu trebuie să utilizati comanda ARP. Comanda ARP nu functionează decât o dată. Din motive de securitate, o dată ce ati configurat cu succes adresa IP a unui server de imprimantă Brother cu ajutorul comenzii ARP, nu puteti să utilizati comanda ARP din nou pentru a schimba adresa. Serverul de imprimantă va ignora orice încercare de a face acest lucru. Dacă doriți să schimbați din nou adresa IP, utilizați Web Based Management (browser web), TELNET (cu ajutorul comenzii SET IP ADDRESS) sau reinițializați setările serverului de imprimantă la valorile din fabrică (care apoi vă va permite să utilizați din nou comanda ARP).

Pentru a configura serverul de imprimantă și a verifica conexiunea, inserați următoarea comandă ping ipaddress unde ipaddress este adresa IP a serverului de imprimantă. De exemplu, ping 192.189.207.2.

# <span id="page-148-0"></span>**Utilizarea consolei TELNET pentru configurarea adresei IP 0**

Puteti utiliza de asemenea comanda TELNET pentru a schimba adresa IP.

TELNET este o metodă eficientă de a schimba adresa IP a aparatului. Este însă necesar ca o adresă IP valabilă să fie deja programată în serverul de imprimantă.

Tastati TELNET ipaddress în câmpul de comenzi al sistemului, unde ipaddress reprezintă adresa IP a serverului de imprimantă. Când sunteti conectat, apăsați tasta Return sau Enter pentru a obține mesajul "#". Introduceţi parola "**access**" (parola nu va apărea pe ecran).

Vi se cere apoi un nume de utilizator. Introduceţi orice ca răspuns la această solicitare.

Va apărea apoi solicitarea Local>. Tastați SET IP ADDRESS ipaddress, unde ipaddress reprezintă adresa IP pe care doriti să o atribuiti serverului de imprimantă (consultati administratorul de retea cu privire la adresa IP care se poate utiliza). De exemplu:

Local> SET IP ADDRESS 192.168.1.3

Va trebui apoi să setati masca de subretea tastând SET IP SUBNET subnet mask, unde subnet mask reprezintă masca de subrețea pe care doriți să o atribuiți serverului de imprimantă (consultați administratorul de retea cu privire la masca de subretea care se poate utiliza). De exemplu:

Local> SET IP SUBNET 255.255.255.0

Dacă nu aveţi nici o subreţea, utilizaţi una din următoarele măşti de subreţea implicite:

255.0.0.0 pentru retele din clasa A

255.255.0.0 pentru retele din clasa B

255.255.255.0 pentru retele din clasa C

Primul grup de cifre din stânga identifică tipul de retea pe care îl aveti. Valorile acestui grup sunt cuprinse între 1 și 127 pentru retelele din clasa A (de exemplu, 13.27.7.1), între 128 și 191 pentru retelele din clasa B (de exemplu, 128.10.1.30), şi între 192 şi 255 pentru reţelele din clasa C (de exemplu, 192.168.1.4).

Dacă aveți un gateway (router), introduceți adresa acestuia folosind comanda SET IP ROUTER routeraddress, unde routeraddress este adresa IP a gateway-ului pe care doriţi să-l atribuiţi serverului de imprimantă. De exemplu:

Local> SET IP ROUTER 192.168.1.4

Tastati SET IP METHOD STATIC pentru a seta metoda de configurare a accesului IP pe static.

Pentru a verifica introducerea corectă a informațiilor IP, tastați SHOW IP.

Tastati EXIT sau Ctrl-D (de exemplu, tineti apăsată tasta Control și tastati "D") pentru a termina sesiunea teleconsolei.

#### Anexă

**A**

### **Utilizarea software-ului Brother pentru servere pentru IIS pentru configurarea adresei IP <sup>0</sup>**

Softul Web BRAdmin pentru servere este conceput pentru administrarea tuturor dispozitivelor Brother conectate în reţea LAN/WAN. Prin instalarea programului server Web BRAdmin pe un calculator pe care rulează IIS<sup>1</sup>, administratorii cu browser web se pot conecta la serverul Web BRAdmin, care apoi comunică cu dispozitivul însuşi. Spre deosebire de utilitarul BRAdmin Professional 3 – care este conceput numai pentru sistemele Windows<sup>®</sup> - software-ul pentru server Web BRAdmin poate fi accesat de la orice calculator client cu un browser web care acceptă Java.

Vă rugăm să reţineţi că acest software nu este inclus pe CD-ROM-ul livrat cu produsul Brother.

Vă rugăm să vizitaţi <http://solutions.brother.com/> pentru a afla mai multe despre acest program şi pentru a-l descărca.

<span id="page-149-0"></span><sup>1</sup> Internet Information Server 4.0 sau Internet Information Services 5.0/5.1/6.0/7.0

**A**

# **Instalarea cu folosirea unui şir de imprimare de reţea sau a unei partajări <sup>0</sup>**

### **Notă**

Dacă doriti să vă conectați la o imprimantă partajată din rețea, înainte de instalare vă recomandăm să întrebaţi administratorul de sistem despre numele din şirul de imprimare sau numele de partajare al imprimantei.

#### **Instalarea driverului şi alegerea numelor din şirul de imprimare sau de partajare corecte <sup>0</sup>**

- <sup>1</sup> Porniti calculatorul. (Trebuie să fiți înregistrat cu drepturi de administrator.) Înainte de configurare, închideți toate aplicațiile care funcționează.
- Introduceti CD-ROM-ul furnizat în unitatea CD-ROM. Ecranul de deschidere va apărea automat. Alegeti modelul imprimantei dumneavoastră și limba de afișare.
- **(3)** Faceti clic pe **Install Printer Driver** (Instalare driver de imprimantă) de pe ecranul meniului.
- Faceti clic pe **Network cable users** (Utilizatori de cablu de retea).
- .<br>U **Notă**

Când apare ecranul **User Account Control** (Control cont utilizator),

(Windows Vista®) faceţi clic pe **Continue** (Continuare).

(Windows® 7) faceţi clic pe **Yes** (Da).

- e Când apare fereastra **License Agreement** (Convenţie de Licenţă), faceţi clic pe **Yes** (Da) dacă acceptaţ<sup>i</sup> termenii convenţiei de licenţă.
- **6** Alegeti **Network Shared Printer** (Imprimantă partajată în rețea), și apoi faceți clic pe **Next** (Următorul).

Selectati sirul de imprimare al imprimantei dumneavoastră și apoi faceti clic pe OK.

### **Notă**

Dacă nu cunoașteți amplasarea sau numele imprimantei în rețea, contactați administratorul.

**8** Faceti clic pe **Finish** (Terminare).

**Notă**

- Dacă nu doriţi să vă setaţi imprimanta ca imprimantă implicită, deselectaţi **Set as Default Printer** (Setare ca Imprimantă Implicită).
- Dacă doriţi să dezactivaţi monitorul de stare, deselectaţi **Enable Status Monitor** (Activare Monitor de stare).

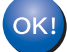

**În acest moment, configurarea este încheiată.**

# **Instalarea cu folosirea Web Services (numai pentru utilizatorii Windows Vista® şi Windows® 7) <sup>0</sup>**

Pașii pot să varieze în functie de sistemul dumneavoastră de operare.

### **Notă**

- Trebuie să configurați adresa IP a aparatului înainte de a continua parcurgerea acestei secțiuni. Dacă nu aţi configurat adresa IP, consultaţi mai întâi *[Setarea adresei IP](#page-22-0) şi a măştii de subreţea* la pagina 13.
- Verificati dacă serverul de imprimantă și calculatorul gazdă se află în aceeași subretea, sau dacă routerul este configurat corespunzător pentru a permite transmiterea datelor între cele două dispozitive.
- **1** Faceti clic pe butonul <sup>4</sup>, apoi alegeți Network (Rețea).
- 2) Numele Web Services al echipamentului va fi afisat cu pictograma imprimantei. Faceti clic dreapta pe echipamentul pe care doriti să-l instalati.

### **Notă**

Numele pentru Web Services pentru aparatul Brother este numele modelului dumneavoastră şi adresa MAC (adresa Ethernet) a aparatului (de exemplu, Brother HL-XXXX [XXXXXXXXXXX]).

Faceti clic pe **Install** (Instalare).

- La aparitia ecranului **User Account Control** (Control cont utilizator), efectuati următoarele operații. ■ Utilizatori cu drepturi de administratori: Faceti clic pe **Continue** (Continuare) sau Yes (Da).
	- Pentru utilizatorii care nu au drepturi de administrator: Introduceti parola administratorului și faceți clic pe **OK** sau **Yes** (Da).
- **5** Alegeti Locate and install driver software (recommended) (Se localizează și se instalează programul driver (recomandat).
- 6 Introduceti CD-ROM-ul Brother.
- g Alegeţi Don't search online (Nu se caută online) şi apoi **Browse my computer for driver software (advanced)** (Se caută programul driver în calculator (avansat)) de pe computer.
- <span id="page-151-0"></span>h Alegeţi unitatea CD-ROM şi apoi folderul **install** \ **your language** (limba dumneavoastră) \ **PCL** \ **<sup>32</sup>** [1](#page-151-0) (limba dumneavoastră).
	- <sup>1</sup> Folderul **32** pentru utilizatorii cu SO pe 32 de biti și folderul 64 pentru utilizatorii cu SO pe 64 de biti
	- Faceti clic pe **Next** (Următor) pentru a începe instalarea.

**A**

# <span id="page-152-6"></span>**Specificaţiile serverului de imprimantă <sup>0</sup>**

# **Reţea Ethernet cu fir <sup>0</sup>**

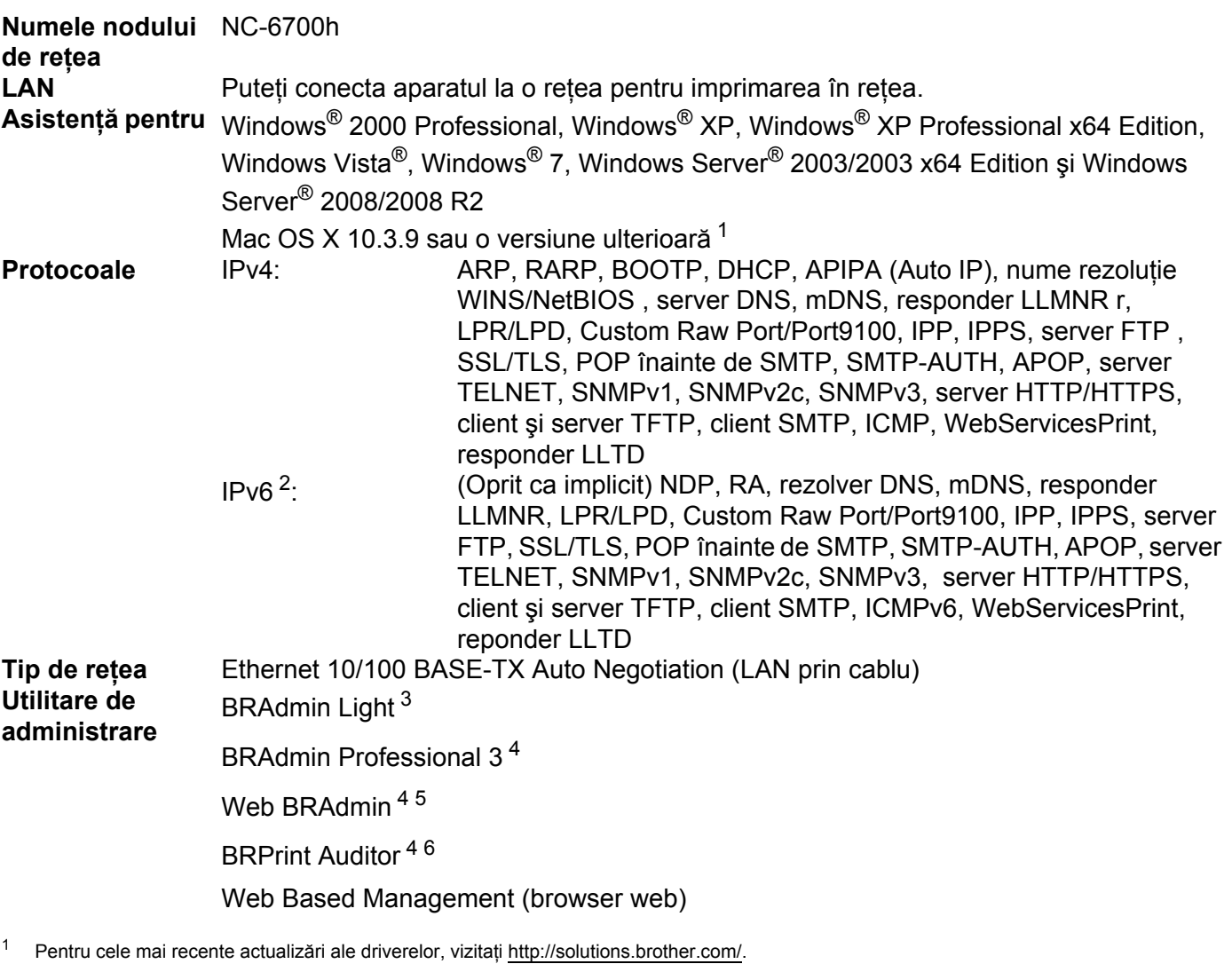

- <span id="page-152-1"></span><span id="page-152-0"></span><sup>2</sup> Dacă doriți să utilizați protocolul IPv6, vizitați <http://solutions.brother.com/> pentru mai multe informații.
- <span id="page-152-2"></span><sup>3</sup> Dacă aveți nevoie de o administrare mai complexă a imprimantei, utilizați cea mai recentă versiune a utilitarului Brother BRAdmin Professional 3, disponibil pentru descărcare la adresa [http://solutions.brother.com/.](http://solutions.brother.com/)
- <span id="page-152-3"></span><sup>4</sup> Web BRAdmin, BRAdmin Professional 3 şi BRPrint Auditor sunt disponibile pentru descărcare la adresa [http://solutions.brother.com/.](http://solutions.brother.com/) Aceste utilitare sunt numai pentru Windows®.
- <span id="page-152-4"></span><sup>5</sup> Calculatoare client cu un browser web care acceptă Java.
- <span id="page-152-5"></span><sup>6</sup> Disponibil când se utilizează BRAdmin Professional 3 sau Web BRAdmin cu dispozitive care sunt conectate la PC-ul dvs. client printr-un port USB.

# **Reţea fără fir (Pentru modelul HL-3070CW) <sup>0</sup>**

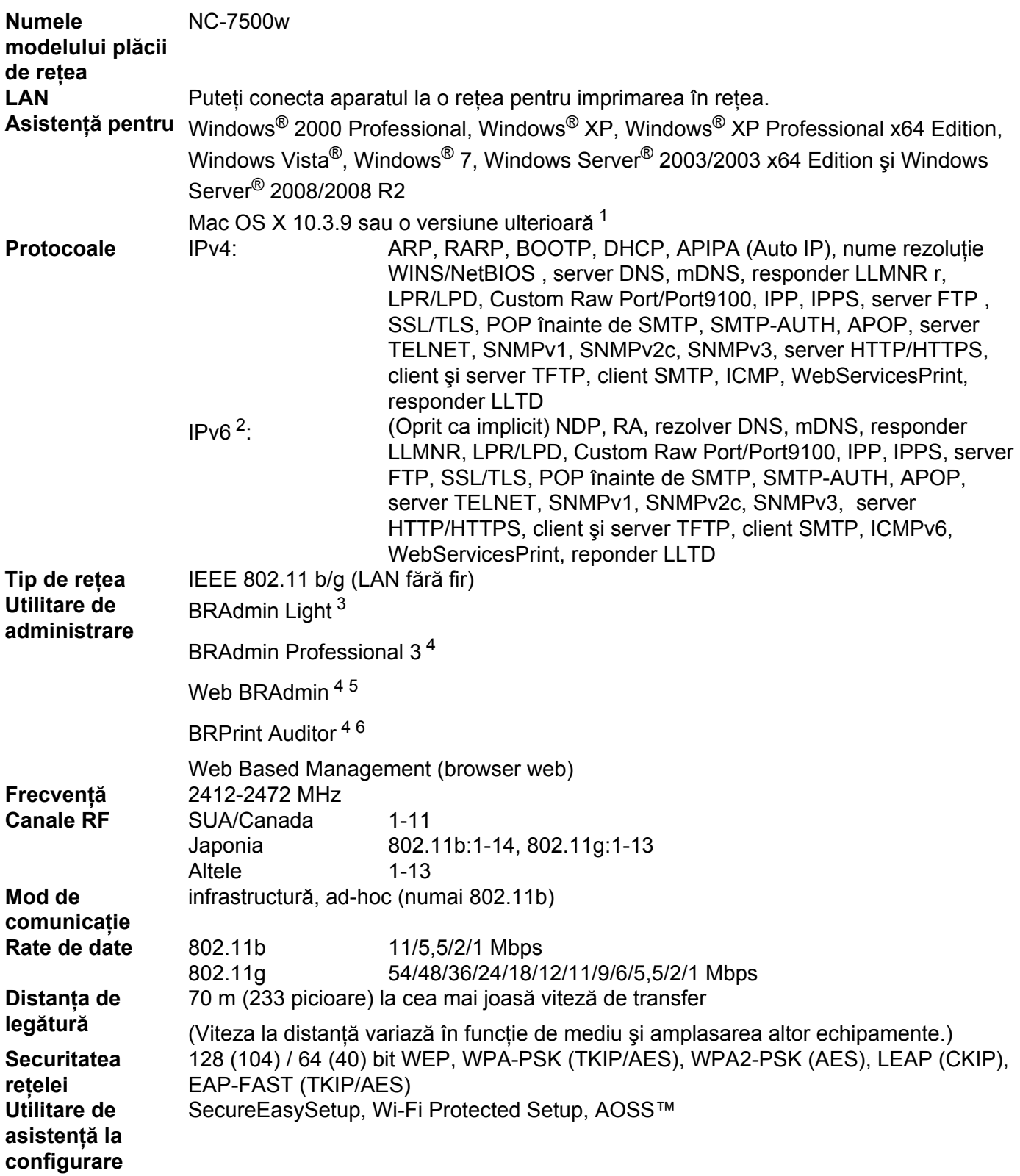

**B**

- <span id="page-154-0"></span>1 Pentru cele mai recente actualizări ale driverelor, vizitați [http://solutions.brother.com/.](http://solutions.brother.com/)
- <span id="page-154-1"></span><sup>2</sup> Dacă doriți să utilizați protocolul IPv6, vizitați <http://solutions.brother.com/> pentru mai multe informații.
- <span id="page-154-2"></span><sup>3</sup> Dacă aveți nevoie de o administrare mai complexă a imprimantei, utilizați cea mai recentă versiune a utilitarului Brother BRAdmin Professional 3, disponibil pentru descărcare la adresa [http://solutions.brother.com/.](http://solutions.brother.com/)
- <span id="page-154-3"></span><sup>4</sup> Web BRAdmin, BRAdmin Professional 3 şi BRPrint Auditor sunt disponibile pentru descărcare la adresa [http://solutions.brother.com/.](http://solutions.brother.com/) Aceste utilitare sunt numai pentru Windows®.
- <span id="page-154-4"></span><sup>5</sup> Calculatoare client cu un browser web care acceptă Java.
- <span id="page-154-5"></span><sup>6</sup> Disponibil când se utilizează BRAdmin Professional 3 sau Web BRAdmin cu dispozitive care sunt conectate la PC-ul dvs. client printr-un port USB.

# **Tabel de funcţii şi setări implicite din fabrică <sup>0</sup>**

Setările implicite din fabrică sunt prezentate cu caractere aldine şi asteriscuri.

#### **(HL-3040CN)**

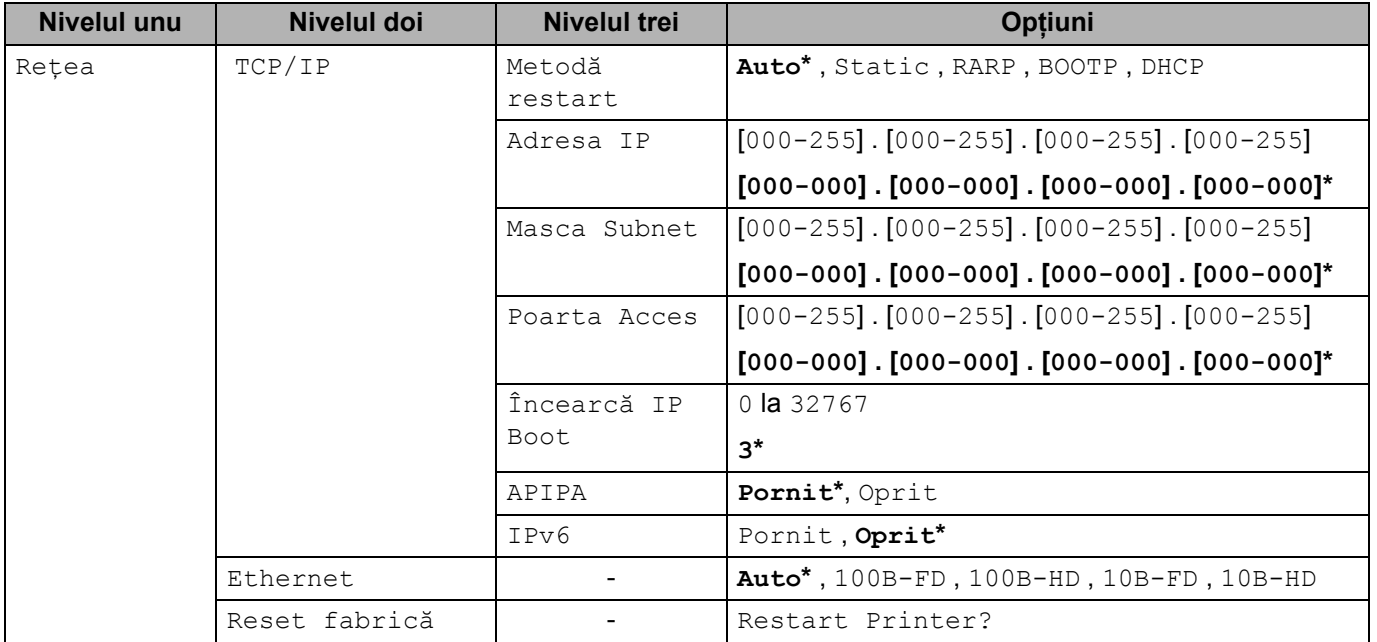

Anexă

**B**

### **(HL-3070CW)**

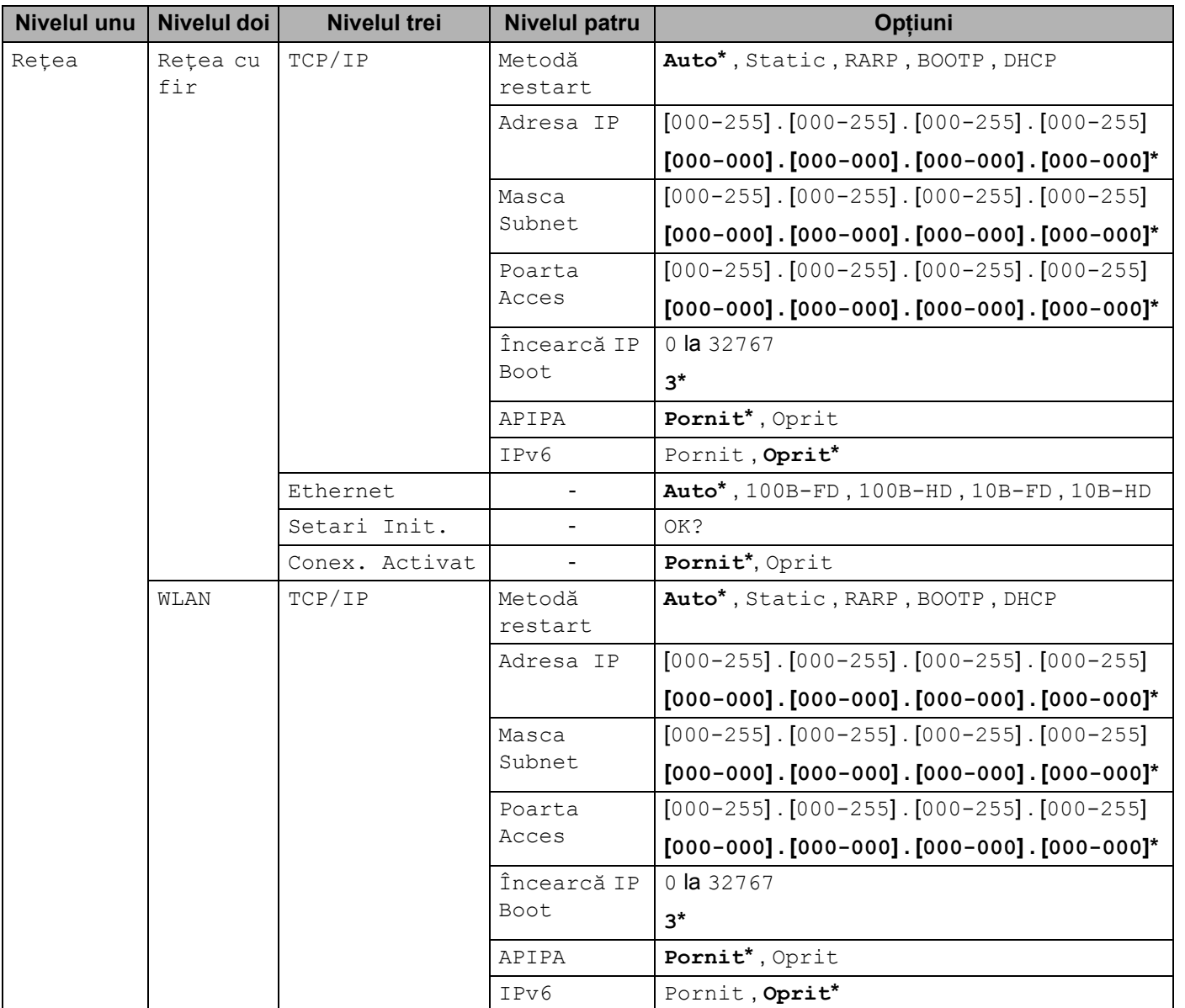

Anexă

**B**

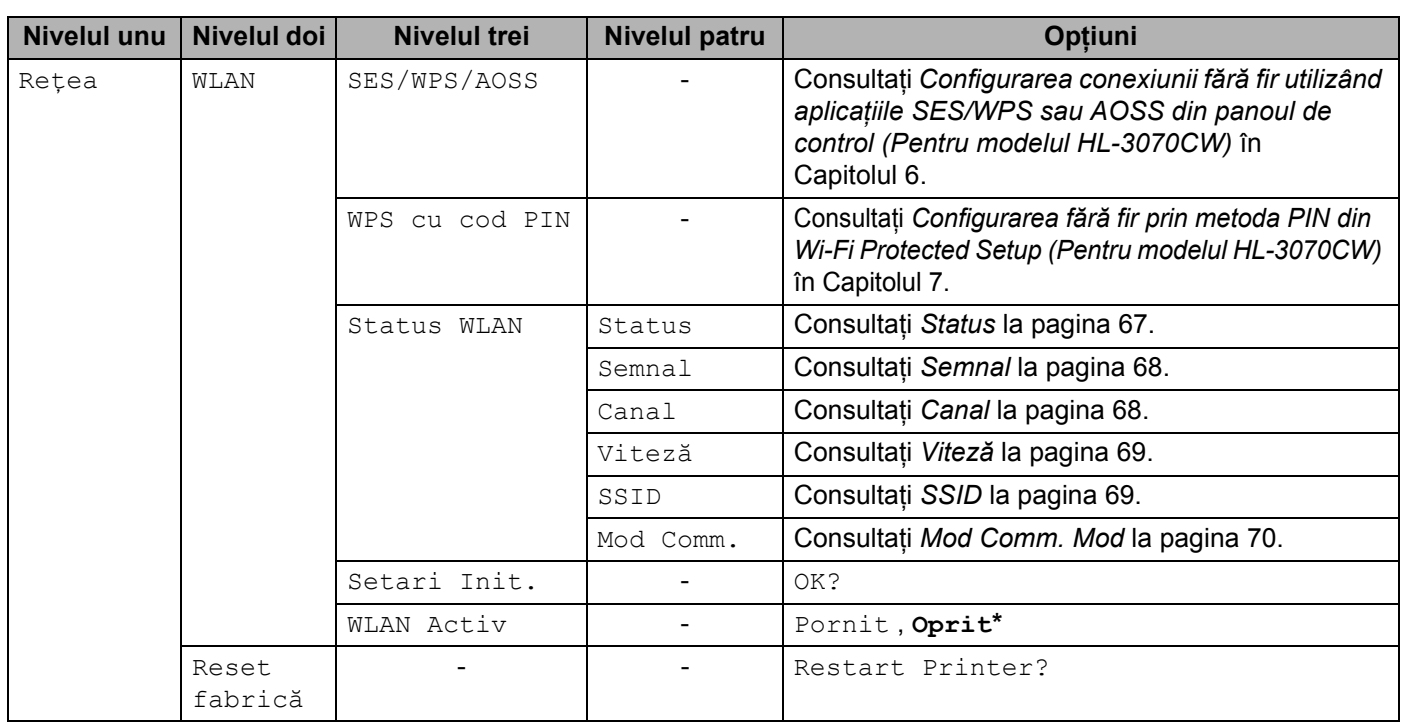

# C Index

# $\blacktriangle$

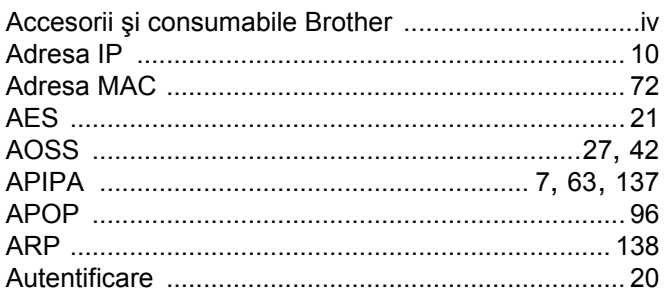

### $\mathbf B$

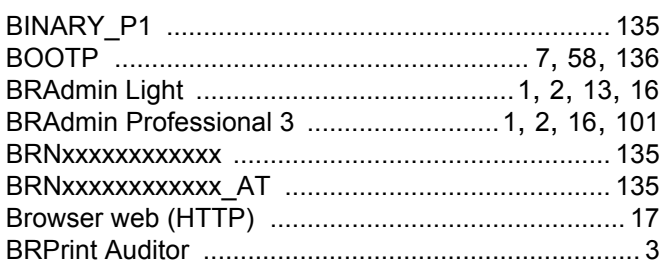

# $\mathbf{C}$

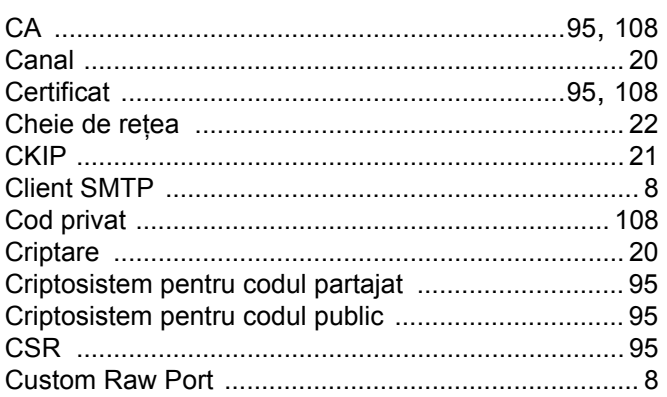

## $\mathbf D$

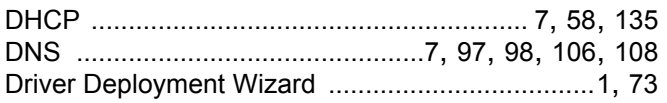

# Engineering and the con-

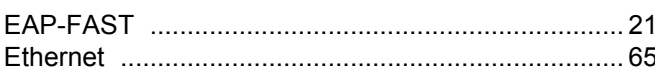

# H

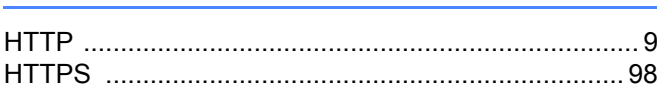

<u> 1980 - Jan Sterling Sterling (d. 1980)</u>

### L

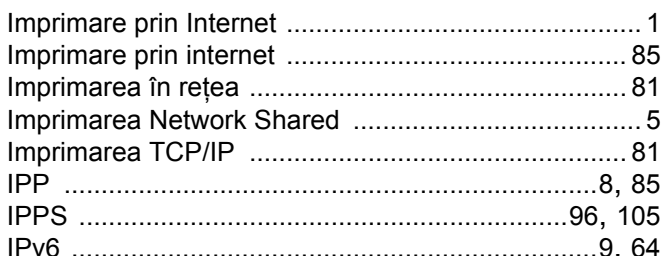

# Î

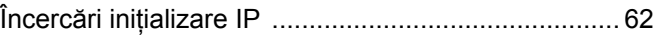

### L

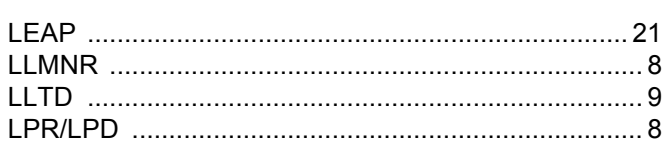

### M

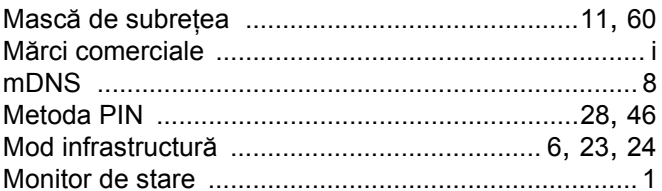

# $\overline{\mathbf{O}}$

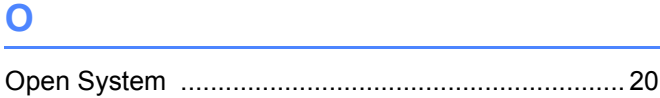

## $\pmb{\mathsf{P}}$

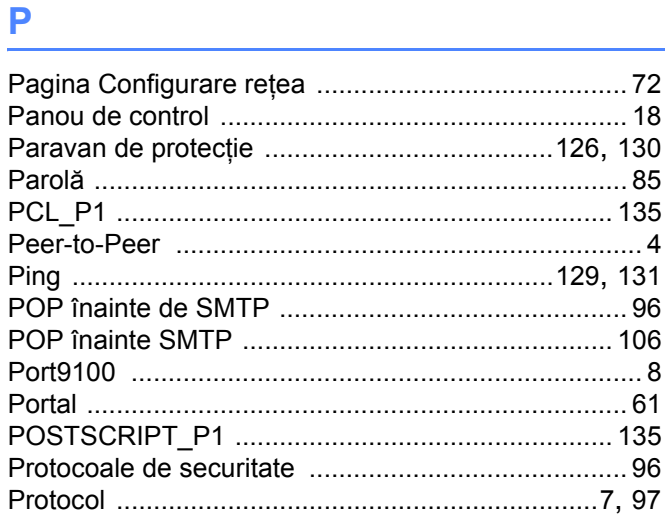

## $\mathbf R$

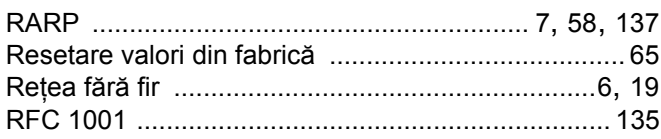

# S

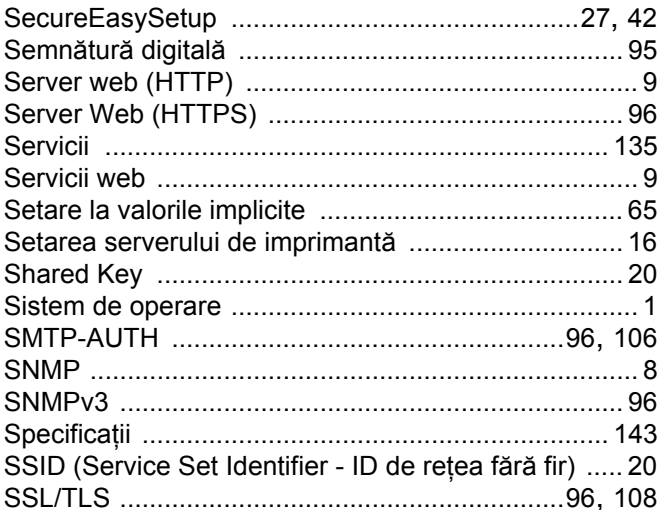

### The contract of the contract of

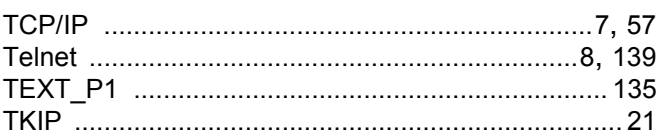

# <u>V and the state of the state of the state of the state of the state of the state of the state of the state of the state of the state of the state of the state of the state of the state of the state of the state of the sta</u>

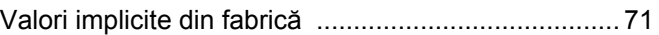

# W

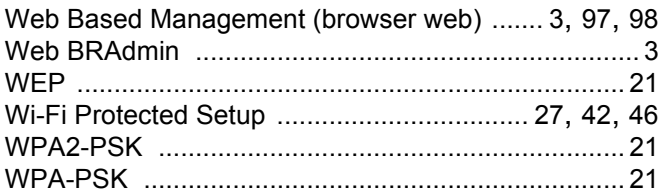